# HP Jornada 540 Series Pocket PC

# Användarhandbok

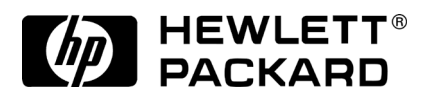

Artikelnummer F1824-90003 Tryckt i Singapore Utgåva 1

# Upphovsrätt

Informationen i detta dokument kan komma att bli inaktuell på grund av ändringar införda i senare versioner av produkten.

Instruktionsbokens innehåll innebär ingen garanti för säljbarhet eller lämplighet för ändamål som produkten från början ej avsetts för. Hewlett-Packard ansvarar inte för någon som helst skada som uppstår till följd av felaktigheter i instruktionsboken.

© Hewlett-Packard Co 2000.

Detta dokument innehåller upphovsrättsligt skyddad information med ensamrätt. Detta dokument får inte kopieras, anpassas eller översättas till annat språk utan föregående skriftligt tillstånd från Hewlett-Packard Company, såvida inte detta är tillåtet enligt gällande lagar om upphovsrätt.

De program som styr denna produkt är upphovsrättsligt skyddade med ensamrätt. Programmen får inte kopieras, bearbetas eller översättas utan tillstånd från Hewlett-Packard.

Microsoft, ActiveSync, Outlook, Pocket Outlook, Expedia, AutoRoute Express, MapPoint, Windows, Windows NT, Windows-logotypen och Windows CElogotypen är registrerade varumärken eller varumärken tillhörande Microsoft Corporation i USA och andra länder. Produkter från Microsoft säljs av återförsäljare under licens som ges av Microsoft Licensing, Inc., ett helägt dotterbolag till Microsoft Corporation.

Övriga märken och produktnamn angivna i detta dokument är servicemärken, varumärken eller registrerade varumärken tillhörande respektive företag.

Hewlett-Packard Singapore (Pte) Ltd. Asia Pacific Personal Computer Division 452 Alexandra Road Singapore 119961

# Innehållsförteckning

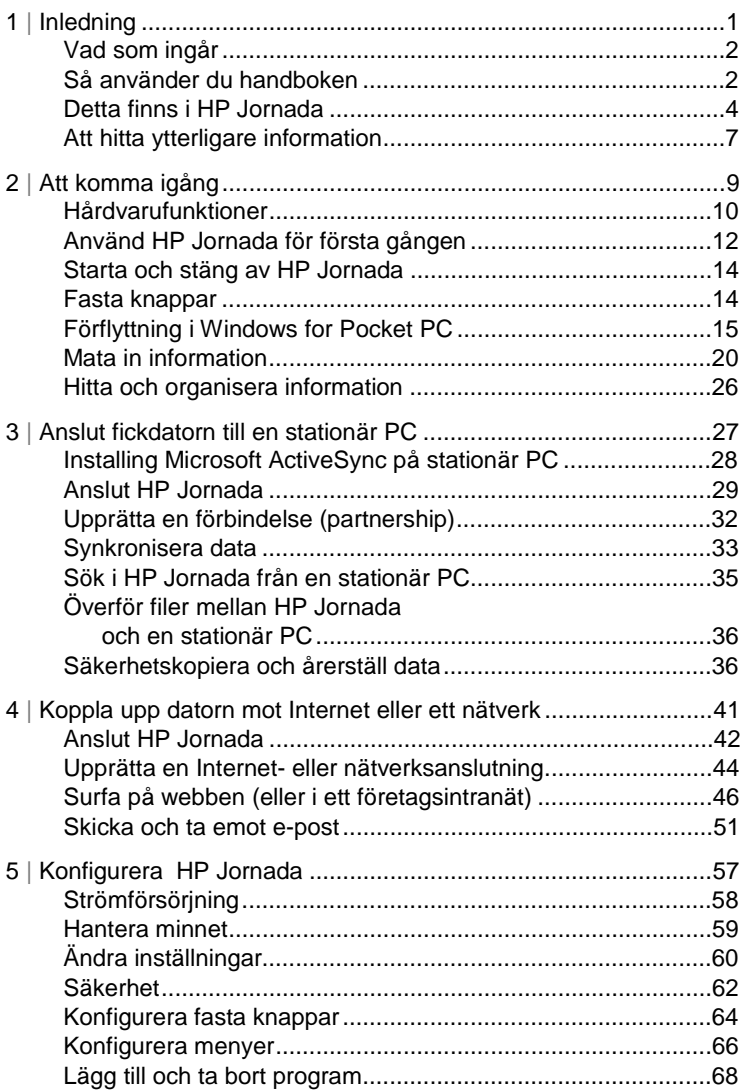

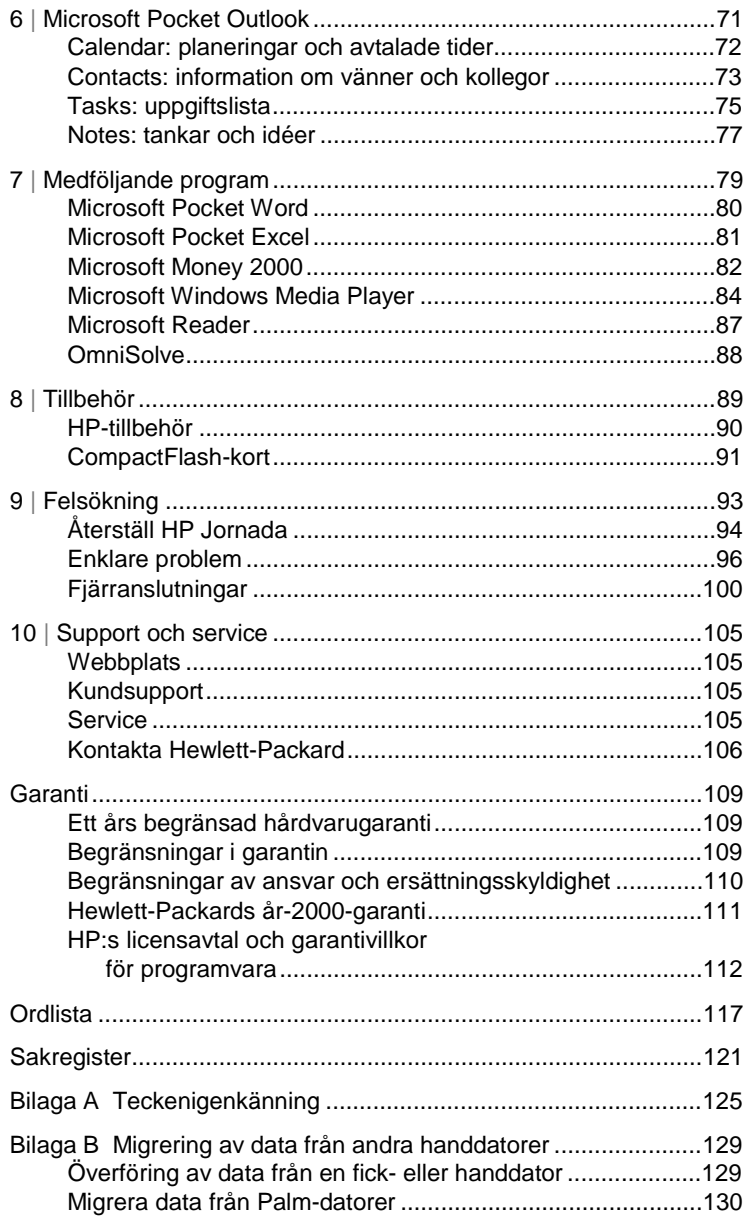

# 1 | Inledning

Med en HP Jornada 540 Pocket PC med operativsystemet Microsoft® Windows®, kan du hålla viktig affärsmässig och privat information aktuell och nära till hands. Din HP Jornada har programvaran Microsoft Windows for Pocket PC, med t ex den senaste versionen av Microsoft® Pocket Outlook. Med det kan du läsa och skriva e-post under resor och sköta uppgifter om avtalade tider och kontaktpersoner. Du kommer att upptäcka att HP Jornada också är den perfekta partnern för stationära och bärbara datorer. Du tar enkelt med dig viktig affärsinformation och –dokument och laddar snabbt uppdaterad information när du kommer tillbaka till skrivbordet. HP Jornada är en kraftfull och tillförlitlig mobil affärsdator med hög prestanda och avancerad energihantering, med funktionsfyllda program och verktyg utformade av Hewlett-Packard.

I det här kapitlet finns följande:

- En lista över innehållet i förpackningen med HP Jornada.
- En översikt över den här användarhandboken samt referenser till andra informationskällor.
- Beskrivningar av de program och funktioner som finns i fickdatorn.

# Vad som ingår

Detta finns i förpackningen med HP Jornada:

- HP Jornada Pocket PC
- Nätadapter
- HP Jornadas startguide anvisningar i ord och bild för hur du installerar HP Jornada
- HP Jornada CD-ROM— med program som ger HP Jornada fler funktioner
- HP-dokumentation med den här användarhandboken och häftet Regulatory Information
- HP Jornadas tillbehörsguide
- Microsoft® ActiveSync® CD-ROM och häftet Getting Started with Microsoft ActiveSync
- Lösning för USB-anslutning eller seriell anslutning (antingen en synkkabel eller en hållare, beroende på modell)

# Så använder du handboken

Den här användarhandboken är utformad för att hjälpa dig att snabbt och enkelt komma igång med användningen av HP Jornada. Vissa av de skärmbilder som visas i handboken kan se något annorlunda ut på din HP Jornada.

Ingående stegvisa anvisningar för hur du använder datorns program finns också i online-hjälpfunktionen. Det innebär att du alltid har direkttillgång till assistans, utan att du behöver bära med dig handboken. (Mer information om hur du använder online-hjälpen finns i avsnittet **HP Jornadas hjälpsystem** längre fram i detta kapitel.)

I den här användarhandboken finns följande kapitel:

- **Kapitel 1, Inledning.** Ger en kort översikt över HP Jornadaförpackningen samt denna användarhandbok.
- **Kapitel 2, Att komma igång.** Innehåller stegvisa anvisningar för hur du laddar fickdatorn, går igenom Welcome Wizard och förbereder dig för att börja använda HP Jornada.
- **Kapitel 3, Anslut fickdatorn till en stationär PC.** Beskriver allt du behöver veta för att kunna ansluta fickdatorn, överföra filer och synkronisera information och e-postmeddelanden i Microsoft Pocket Outlook.
- **Kapitel 4, Anslutning till Internet eller ett nätverk.** Använd ett CompactFlash-modem när du vill koppla upp datorn mot Internet via en Internet-leverantör, eller installera ett CompactFlash nätverksgränssnittskort för anslutning till ett nätverk. Så snart datorn är online, kan du surfa på Internet eller ett intranät och skicka och ta emot e-post direkt från fickdatorn.
- **Kapitel 5, Konfigurera HP Jornada.** Beskriver hur du på olika sätt kan lägga till extra funktioner i HP Jornada genom att installera ytterligare program samt förklarar hur du kan anpassa HP Jornada med hjälp av HP settings och kontrollpanelen.
- **Kapitel 6, Microsoft Pocket Outlook.** Beskriver programmen Contacts, Calendar, Tasks och Notes (program för personlig information) i HP Jornada.
- **Kapitel 7, Medföljande program.** Beskriver de medföljande programmen i HP Jornada, däribland Microsoft Windows for Pocket PC (Microsoft® Pocket Word, Pocket Excel, Microsoft® Reader, Microsoft® Money och Windows Media™ Player) samt räknaren OmniSolve® från Landware.
- **Kapitel 8, Tillbehör.** Beskriver de HP-tillbehör som finns till fickdatorn och innehåller anvisningar för hur du lägger till extra funktioner med hjälp av ett CompactFlash-kort.
- **Kapitel 9, Felsökning.** Förklarar hur du startar om fickdatorn och återställer fabriksinställningarna samt ger tips och procedurer att följa när datorn inte fungerar som du har förväntat dig.
- **Kapitel 10, Support och service.** Innehåller telefonnummer och anvisningar för hur du får teknisk support från Hewlett-Packard.

Användarhandboken innehåller symboler som hjälper dig att enkelt hitta rätt information.

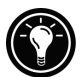

En genväg, ett annat sätt att göra någonting eller ytterligare information om ämnet.

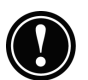

Viktig information om ämnet eller en varningstext. Detta är viktig information du bör läsa för att förhindra dataförluster eller skador på HP Jornada.

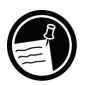

Information rörande ämnet.

# Detta finns i HP Jornada

HP Jornada är redan från början utrustad med all programvara du behöver för att kunna arbeta på resande fot. Programmen beskrivs nedan. Mer ingående information finns i kapitlen längre fram.

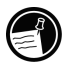

Nedanstående program är installerade i datorns ROM. De kan inte raderas och du behöver aldrig installera om dem.

## HP-program

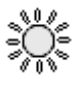

**HP settings.** Justera bildskärmens ljusstyrka och kontrast och ställ in högtalarvolymen på lämplig nivå. Välj bland fyra förinställda profiler eller skapa en egen.

**HP security.** Skydda information i datorn med ett fyrsiffrigt lösenord som förhindrar att obehöriga använder din HP Jornada.

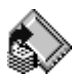

**HP backup.** Skydda värdefull information även när du är borta från kontoret genom att säkerhetskopiera PIM-databaser (personal information manager; Contacts, Calendar och Tasks) eller hela innehållet i fickdatorn till ett CompactFlash-kort.

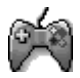

**HP game buttons.** Samla poäng i dina favoritspel på fickdatorn. Använd programmet HP game buttons och tilldela datorns fasta knappar spelfunktioner.

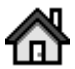

**HP home menu.** Snabbstarta dina favoritprogram eller öppna dokument du ofta använder. Associera knappar i HP home menu med olika dokument eller program.

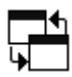

**HP task switcher.** Byt mellan öppna program och dokument, eller stäng program från en snabbmeny på Today-skärmen.

## Programvaran Microsoft Windows for Pocket PC

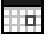

**Calendar.** Håll reda på avtalade tider och boka möten.

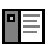

**Contacts.** Samla uppgifter om vänner och kollegor.

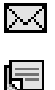

**Inbox.** Skicka och ta emot e-postmeddelanden.

**Notes.** Skapa anteckningar och bilder för hand eller med tangenter och gör inspelningar.

**Pocket Excel.** Skapa nya arbetsböcker eller granska och redigera Excelarbetsböcker som du skapat på den stationära datorn.

**Pocket Word.** Skapa nya dokument eller granska och redigera Worddokument som du skapat på den stationära datorn.

**Tasks.** Håll reda på dina uppgifter.

**Microsoft Pocket Internet Explorer.** Surfa på webben och visa kanaler och webbsidor du prenumererar på.

**Microsoft Money 2000.** Registrera utgifter, balansera checkhäftet och spåra investeringar. Du kan också uppdatera Microsoft Money-konton i den stationära PC:n med information från HP Jornada.

**Microsoft Windows Media Player™ for Pocket PC.** Spela melodier och ljudklipp på fickdatorn. Med Windows Media Player kan du spela melodier eller filer som har spelats in i MP3-, WMA- eller WAV-format.

**Microsoft Reader.** Läs elektroniska böcker på HP Jornada.

#### Tredjepartsprogramvara

**OmniSolve.** Utför komplexa matematiska och ekonomiska beräkningar med denna kompletta räknare från Landware.

**PeaceMaker.** Sänd kontaktsignaler mellan HP Jornada och andra handdatorer.

#### Ytterligare program

De CD-skivor som medföljer HP Jornada innehåller extraprogram som du kan installera. Installationsanvisningar finns i avsnittet **Lägg till och ta bort program** i kapitel 5

Du kan också installera program från många andra källor, t ex Internet. Mer information finns i avsnittet **Lägg till och ta bort program** i kapitel 5.

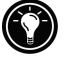

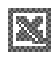

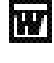

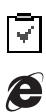

đħ.

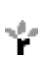

œ.

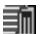

6 | HP Jornada 540-serien, användarhandbok

Följande program och mycket annat finns på HP Jornada CD-ROM:

- AOL Mail™ 1.0 från America Online Inc.\* Upplev AOL i handflatan! AOL Mail 1.0 ger dig möjlighet att skicka och ta emot e-post på din HP Jornada Pocket PC.
- Yahoo!® Messenger från Yahoo! Inc.\* Med Messenger Yahoo! kan du kommunicera direkt med alla dina online-vänner och läsa aktiekurser, nyheter, sportresultat med mera.
- AudiblePlayer™ för Windows CE och AudibleManager 2.5 från Audible Inc. Lyssna på bästsäljande talböcker, tidningar, tidskrifter med mera.
- MusicMatch® JukeBox v4.4 från MusicMatch Corporation. Med prisbelönta MusicMatch Jukebox kan du spela in, spela direkt, ladda ned, organisera och spela upp digitalt ljud och digital video på din stationära PC och spela in musik i MP3- eller WMA-format så att du kan lyssna på den på HP Jornada.
- Musik från EMusic.com. EMusic.com är den främsta platsen för MP3 musik. Oavsett om du gillar rock, jazz, blues, techno eller hiphop, har EMusic.com tusentals spår med de artister du letar efter.
- Quick View Plus® 2.0 från Inso® Corporation.<sup>+</sup> Med Quick View Plus för Windows® for Pocket PC kan du visa Microsoft Word-dokument samt inbäddade tabeller och grafikformat (BMP, EMF, TIFF, PNG, JPEG och WMF), bland annat de som används i digitalkameror.
- Image Expert CE 2.0 från Sierra Imaging. Visa bilder från en digitalkamera eller andra källor, skriv kommentarer till dem eller skicka dem med e-post på HP Jornada.
- ZIO Golf v1.1 från ZIO Interactive, Inc.<sup>++</sup> Ta en golfrunda på din HP Jornada!
- JetSend® för Windows® Pocket PC från Hewlett-Packard. Du kan överföra information via infraröd anslutning, visa filer och göra utskrifter på eller kommunicera med miljontals enheter med JetSend-funktion, bland annat skrivare, digitalkameror och handdatorer.
- HPC Notes 3.03 Lite Edition från PhatWare Corporation. HPC Notes 3.03 Lite Edition är ett kraftfullt program för Windows for Pocket PC, som du använder för att skriva och organisera anteckningar. Skriv anteckningar, skydda dem med lösenord och organisera dem efter typ, ämne, datum och ändringsdatum.

Finns endast på amerikanska modeller.

<sup>&</sup>lt;sup>+</sup> Finns ej på den amerikanska 545-modellen.<br><sup>++</sup> Finns endast på 545/548-modellerna.

Innehållet på CD-skivorna kan variera. Kontrollera CD-skivans innehåll och besök HP:s webbplats på adressen www.hp.com/jornada om du vill ha fler program eller uppdateringar.

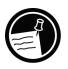

På ActiveSync CD-ROM—

- Microsoft® Internet Explorer 5. Surfa på webben med den senaste versionen av Microsofts webbläsarprogramvara för stationära datorer.
- Microsoft® Money 2000. Synkronisera dina konton på HP Jornada med Microsoft Money 2000 på den stationära PC:n.
- Microsoft Windows Media Player™ for Pocket PC. Konvertera olika musik- och ljudfiler till rätt format och överför dem till HP Jornada.
- Exempeldokument för användning med Microsoft Reader.
- Microsoft® Pocket Streets. Kartor över större städer i USA.

# Att hitta utterligare information

I nedanstående tabell kan du se var du hittar ytterligare information om hur du använder HP Jornada.

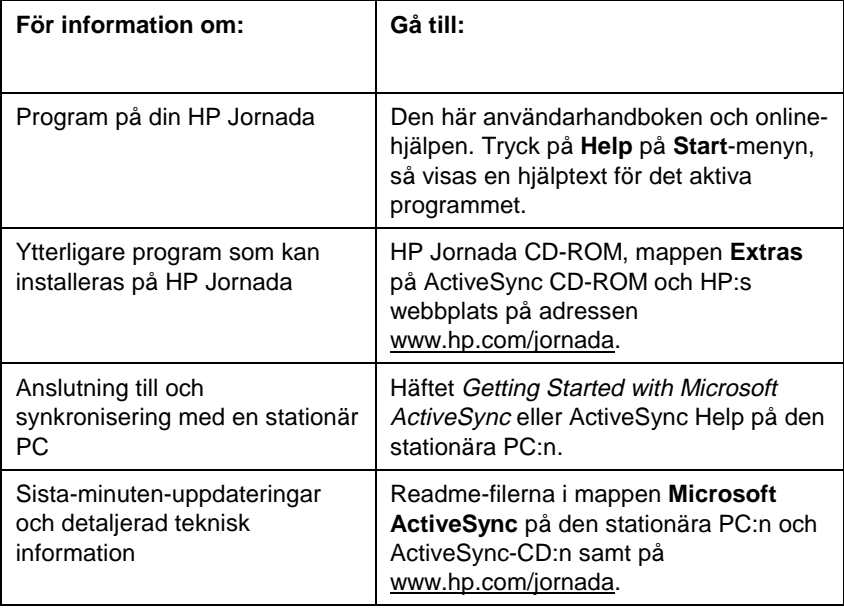

8 | HP Jornada 540-serien, användarhandbok

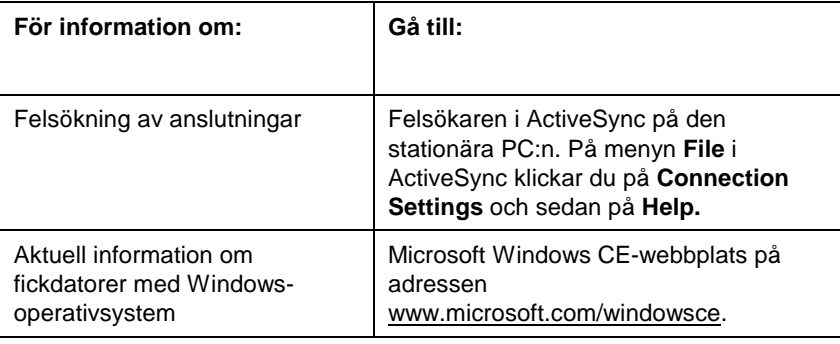

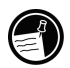

Hela texten i den här användarhandboken finns också på HP:s webbplats på www.hp.com/jornada. Du kan ladda ned användarhandboken till en stationär PC och läsa den med Adobe® Acrobat® Reader, som kan hämtas från Adobes webbplats på adressen www.adobe.com.

## HP Jornadas online-hjälp

Du kan få hjälp med specifika program och med Windows for Pocket PC genom att trycka på **Help** på **Start**-menyn. En hjälptext visas då för det aktiva programmet. Om du vill se en meny med alla hjälpfiler som är tillgängliga på fickdatorn, trycker du på menyn **View** och sedan på **All Installed Help**. Du kan också trycka på **Help** när Today-skärmen är aktiv.

Du förflyttar dig i hjälpsystemet på samma sätt som i Microsoft Internet Explorer; genom att trycka på länkar eller knappen Back. När du är klar med hjälptexten, trycker du på ® så att du kommer tillbaka till det program du använde.

# 2 | Att komma igång

I det här kapitlet får du hjälp med att börja använda HP Jornada Pocket PC. Du får bekanta dig med hårdvaran, lära dig hur du ställer in HP Jornada och läsa en kort introduktion av operativsystemet Windows for Pocket PC. När du är klar med det här kapitlet, har du läst allt du behöver veta för att börja arbeta med HP Jornada.

I det här kapitlet finns stegvisa anvisningar som hjälper dig att göra följande:

- Identifiera hårdvarufunktioner.
- Gå igenom Welcome Wizard.
- Lära dig använda Windows for Pocket PC.
- Mata in information.
- Leta reda på och organisera information.

## Hårdvarufunktioner Hårdvarufunktioner

I nedanstående illustrationer visas knappar, uttag, portar och HP Jornadas övriga komponenter.

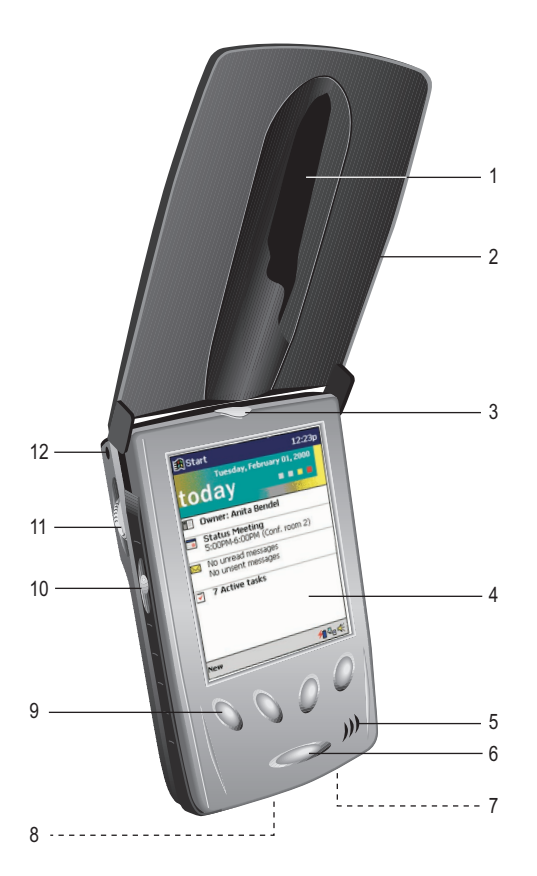

- 1. Penna och plats för penna
- 2. Lock
- 3. Indikatorknapp. Tryck in och håll kvar knappen när du vill stänga av bildskärmen. Lampan anger strömstatus vid laddning.
- 4. Pekskärm
- 5. Högtalare
- 6. Strömbrytare
- 7. DC-uttag
- 8. USB/seriell port. För anslutning till stationär PC via synkkabel eller hållare.
- 9. HP:s snabbvalsknappar. Startar olika program.
- 10. Inspelningsknapp. Hålls intryckt vid inspelning.
- 11. Funktionsknapp. Tryck på denna knapp när du vill välja ett markerat objekt, eller för den framåt eller bakåt när du vill bläddra i ett dokument.
- 12. Mikrofon

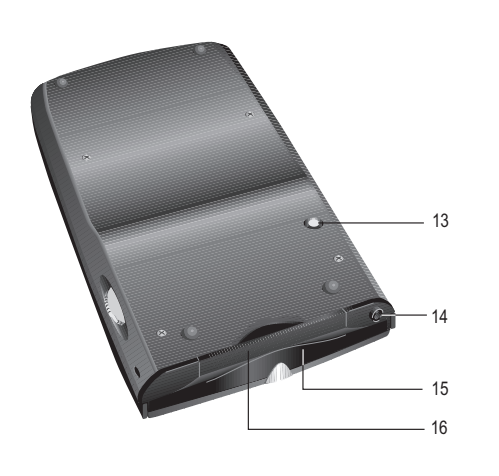

- 13. Återställningsknapp
- 14. Stereouttag för hörlurar
- 15. CompactFlash-kortplats. Installera extra minne eller tillbehör med CompactFlashkort av typ I.
- 16. Infraröd port. För trådlös överföring av filer och data till/från andra enheter.

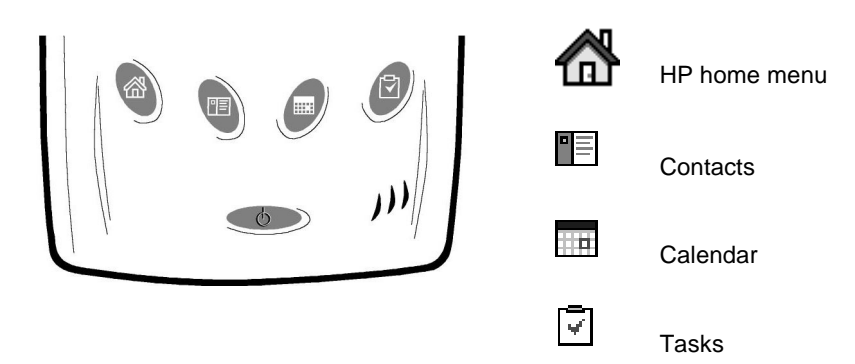

#### **HP:s snabbvalsknappar**

#### Skötsel av HP Jornada

HP Jornada är ett tillförlitligt komplement till en stationär PC när den sköts på rätt sätt. Försäkra dig om en lång och felfri livslängd med nedanstående tips:

• **Rengör skärmen.** Varje gång du vidrör HP Jornadas skärm lämnas rester av hudfett som gör det svårare att läsa på skärmen. Rengör skärmen med litet fönsterputsmedel på en mjuk trasa. Spraya inte direkt på skärmen.

Du kan också skydda skärmen med ett särskilt skärmskydd, som du köper som tillbehör. Mer information finns i **HP-tillbehör** i kapitel 8.

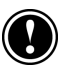

Stäng av HP Jornada innan du rengör pekskärmen.

- **Tappa inte HP Jornada.** Om du tappar HP Jornada kan känsliga komponenter som exempelvis bildskärmen skadas. Sådana skador omfattas inte av Hewlett-Packards garanti med snabb reparation.
- **Undvik radiostörningar.** Radiostörningar från annan elektronisk utrustning kan påverka bildskärmens funktionssätt. Om du avlägsnar störningskällan, återgår bildskärmen till normalt funktionssätt.
- **Undvik höga temperaturer.** HP Jornada är utformad för att arbeta i temperaturer mellan 0 och 40 ºC. Om datorn utsätts för temperaturer utanför denna specifikation, kan den skadas eller data gå förlorade. Lämna inte HP Jornada i direkt solljus eller i en bil där temperaturen kan stiga till skadliga nivåer.

## Använd HP Jornada för första gången

Gör så här när du ska börja använda HP Jornada:

1. **Anslutning till nätström.** Koppla ihop nätadaptern och anslut den till datorns DC-uttag.

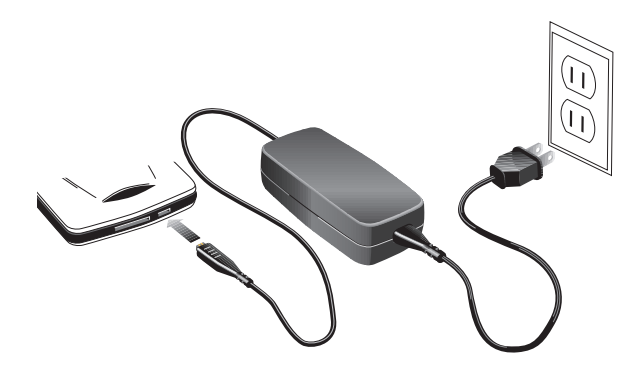

2. **Återställ datorn.** Tryck på den röda återställningsknappen på baksidan av HP Jornada.

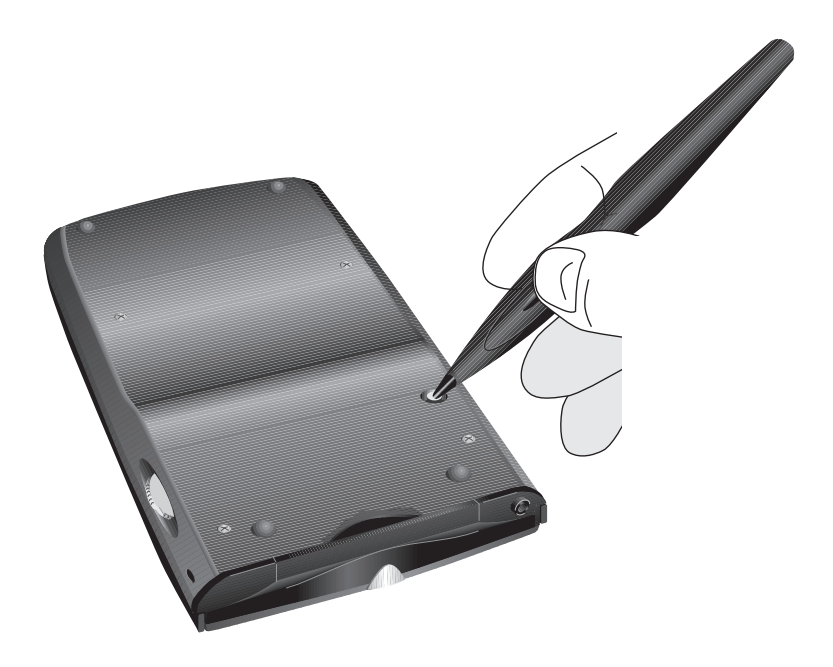

- 3. **Gå igenom Welcome Wizard.** Första gången du startar HP Jornada visas en startbild. Efter en liten stund startar Welcome Wizard. Welcome Wizard visar en kort beskrivning av Windows for Pocket PC, hjälper dig justera pekskärmen och uppmanar dig att välja stad och tidszon.
- 4. **Justera kontrast/ljusstyrka.** Innan du börjar, kanske du måste justera bildskärmens kontrast och ljusstyrka till en behaglig nivå. Tryck ned och håll kvar snabbvalsknappen för HP home menu tills hjälpprogrammet HP settings visas och flytta sedan skjutreglagen för varje inställning.
- 5. **Registrera HP Jornada.** Förvissa dig om att du får den garanti och tekniska support som du har rätt till samt information om uppgraderingar genom att registrera HP Jornada på www.hp.com/jornada.

# Starta och stäng av HP Jornada

En av de bekvämaste funktionerna med HP Jornada är "direktstartsfunktionen". Tack vare den blir det ingen väntetid medan HP Jornada startas eller stängs av. Du kan börja arbeta omedelbart genom att trycka på strömbrytaren eller en av HP:s snabbvalsknappar.

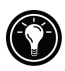

Du kan också starta HP Jornada genom att trycka på pekskärmen. Markera kryssrutan **Tap screen to power on** på fliken **Preferences** i hjälpprogrammet HP settings.

När du har arbetat färdigt stänger du av HP Jornada genom att trycka på strömbrytaren. Som grundinställning tonas bakgrundsbelysningen ned när HP Jornada varit overksam i 1 minut. Datorn stängs av när den varit overksam i 3 minuter, om den inte är ansluten till nätström. Du kan ändra dessa inställningar på kontrollpanelen Power. På **Start**-menyn trycker du på **Settings**, sedan på **System**-fliken och slutligen på Power-ikonen.

# Fasta knappar Fasta knappar

De fasta knapparna på HP Jornada (dvs knapparna på själva enheten, inte knappar och ikoner på bildskärmen) kan var och en användas för olika funktioner, t ex för att starta HP Jornada eller ett visst program.

Varje knapps egenskaper beskrivs nedan. De flesta knappar kan få en ny associering eller konfigureras om så att de startar ett program du själv väljer. Mer information finns i **Konfigurera fasta knappar** i kapitel 5.

## Indikatorknapp

- En blinkande grön indikatorlampa aviserar ett larm eller en påminnelse. Om det också hörs ett ljud, ska du trycka på indikatorknappen när du vill tysta larmet. Indikatorlampan fortsätter att blinka tills du tar bort påminnelsen.
- När datorn är ansluten till nätström, visar en gul indikatorlampa att HP Jornada håller på att laddas. Grön indikatorlampa med fast sken (inte blinkande) anger att HP Jornada är helt laddad.
- Tryck in och håll ned indikatorlampan så att bildskärmen stängs av. En blinkande röd indikatorlampa talar om att bildskärmen är avstängd (enheten är fortfarande på).
- När bildskärmen är avstängd, trycker du på indikatorlampan för att slå på bildskärmen igen.

## Inspelningsknapp

- Tryck in och släpp inspelningsknappen när du vill starta HP Jornada.
- Tryck in och håll ned inspelningsknappen när du vill starta HP Jornada och påbörja en inspelning. Om högtalaren inte är avstängd hörs en ljudsignal, som talar om att inspelningsfunktionen är startad.
- Släpp inspelningsknappen när du vill avsluta inspelningen. Om högtalaren inte är avstängd hörs två ljudsignaler, som talar om att inspelningsfunktionen är avstängd.

Du kan desaktivera inspelningsknappen för att undvika att HP Jornada startas oavsiktligt. Mer information finns i **Ändra inställningar** i kapitel 5.

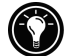

## HP:s snabbvalsknappar

- Tryck på valfri snabbvalstangent när du vill starta HP Jornada och det program som är associerat med knappen.
- Tryck på snabbvalsknappen för HP home menu när du vill starta detta program.
- Tryck på snabbvalsknappen för HP home menu en gång till om du vill se den andra sidan med knappar.
- Tryck in och håll ned snabbvalsknappen för HP home menu om du vill starta hjälpprogrammet HP settings.
- Tryck på snabbvalsknappen för Calendar, Contacts eller Tasks när du vill starta motsvarande program.
- I Calendar, Contacts eller Tasks trycker du på den associerade snabbvalsknappen igen om du vill byta vy (t ex från dag (Day) till vecka (Week)).

## **Strömbrutare**

- Tryck på strömbrytaren när du vill starta och stänga av HP Jornada.
- Tryck in och håll ned strömbrytaren om du vill öppna programmet Align Screen och kalibrera om pennan och pekskärmen. Mer information finns i avsnittet **Kalibrera pekskärmen** längre fram i det här kapitlet.

# Förflyttning i Windows for Pocket PC

## Med pennan

Med pennan förflyttar du dig och väljer objekt på skärmen:

- **Tryck**. Tryck med pennan på skärmen en gång när du vill öppna objekt och välja alternativ.
- **Dra**. Håll pennan på skärmen och välj text och bilder genom att dra med pennan. På en lista kan du välja flera objekt genom att dra med pennan över dem.
- **Tryck in och håll ned**. Tryck in och håll ned pennan på ett objekt om du vill se en lista över funktioner som är tillgängliga för det objektet.

Du kan också trycka på skärmen med fingertoppen, men pennan ger störst noggrannhet. Förvara pennan i det löstagbara locket på HP Jornada.

## Kalibrera pekskärmen

Då och då kan det hända att pennans noggrannhet avtar. Du kan då kalibrera om pekskärmen med kontrollpanelen Align Screen.

#### **Så öppnar du kontrollpanelen Align Screen**

- 1. På **Start**-menyn trycker du på **Settings** och sedan på ikonen Align Screen.
- 2. Tryck på markeringarna allteftersom de visas på nya platser så att pekskärmen kalibreras.

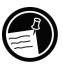

Du kan också öppna kontrollpanelen Align Screen utan att använda pennan genom att trycka in och hålla ned strömbrytaren.

## Today-skärmen

Varje dag när du första gången startar HP Jornada (eller när datorn varit overksam i 4 timmar) visas Today-skärmen. Den visas också om du trycker på **Today** på **Start**-menyn. På Today-skärmen visas all viktig information för dagen. Tryck på Today-skärmens sidhuvud om du vill ställa in vilken information som ska visas.

Tryck här om du vill byta program

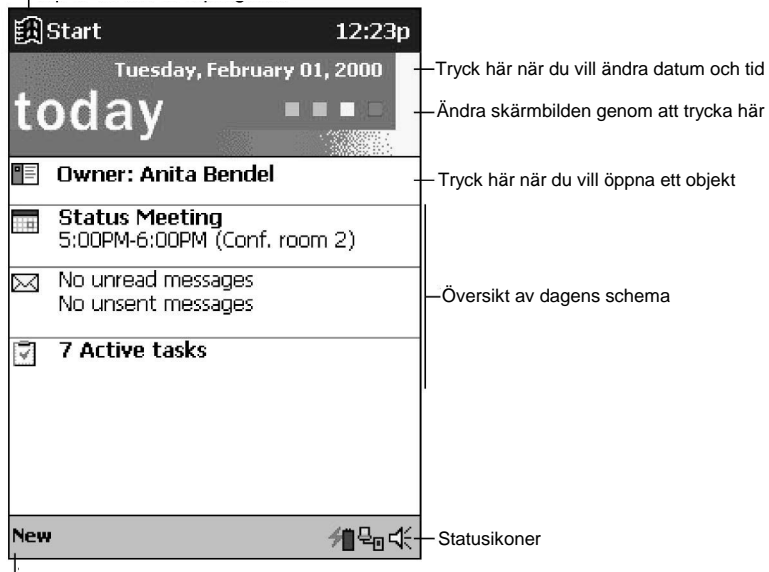

Tryck här om du vill skapa ett nytt objekt

**Today-skärmen**

## Byt program

I HP home menu och på **Start**-menyn kan du snabbstarta dina favoritprogram eller öppna dokument som du ofta använder. Du kan också använda HPprogrammet task switcher och byta mellan aktiva program.

#### **Så startar/byter du program med HP home menu**

- 1. Tryck på snabbvalsknappen för HP home menu.
- 2. Tryck på knappen för önskat program eller dokument.

I HP home menu visas två sidor med knappar och ikoner som motsvarar programmen och dokumenten på fickdatorn. Om du vill se den andra sidan ska du trycka på snabbvalsknappen för HP home menu en gång till, eller trycka på ikonen HP home menu i det nedre högra hörnet av skärmen.

Ikonerna på de knappar som hör till kontrollpanelerna Memory och Power ändras och visar om lagringsminnet börjar bli fullt eller batteriet börjar bli svagt.

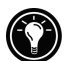

#### **Så startar/byter du program med Start-menyn**

- 1. Tryck på på navigeringsfältet så att **Start**-menyn visas.
- 2. På **Start**-menyn trycker du på namnet på det program du vill byta till. –eller–

Tryck en gång på någon av miniatyrikonerna längst upp på **Start**-menyn, så kommer du till ett program du använt nyligen.

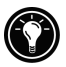

Du kan anpassa både HP home menu och **Start**-menyn så att du lättare kommer åt de program du använder mest. Mer information finns i avsnittet **Konfigurera menyer** i kapitel 5.

#### **Byt program med HP task switcher**

1. På Today-skärmen trycker du på statusikonen för HP task switcher på kommandoraden.

–eller–

Tryck på snabbvalsknappen för HP home menu och tryck sedan på ikonen HP task switcher.

2. På snabbmenyn ska du trycka på namnet på ett de aktiva programmen.

## Navigeringsfältet

Navigeringsfältet sitter längst upp på skärmen. Där visas den aktiva programmet och aktuell tid. Där kan du också byta till program och stänga skärmbilder.

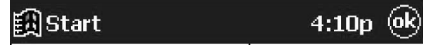

**Navigeringsfältet i Windows for Pocket PC**

## Kommandoraden

Använd kommandoraden längst ned på skärmen när du vill utföra funktioner i olika program. På kommandoraden finns menyer och knappar för det aktiva programmet, statusikoner och knappen för inmatningspanelen. Tryck på **New** när du vill skapa en ny post i det aktiva programmet.

Namnet på en knapp visas när du trycker ned och håller kvar pennan på knappen. Dra bort pennan från knappen (utan att släppa) så att kommandot inte utförs.

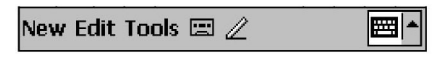

**Kommandoraden i Windows for Pocket PC**

#### Statusikoner

När Today-skärmen visas, kan följande statusikoner visas på kommandoraden. I de flesta fall kan du trycka på en statusikon för att se kontrollpanelen eller mer information om en post. Om du t ex trycker på ikonen för den aktiva fjärranslutningen kopplas modemet ned.

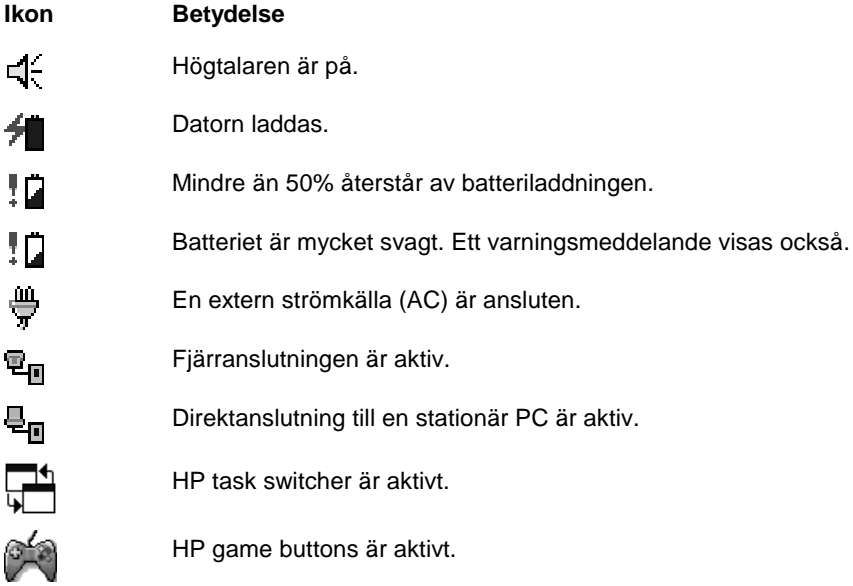

## **Snabbmenuer**

Använd snabbmenyer när du vill använda en funktion med det valda objektet. Du kan t ex använda snabbmenyn på listan med kontaktpersoner (Contacts) om du snabbt vill radera, kopiera eller e-posta till en kontaktperson. Alternativen på snabbmenyerna varierar i de olika programmen. Du öppnar en snabbmeny genom att trycka ned och hålla kvar pennan på ett objekt där du vill utföra en funktion. När menyn visas lyfter du pennan och trycker sedan på önskat alternativ. Tryck någonstans utanför menyn, så stängs den utan att någon funktion utförs.

20 | HP Jornada 540-serien, användarhandbok

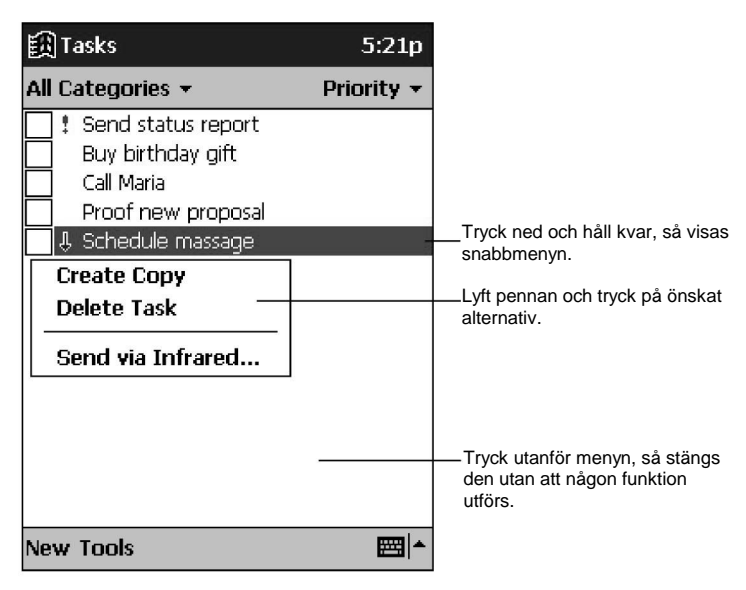

**Snabbmenyn för Tasks**

## Mata in information

Du kan mata in information på flera olika sätt på fickdatorn:

- Använd skärmens tangentbord på inmatningspanelen.
- Använd funktionen för teckenigenkänning på inmatningspanelen.
- Skriv direkt på skärmen.
- Tala in ett meddelande i mikrofonen.

## Skärmens tangentbord

Längst ned på skärmen hittar du ett tangentbord. Du skriver en bokstav genom att trycka på den på tangentbordet, precis som på ett vanligt tangentbord.

#### **Visa skärmens tangentbord**

1. Tryck på ikonen för inmatningspanelen till höger på kommandoraden.

Ikonen ser ut som ett tangentbord eller en penna, beroende på vilket inmatningsalternativ du valt. Om  $\lll$  visas (vilket betyder att funktionen för teckenigenkänning är vald), ska du trycka på pilen till höger om ikonen för inmatningspanelen och sedan på **Keyboard**.

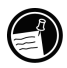

- Om du vill se numeriska tangenter, trycker du på 123 längst upp till vänster på skärmens tangentbord.
- Bokstäver med diakritiska tecken eller accenter kommer du åt genom att trycka på **áü** längst ned till vänster på skärmens tangentbord. Bildskärmen visar vilka av dessa bokstäver som kan användas.
- Om du vill skriva versaler trycker du på tangenten **SME**
- Det finns genvägar på tangentbordet, t ex för inklistring och som ångrar ett kommando. Tryck på tangenten **Deta**l och sedan på kommandots bokstav.

Du kan ändra storleken på tangenterna på skärmen och även göra andra inställningar för skärmens tangentbord. Tryck på pilen bredvid ikonen för inmatningspanelen och sedan på **Options**. Du kan också använda kontrollpanelen Input.

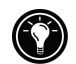

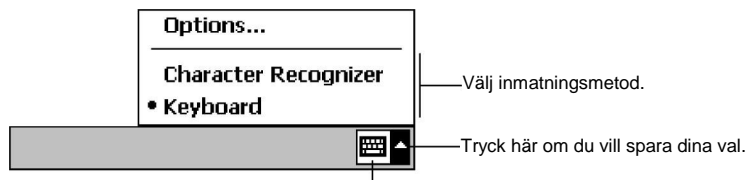

Knappen för inmatningspanelen

#### **Ikonen och menyn för inmatningspanelen**

## Teckenigenkänning

På skärmen finns ett område för teckenigenkänning som tolkar det du skriver med pennan på skärmen till bokstäver i det aktiva dokumentet. Du använder pennan för att skriva på inmatningspanelen, precis som när du skriver på papper.

#### **Visa området för teckenigenkänning**

1. Tryck på ikonen för inmatningspanelen till höger på kommandoraden.

Ikonen ser ut som ett tangentbord eller en penna, beroende på vilket

inmatningsalternativ du har valt. Om **EEI** visas (vilket betyder att skärmens tangentbord är valt), ska du trycka på pilen till höger om ikonen för inmatningspanelen och sedan på **Character Recognizer**.

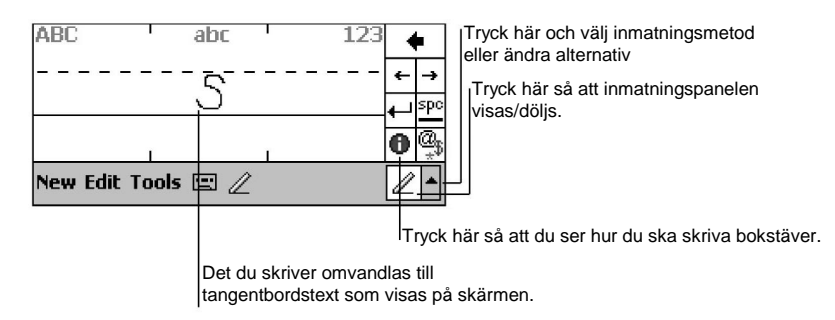

#### **Inmatningsområde för teckenigenkänning**

- Versaler skriver du i det vänstra området på inmatningspanelen under "ABC"-symbolen.
- Gemena bokstäver skriver du i mitten av inmatningspanelen, under "abc"-symbolen.
- Siffror och symboler skriver du i det högra området på inmatningspanelen, under "123"-symbolen.
- Du kommer åt symbolerna genom att trycka på "@\$"-symbolen. Detta visar ett tangentbord på skärmen.

Eftersom vissa bokstäver skrivs med liknande pennrörelser, kan det kräva viss övning innan du får rätt stil för att teckenigenkänningen ska fungera. En tabell med pennrörelser och motsvarande bokstäver finns i bilaga A, **Teckenigenkänning**.

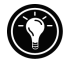

Tryck på  $\Box$  om du vill se en demonstration av korrekta pennrörelser.

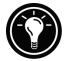

Du kan välja att skriva versala eller gemena bokstäver och även göra andra inställningar för teckenigenkänning. Tryck på pilen bredvid ikonen för inmatningspanelen och sedan på **Options**. Du kan också använda kontrollpanelen på Input.

## Skriv eller rita på skärmen

Vissa program som t ex Pocket Word, Notes och fliken Notes i Calendar, Contacts och Tasks accepterar handskrift direkt på skärmen. När du skriver på skärmen, kan du redigera och formatera det skrivna och/eller omvandla informationen till text.

#### **Så skriver du på skärmen**

- 1. Tryck på  $\leq$  så att du byter till handskriftsläge.
- 2. Skriv på skärmen med pennan, precis som du gör på papper.

#### **Omvandla handskrift till tangentbordstext**

- 2. Tryck ned och håll kvar pennan bredvid den text du vill omvandla tills markören visas.
- 3. Markera texten genom att dra pennan över den. Lyft inte pennan.
- 4. Tryck på **Recognize** på menyn **Tools**.
- 5. Om omvandlingen blir felaktig, ska du trycka ned och hålla kvar pennan på det felaktiga ordet så att snabbmenyn visas. Tryck sedan på **Alternates**. Tryck på önskat ord eller på det skrivna längst upp på menyn så att du återgår till den ursprungliga skriften.

Skriv- och rittips:

- Skriv prydligt.
- Skriv på linjerna och låt nedstaplarna löpa nedanför. Skriv tvärstrecket på "T" och apostrofer nedanför den övre linjen så att de inte blandas ihop med ordet ovanför. Skriv punkt och komma ovanför linjen.
- Du kan förbättra teckenigenkänningen genom att höja zoomnivån till 300% på **Tools**-menyn.
- Skriv bokstäverna i ett ord tätt ihop och lämna stora mellanrum mellan ord så att det syns tydligt var ett ord börjar och slutar.
- Avstavade ord, utländska ord med specialtecken (accenter och diakritiska tecken) och vissa interpunktionstecken omvandlas inte.
- Om du ändrar ett ord (t ex ändrar en trea till en åtta) efter att ha använt teckenigenkänning på ordet, kommer inte ändringen med om du försöker använda teckenigenkänning på ordet igen.

#### **Så ritar du på skärmen**

1. Trvck på  $\triangle$  så att du byter till handskriftsläge.

2. Rita på skärmen med pennan. Se till att det första strecket korsar de tre linjerna.

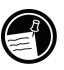

Det första streck du gör med pennan måste korsa tre horisontella linjer.

3. Fortsätt att rita, precis som på papper, och se till att alla streck visas i eller vidrör skrivområdet.

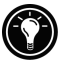

Du kan ändra zoominställningen så att det blir lättare att arbeta med eller titta på det du ritat. Tryck på **Tools** och välj sedan en zoominställning.

## Tala in meddelanden

I alla program där du kan skriva eller rita på skärmen kan du också snabbt spara idéer, påminnelser och telefonnummer genom att tala in ett meddelande. I Calendar, Tasks och Contacts kan du göra en inspelning via fliken **Notes**. I programmet Notes kan du antingen göra en fristående inspelning eller lägga till ett röstmeddelande i en skriftlig anteckning. Om du vill lägga till inspelningen i en anteckning, ska du först öppna anteckningen.

Du kan skicka röstmeddelanden till andra produkter med Windows-operativsystem via en infraröd anslutning eller som en bilaga till ett e-postmeddelande.

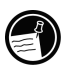

Inspelningsfunktionen är avsedd för inspelning av privata röstmeddelanden. Den lämpar sig inte för inspelning av presentationer, musik eller föreläsningar. Statiskt eller elektriskt brus kan höras under uppspelningen.

#### **Gör en inspelning**

- 1. Tryck ned och håll kvar inspelningsknappen tills du hör en ljudsignal. Indikatorknappen lyser rött.
- 2. Håll ned inspelningsknappen och tala i mikrofonen. Det bästa resultatet får du om du begränsar längden på inspelningarna till mindre än 3 minuter. Om du vill ha högsta möjliga kvalitet på inspelningarna, ska du tala in dem på en tyst plats. Tala som vanligt, med munnen på ett avstånd om ungefär 10 cm från mikrofonen.
- 3. Släpp inspelningsknappen. Två ljudsignaler hörs. Den nya inspelningen visas på listan med anteckningar eller som en inbäddad ikon.

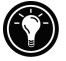

Du kan också tala in ett meddelande genom att trycka på  $\bullet$  på verktygsfältet för inspelning.

#### **Spela upp en inspelning**

1. Tryck på namnet på inspelningen på fillistan. –eller– Tryck på inspelningsikonen i anteckningen. –eller– Tryck på funktionsknappen, så spelas den valda inspelningen upp.

#### **Inspelningsformat**

HP Jornada stöder flera olika format för röstmeddelanden. Formaten varierar både när det gäller inspelningskvalitet och storleken på ljudfilen. När du väljer ett inspelningsformat, bör du fundera över vilken kvalitet du behöver liksom hur mycket lagringsminne inspelningen kommer att behöva i HP Jornada.

Alla inspelningsformat är inte heller kompatibla med andra program och datorer. Om du vill skicka dina inspelningar till andra eller överföra en inspelning till din stationära PC, ska du välja ett inspelningsformat som stöds av den programvara som spelar upp inspelningar på den andra datorn. Standardformatet för inspelningar, HP Dynamic Voice, stöds endast på HP Jornada Pocket PC.

#### **Välj inspelningsformat**

- 1. På **Start**-menyn trycker du på **Settings** och sedan på ikonen för inmatning.
- 2. På fliken **Options** i kontrollpanelen Input väljer du ett inspelningsformat i listrutan.

I tabellen nedan visas olika inspelningsformats kompatibilitet med andra datorer. Listan över inspelningsformat på HP Jornada anger samplingsfrekvensen, om formatet är stereo eller mono och hur mycket lagringsminne som krävs per inspelad sekund. Det kan hända att du måste experimentera med olika samplingsfrekvenser och format för att se vad som passar bäst för din röst.

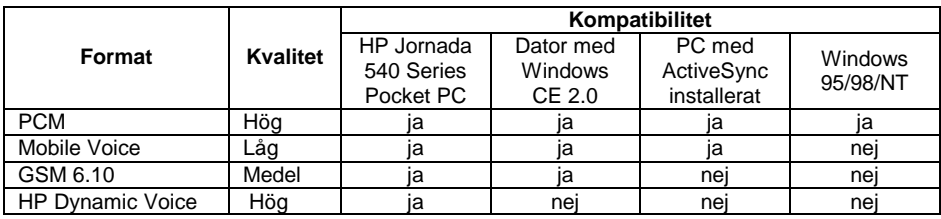

#### **Skicka en inspelning till en annan dator**

- 1. Leta reda på den inspelning du vill skicka i programmet Notes eller File Explorer.
- 2. Tryck och håll kvar pennan på namnet på inspelningen , så visas snabbmenyn.
- 3. Tryck antingen på **Send via E-mail** eller **Send via Infrared** på snabbmenyn.
- 4. Skriv en e-postadress. –eller–

Rikta in den infraröda porten på HP Jornada mot den infraröda porten på den mottagande datorn. (Den mottagande datorn måste vara inställd i läget för infraröd mottagning.)

## Hitta och organisera information

Du kan leta efter och organisera filer och information på din fickdator på ungefär samma sätt som på din stationära PC: med sökfunktionen (Find) eller File Explorer.

Använd sökfunktionen när du vill hitta filer som innehåller en viss textsträng eller uppfyller vissa kriterier.

#### **Så hittar du en fil**

- 1. Tryck på **Find** på **Start**-menyn.
- 2. Skriv den text du söker i rutan **Find**.
- 3. Om du begränsa sökningen till filer av en viss typ, ska du välja önskad filtyp i listan **Type**.
- 4. Tryck på **Go**.

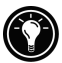

Om du snabbt vill hitta information som tar upp lagringsutrymme på datorn, ska du välja **Larger than 64 KB** i rutan **Type**.

I File Explorer kan du bläddra igenom mapparna på fickdatorn och organisera filer i mappar.

#### **Så bläddrar du igenom mappar**

1. På **Start**-menyn trycker du på **Programs** och sedan på **File Explorer**.

# 3 | Anslut fickdatorn till en stationär PC

För att kunna utnyttja HP Jornada maximalt bör du ansluta den till en stationär eller bärbar PC. I det här kapitlet får du veta hur du upprättar en anslutning mellan HP Jornada och en stationär PC och hur du synkroniserar och överför filer mellan fickdatorn och den stationära PC:n (eller en annan PC som har Microsoft ActiveSync installerat). Här får du hjälp med att göra följande:

- Installera Microsoft ActiveSync 3.1 på en stationär PC.
- Ansluta HP Jornada med synkkabel, hållare eller infraröd anslutning.
- Upprätta en förbindelse (partnership) mellan HP Jornada och den stationära PC:n.
- Synkronisera data mellan HP Jornada och den stationära PC:n.
- Bläddra igenom filer på HP Jornada från den stationära PC:n.
- Överföra filer mellan HP Jornada och en stationär PC.
- Säkerhetskopiera data på HP Jornada.

## Installera Microsoft ActiveSync på stationär PC

Innan du kan ansluta HP Jornada till en stationär PC, måste du installera Microsoft ActiveSync på den stationära PC:n. Med Microsoft ActiveSync kan du bläddra igenom, synkronisera och överföra filer mellan den stationära PC:n och HP Jornada.

Microsoft ActiveSync 3.1 medföljer på ActiveSync-CD:n, som levereras med HP Jornada. Anvisningar om hur du installerar ActiveSync finns i häftet Getting Started with Microsoft ActiveSync som medföljer CD-skivan. Om du vill veta mer om hur du använder ActiveSync, kan du gå till hjälpfunktionen för ActiveSync på den stationära PC:n när du har installerat programmet.

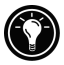

På Microsofts webbplats finns uppdateringar av ActiveSync-programmet.

## Sustemkrav

Minimikraven för stationära PC-system vid installation och användning av Microsoft ActiveSync 3.1 är följande:

- Microsoft® Windows® 2000, Microsoft® Windows NT® Workstation 4.0 med minst Service Pack 3 eller Microsoft® Windows 95/98.
- Pentium-processor för Windows NT eller Windows 2000 (166 MHz krävs för Windows 2000).

–eller–

486/66 DX-processor eller mer (Pentium P90 rekommenderas) för Windows 95/98.

- 16 MB minne för Windows 95/98 (mer minne förbättrar prestandan) eller Windows NT (32 MB rekommenderas) eller Windows 2000 (64 MB rekommenderas).
- Hårddisk med 10 till 50 MB ledigt hårddiskutrymme (de faktiska kraven varierar beroende på valet av funktioner och den aktuella systemkonfigurationen).
- Ledig 9- eller 25-stifts kommunikationsport (adapter krävs för 25-stifts kommunikationsport), infraröd port eller USB-port (finns endast för Windows 98 och Windows 2000).
- CD-ROM-enhet.
- VGA-grafikkort eller kompatibel videografikadapter med 256 färger eller mer.
- Tangentbord.
- Microsoft®-mus eller kompatibel pekenhet.

Tillvalskomponenter:

- Ljudkort/högtalare för ljud.
- Modem- och/eller Ethernet LAN-anslutning för synkronisering på distans.
- Microsoft Internet Explorer 4.0 eller senare för Mobile Channels eller stöd för Mobile Favorites. (Internet Explorer 5.0 medföljer på ActiveSync-CD:n.)
- Ytterligare 153 MB diskutrymme för Microsoft Outlook® 2000. 24 MB system-RAM rekommenderas. (Microsoft Outlook 2000 medföljer på ActiveSync-CD:n.)

## Anslut HP Jornada

Du kan ansluta HP Jornada till en stationär eller bärbar dator på tre sätt:

- Använd en synkkabel för anslutning till en seriell port eller USB-port.
- Använd en hållare för anslutning till en seriell port eller USB-port.
- Använd den infraröda porten på fickdatorn (om den stationära eller bärbara datorn också har en infraröd sändare).

Var och en av dessa metoder fungerar med alla modeller av HP Jornada Pocket PC. Däremot stöds inte USB-anslutning och infraröd anslutning i Windows NT. Synkkablar och hållare finns både i seriellt format och USBformat och kan beställas som tillbehör.

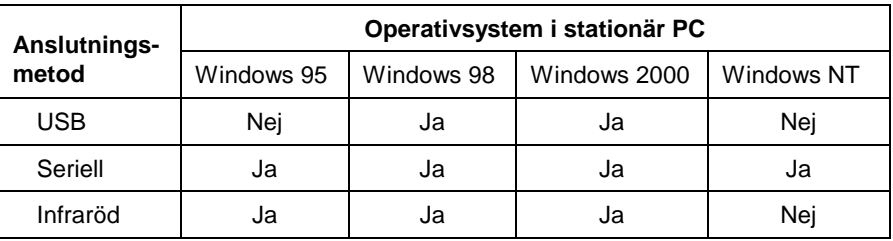

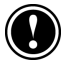

Du måste installera ActiveSync på den stationära PC:n innan du gör en USBanslutning.

För seriella anslutningar måste den stationära PC:n ha en 9-stifts seriell kommunikationsport (COM). Om porten används av en annan enhet, eller om den stationära PC:n inte har någon sådan port, kan du beställa en adapter från datortillverkaren.

30 | HP Jornada 540-serien, användarhandbok

## Anslut med hållare

Om det inte följer med någon hållare för HP Jornada 540 Pocket PC, kan du köpa en seriell hållare eller USB-hållare som tillbehör. Mer information finns i HP Jornadas tillbehörsguide.

#### **Så ansluter du med hållare**

- 1. Sätt in DC-kontakten från AC-adaptern i DC-uttaget på hållarens kabel och anslut AC-adaptern till ett vägguttag.
- 2. Anslut kabeln från hållaren till en seriell port eller USB-port på den stationära PC:n.
- 3. Tryck ned HP Jornada i hållaren. HP Jornada ska nu startas automatiskt och upprätta kontakt med den stationära PC:n.

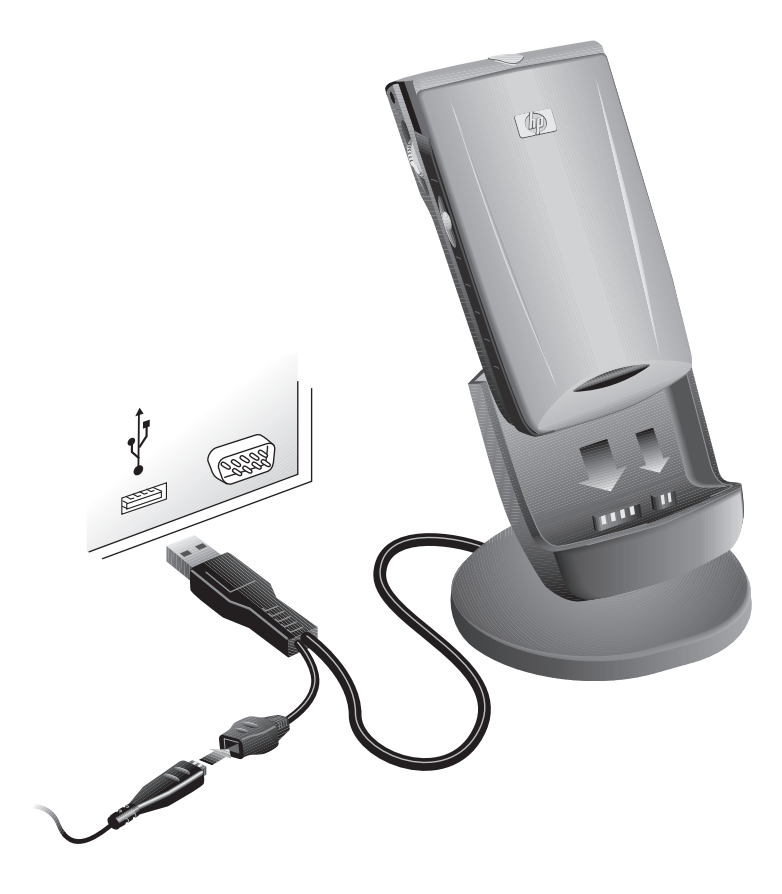

När du tar ut HP ur hållaren, ska du hålla fast hållaren med en hand samtidigt som du försiktigt lyfter HP Jornada med den andra handen. På så vis undviker du att belasta kontakterna.

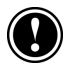

## Anslutning med synkkabel

Om det inte följer med någon synkkabel för HP Jornada, kan du köpa en seriell kabel eller USB-kabel som tillbehör. Mer information finns i HP Jornadas tillbehörsguide.

#### **Anslutning med synkkabel**

- 1. Anslut synkkabeln till en seriell port eller USB-port på den stationära PC:n.
- 2. Anslut den andra änden av synkkabeln till HP Jornada. HP Jornada ska nu startas automatiskt och upprätta kontakt med den stationära PC:n.

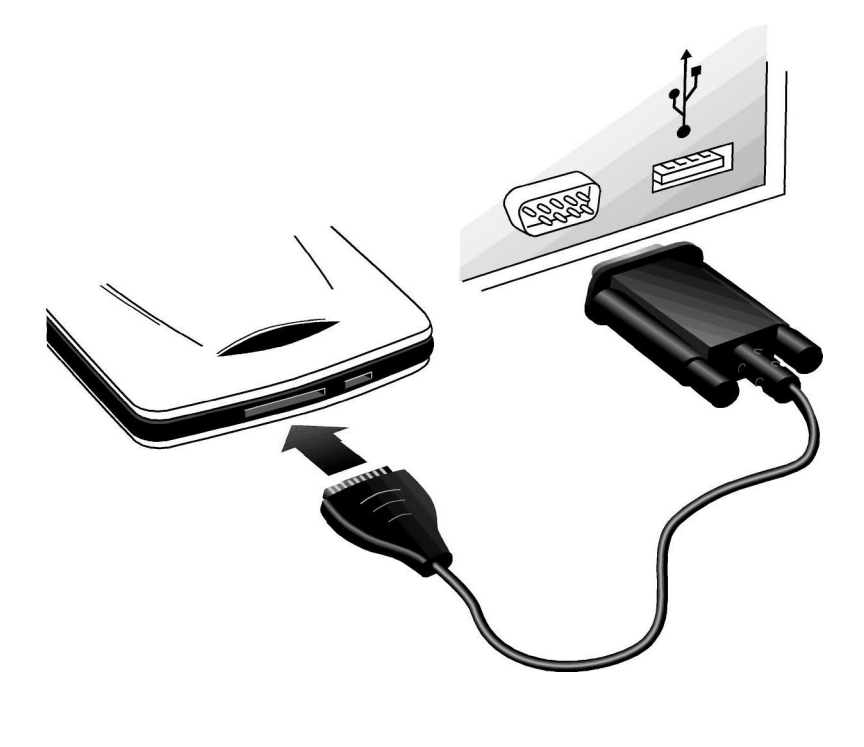

32 | HP Jornada 540-serien, användarhandbok

## Infraröd anslutning

Med den infraröda porten på HP Jornada får du ett bekvämt sätt att ansluta en IrDA-utrustad PC utan kabel eller hållare. Många bärbara datorer har inbyggda infraröda portar. Däremot kanske du måste installera och konfigurera en infraröd port på en stationär PC. Installera porten enligt tillverkarens anvisningar. Mer information om infraröda drivrutiner för Windows 95/98 och Windows 2000 finns på webbplatsen för Windows for Pocket PC på adressen www.microsoft.com/windowsce.

Kompletta anvisningar för infraröd anslutning till en stationär PC finns i hjälpfunktionen för ActiveSync på den stationära PC:n.

# Upprätta en förbindelse (partnership)

När du installerar Microsoft ActiveSync, uppmanas du att ansluta HP Jornada och upprätta en förbindelse (partnership). Med en sådan förbindelse kan den stationära PC:n identifiera HP Jornada när du ansluter den och komma ihåg dina inställningar för synkronisering och filkonvertering.

Du kan ansluta HP Jornada till en stationär PC utan att upprätta en förbindelse, men det är bara fickdatorer som har en förbindelse med en stationär PC som kan synkronisera information med den.

HP Jornada kan ha förbindelser med två stationära (eller bärbara) persondatorer, t ex datorn hemma och på kontoret. Om du regelbundet synkroniserar HP Jornada med två stationära datorer, kan du vara säker på att viktiga filer och uppgifter om kontaktpersoner och avtalade tider alltid hålls aktuella och identiska på alla tre datorerna.

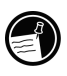

Du kan visserligen upprätta en förbindelse med två stationära persondatorer, men du kan bara synkronisera e-postmeddelanden med en stationär PC.

En enskild stationär PC kan ha förbindelser med många fickdatorer eller andra mobila produkter. Det är användbart om du har mer än en produkt med Windows–operativsystem, eller om flera kollegor som reser mycket i tjänsten delar på en stationär PC.

## New Partnership Wizard

Första gången du ansluter HP Jornada får du hjälp av guiden New Partnership Wizard på den stationära PC:n med att upprätta en förbindelse och ställa in alternativ för synkronisering av Pocket Outlook-data, e-postmeddelanden och filer mellan HP Jornada och den stationära PC:n.
### **Så upprättar du en förbindelse**

- 1. När dialogrutan **New Partnership** visas på den stationära PCskärmen, ska du klicka på **Yes** för synkronisering och sedan följa anvisningarna för New Partnership Wizard.
- 2. Skriv ett namn och en beskrivning på HP Jornada. Du väljer själv vilket namn som ska användas (det kan vara 15 tecken långt, utan blanksteg), men det måste börja på en bokstav.

Du kan ändra namnet och beskrivningen senare på fliken **Device ID** i kontrollpanelen About på HP Jornada. På **Start**-menyn trycker du på **Settings**, sedan på **System**-fliken och slutligen på About-ikonen.

- 3. Ange hur många förbindelser din HP Jornada ska ha. Om du tänker synkronisera information mellan fickdatorn och mer än en dator, eller om du redan har upprättat en förbindelse med en annan stationär PC, ska du välja två.
- 4. Ställ in alternativ för synkronisering såsom vilken typ av filer och information du vill synkronisera och om synkroniseringen ska utföras automatiskt varje gång du ansluter datorn.

Om du upprättar en förbindelse med två stationära persondatorer, måste dessa datorer konfigureras med samma synkroniseringsinställningar. Dessutim måste båda de stationära datorerna använda samma PIM-program (t ex Microsoft Outlook).

# Synkronisera data

Under en synkronisering jämförs data på HP Jornada med data på den stationära PC:n. Därefter uppdateras båda datorerna med den senaste informationen. Du kan synkronisera vilken fil som helst på HP Jornada med motsvarande fil på den stationära PC:n. Exempel:

- Håll Pocket Outlook-data aktuella genom att synkronisera databaserna i Calendar, Contacts och Tasks med Microsoft Outlook på den stationära PC:n.
- Synkronisera Microsoft® Word- och Microsoft® Excel-filer på fickdatorn och den stationära PC:n. Dina filer konverteras automatiskt till korrekt format.
- Synkronisera e-postmeddelanden i HP Jornadas Inbox med e-postmeddelanden i Microsoft Outlook på den stationära PC:n.

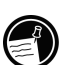

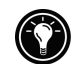

- 34 | HP Jornada 540-serien, användarhandbok
	- Kopiera favoritadresser på webben och eventuella webbsidor du har markerat för offline-visning i Microsoft Internet Explorer till HP Jornada.

Enligt grundinställningen synkroniserar ActiveSync enbart Contacts, Calendar, Tasks och Mobile Favorites. Du kan ställa in synkroniseringsalternativ första gången du upprättar en förbindelse eller använda alternativen i ActiveSync för att aktivera respektive desaktivera synkroniseringen för andra fil- och informationstyper.

Kontrollera när synkroniseringen äger rum genom att välja ett synkroniseringsläge. Du kan t ex synkronisera kontinuerligt medan HP Jornada är ansluten, eller bara när du väljer synkroniseringskommandot.

Välj vilka typer av information som ska synkroniseras och kontrollera hur mycket data som synkroniseras. Du kan t ex välja hur många veckors tidigare avtalade tider som ska synkroniseras.

# Konflikter vid synkronisering

Om samma objekt (t ex en avtalad tid eller uppgift) har ändrats både på HP Jornada och den stationära PC:n, talar ActiveSync om att en konflikt har uppstått i synkroniseringen.

När meddelandet **Resolve items** visas i ActiveSync-fönstret, ska du klicka på det så att dialogrutan Resolve Conflict öppnas. För att kunna lösa konflikten måste du specificera ett objekt som ska ersättas.

Du kan lösa varje konflikt manuellt under synkroniseringen eller automatiskt genom att ställa in ett standardalternativ för konfliktlösning.

### **Ställ in ett standardalternativ för konfliktlösning**

- 1. Klicka på **Options** på menyn **Tools** i ActiveSync-fönstret på den stationära PC:n.
- 2. Välj ett av alternativen under **Conflict Resolution** på fliken **Rules**.

# Synkronisera på distans

Du kan utföra synkronisering medan fickdatorn är ansluten till den stationära PC:n med hjälp av en fjärranslutning eller via ett LAN (local area network). Det kan vara användbart om du behöver synkronisera fil- eller PIM-information på resande fot. Innan du lämnar den stationära PC:n, måste du konfigurera både den och HP Jornada.

#### **På HP Jornada**

Du måste upprätta en förbindelse mellan HP Jornada och den stationära PC:n med hjälp av en av de metoder för direktanslutning (seriell kabel, USB-hållare eller infraröd anslutning) som beskrivs i detta kapitel. Dessutom måste du konfigurera en modem- eller nätverksanslutning på HP Jornada, enligt anvisningarna i kapitel 4, **Koppla upp datorn mot Internet eller ett nätverk**.

#### **På den stationära PC:n**

Innan du kan synkronisera på distans måste den stationära PC:n eller nätverksservern konfigureras för anslutning av HP Jornada. Om den stationära PC:n har Windows NT, ska du installera och konfigurera Remote Access Services; för Windows 95/98 Dial-Up Networking.

Du måste också se till att ActiveSync är konfigurerat för nätverksanslutning. Enligt grundinställningen accepterar ActiveSync en nätverksanslutning. Bekräfta inställningen eller aktivera en anslutning som har desaktiverats så här:

### **Aktivera en nätverksanslutning i ActiveSync**

- 1. Klicka på **Connection Settings** på menyn **File**.
- 2. Välj **Allow network (Ethernet) and Remote Access Service (RAS) server connection with this desktop computer**.

Förbered den stationära PC:n innan du lämnar den genom att följa nedanstående anvisningar:

- Om du använder modem i den stationära PC:n, ska du starta modemet innan du åker.
- Låt den stationära PC:n vara på och kontrollera att du har loggat på med samma användarnamn som när du upprättade förbindelsen.
- Kontrollera att PIM- och e-postprogrammet (Microsoft Outlook eller Microsoft® Exchange) är igång.

Om du får ett felmeddelande på HP Jornada som talar om att en viss informationstyp behöver åtgärdas, eller att vissa objekt inte kan synkroniseras, måste du synkronisera fickdatorn direkt med den stationära PC:n med hjälp av en seriell kabel, hållare eller infraröd anslutning.

# Sök i HP Jornada från en stationär PC

Medan HP Jornada är ansluten till en stationär PC kan du använda ActiveSync för att söka igenom innehållet i HP Jornada från den stationära PC:n. Klicka på **Explore** på menyn **File** i ActiveSync-fönstret på den stationära PC:n. Innehållet i HP Jornada visas i fönstret Mobile Device.

Du kan också söka igenom innehållet i HP Jornada från Windows Explorer. Dubbelklicka på ikonen Mobile Device i My Computer eller i listrutan med tillgängliga enheter.

Medan du söker kan du klippa ut, klistra in och kopiera filer mellan mappar på HP Jornada eller överföra filer mellan HP Jornada och den stationära PC:n. Du behöver bara dra filikonerna mellan mapparna.

Du kan inte öppna dokument eller starta program som är lagrade på fickdatorn genom att dubbelklicka på deras ikoner i fönstret Mobile Device på den stationära PC:n. När du gör det visas istället programfilens egenskaper.

# Överför filer mellan HP Jornada och en stationär  $PC$

Du kan kopiera filer mellan HP Jornada och en stationär PC genom att dra ikoner till eller från fönstret Mobile Device eller genom att använda alternativen **Cut**, **Copy** och **Paste** på menyn **Edit**.

Filer som skapats på en stationär PC kanske måste konverteras innan du kan använda dem på HP Jornada. På samma sätt kanske filer som skapats på HP Jornada konverteras innan du kan använda dem på den stationära PC:n. Enligt grundinställningen konverterar ActiveSync automatiskt filer till rätt filtyp. Du kan emellertid välja att filer inte ska konverteras, eller specificera respektive konvertering för varje filtyp genom att ändra alternativen i ActiveSync.

### **Ställ in alternativ för filkonvertering**

- 1. Starta ActiveSync på den stationära PC:n.
- 2. Tryck på **Options** på menyn **Tools**.
- 3. Klicka på **Conversion Settings** på fliken **Rules**.
- 4. Du stänger av den automatiska konverteringen genom att avmarkera kryssrutan **Convert files when synchronized, copied, or moved**.

# Säkerhetskopiera och återställ data

Säkerhetskopiera ofta dina data i HP Jornada, så skyddar du dig mot dataförluster. Du kan göra på två sätt:

- Säkerhetskopiera alla data till den stationära PC:n med ActiveSync.
- Använd programmet HP backup och säkerhetskopiera alla data eller endast databaserna i Contacts, Calendar och Tasks (PIM-data) till ett CompactFlash-kort eller internminnet.

Backup-filer (säkerhetskopierade filer) är inte lösenordsskyddade, även om du har ställt in ett lösenord för HP Jornada. Om du lagrar känslig information på HP Jornada, bör du skydda backup-filen på samma sätt som andra filer som innehåller känslig information.

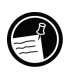

# Säkerhetskopiera data med ActiveSync

När du säkerhetskopierar HP Jornada med Microsoft ActiveSync, innehåller backup-filen alla filer, databaser, PIM-data och RAM-baserade program som finns på fickdatorn. Backup-filen lagras på den stationära PC:n.

Om du har upprättat en förbindelse mellan HP Jornada och den stationära PC:n, kan du ställa in ActiveSync så att det automatiskt säkerhetskopierar data varje gång du ansluter fickdatorn. Du kan också när du vill säkerhetskopiera HP Jornada manuellt. ActiveSync låter dig välja om all eller bara ny och uppdaterad information ska säkerhetskopieras varje gång.

### **Säkerhetskopiera data med ActiveSync**

- 1. Anslut HP Jornada till den stationära PC:n.
- 2. På menyn **Tools** i fönstret ActiveSync på den stationära PC:n: Klicka på **Backup/Restore** och sedan på fliken **Backup**.
- 3. Välj antingen **Full Backup** (för säkerhetskopiering av all information varje gång) eller **Incremental Backup** (för säkerhetskopiering endast av ny eller uppdaterad information).
- 4. Klicka på **Change** om du vill ändra backup-filens namn eller destination.
- 5. Klicka på **Back Up Now**.

# Säkerhetskopiera data med HP backup

Programmet HP backup ger dig större möjligheter för säkerhetskopiering av viktig information. Med HP backup kan du säkerhetskopiera all information eller endast databaserna i Calendar, Contacts och Tasks (PIM-databaser). Du kan spara backup-filen i internminnet eller på ett CompactFlash-kort. Informationen skyddas även under resa eller när du är borta från den stationära PC:n.

Om du säkerhetskopierar data till en fil på HP Jornada går de förlorade om strömmen till fickdatorn bryts eller om du återställer HP Jornada till fabriksinställningarna. Om du vill vara helt säker på att inga data går förlorade, bör du säkerhetskopiera dem till ett CompactFlash-kort eller den stationära PC:n.

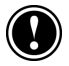

### **Säkerhetskopiera data med HP backup**

- 1. Stäng alla aktiva program med HP task switcher. (På Today-skärmen trycker du på ikonen HP task switcher och sedan på **Close Window** och **Close All** på snabbmenyn.)
- 2. Bryt anslutningen mellan HP Jornada och den stationära PC:n.
- 3. Tryck på fliken **Settings** på **Start**-menyn på HP Jornada.
- 4. Tryck på fliken **System** och sedan på **HP backup**.
- 5. På fliken **Backup**: Tryck på **Back up all data** eller **Back up PIM databases**.
- 6. Skriv ett namn på backup-filen i **Name**-rutan och välj en destination för lagringen i listrutan.
- 7. Tryck på **OK** så att säkerhetskopieringen startas.

Backup-filen (med tillägget .dbe eller.dbb) sparas alltid i mappen **My Documents**. Om du säkerhetskopierar data till ett CompactFlash-kort skapas en mapp med namnet **My Documents** automatiskt.

# Återställ data

När du använder backup-filen för att återställa information på HP Jornada, ersätts informationen i datorn med den information som är lagrad i backup-filen. Om du har skapat filer på HP Jornada efter den senaste säkerhetskopieringen och inte vill att de ska raderas under återställningsprocessen, ska du flytta filerna från HP Jornada till den stationära PC:n innan du återställer information. Du kan återställa data med programmet ActiveSync eller HP backup.

# Återställ data med ActiveSync

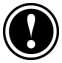

När du återställer data med ActiveSync skrivs all information på HP Jornada över. Data som läggs till efter det att backup-filen skapades går förlorade.

### **Återställ data med ActiveSync**

- 1. Anslut HP Jornada till den stationära PC:n.
- 2. Stäng alla aktiva program på HP Jornada med HP task switcher. (På Today-skärmen trycker du på ikonen HP task switcher och sedan på **Close Window** och **Close All** på snabbmenyn.)
- 3. På menyn **Tools** i fönstret ActiveSync på den stationära PC:n: Klicka på **Backup/Restore** och sedan på fliken **Restore**.
- 4. Klicka på **Restore Now**. Använd inte fickdatorn förrän återställningsprocessen är klar.

5. Koppla bort synkkabeln eller lyft ut HP Jornada ur hållaren, ta ut CompactFlash-kortet (om ett sådant är installerat) och återställ HP Jornada. Se avsnittet **Återställ HP Jornada** i kapitel 9.

#### **Återställ inkrementella säkerhetskopieringar**

Om du har gjort inkrementella säkerhetskopieringar måste du återställa varje backup-fil för sig, med början vid den ursprungliga (kompletta) backup-filen och sedan gå i tidsföljd från den äldsta till den senaste.

För att kunna välja en backup-fil för återställning måste du ansluta HP Jornada till den stationära PC:n som gäst. Om du har upprättat en förbindelse, måste du radera den på den stationära PC:n. (Klicka på **Delete Partnership** på menyn **File** i ActiveSync.)

# Återställ data med HP backup

Använd programmet HP backup när du vill ersätta alla data på fickdatorn eller endast data i databaserna i Contacts, Calendar och Tasks (PIM-databaser) med data som ligger i en backup-fil.

Beroende på vilken typ av backup-fil du har, ersätter återställningen all information som är lagrad i dina PIM-databaser eller alla data som är lagrade i fickdatorn. Data som läggs till efter det att backup-filen skapades går förlorade.

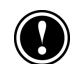

### **Så återställer du data med HP backup**

- 1. Stäng alla aktiva program med HP task switcher. (På Today-skärmen trycker du på ikonen HP task switcher och sedan på **Close Window** och **Close All** på snabbmenyn.)
- 2. Bryt anslutningen mellan HP Jornada och den stationära PC:n.
- 3. Starta HP backup på HP Jornada.
- 4. Tryck på **Restore all data** eller **Restore PIM databases** på fliken **Restore**.
- 5. Tryck på namnet på den backup-fil varifrån du vill återställa data i fillistan.
- 6. Ta ut CompactFlash-kortet (om ett sådant är installerat) och återställ HP Jornada. Se avsnittet **Återställ HP Jornada** i kapitel 9.

# 4 | Koppla upp datorn mot Internet eller ett nätverk

Förutom att ansluta HP Jornada till en stationär PC kanske du vill ansluta den till fjärrdatorer för att komma åt e-post, surfa på Internet eller ta emot filer från ett företagsnätverk, hemma eller på resande fot. I det här kapitlet får du hjälp med att göra följande:

- Ansluta HP Jornada till ett modem, en mobiltelefon eller ett nätverk med olika metoder.
- Konfigurera HP Jornada för uppkoppling mot Internet eller ett nätverk.
- Surfa på webben (eller i ett företagsintranät) från HP Jornada med hjälp av Microsoft Internet Explorer och mobila kanaler.
- Skicka och ta emot e-postmeddelanden på HP Jornada.

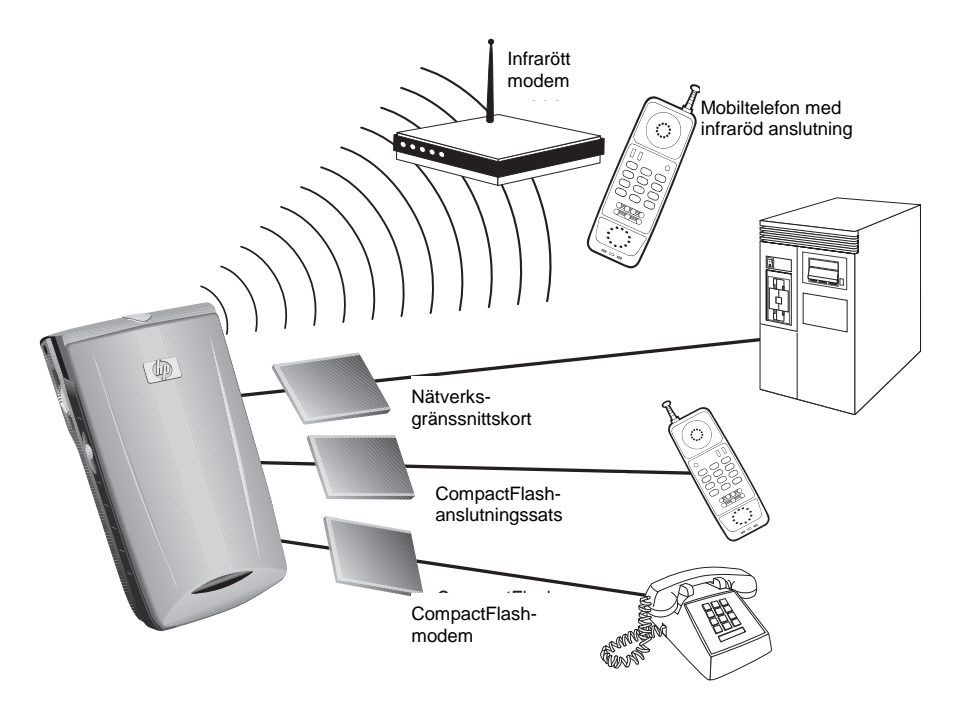

# Anslut HP Jornada

Du kan ansluta HP Jornada till en fjärrdator på flera sätt. Du kan använda tillbehör som t ex ett CompactFlash-kortmodem, ett modem för infraröd anslutning eller en mobiltelefon. Var och en av dessa metoder kräver att du köper ett modem eller en adapter som tillbehör. Mer information om kompatibla modem och tillbehör finns på HP Jornadas webbplats på www.hp.com/jornada.

# Anslut datorn med ett CompactFlash-kort

HP Jornada Pocket PC stöder många olika CompactFlash-kortmodem och nätverksgränssnittskort (NIC). Oavsett om du använder ett modem eller nätverksgränssnittskort av CompactFlash-typ, måste du ha ett CompactFlashkort av typ I. En lista över kompatibla CompactFlash-kort finns på HP Jornadas tillbehörssida på www.hp.com/jornada.

För många nätverksgränssnittskort måste du också installera en programvarudrivrutin. Du kan få en programvarudrivrutin för HP Jornada Pocket PC från kortets tillverkare. Installera kortet och konfigurera drivrutinen för användning med HP Jornada enligt tillverkarens anvisningar.

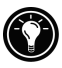

Drivrutinen för Socket Low Power Ethernet CF+-kort NIC är förinstallerad på HP Jornada.

När du har installerat och konfigurerat kortet, visas kortets tillverkare och modell på listan med modem eller nätverksadaptrar när du upprättar en ny anslutning (se avsnittet **Upprätta en Internet- eller nätverksanslutning** i detta kapitel).

När du är redo att ansluta datorn, ska du ansluta CompactFlash-kortet till en analog telefonlinje eller en nätverksanslutning med rätt kabel. Anslut kabeln till porten på kortet enligt korttillverkarens anvisningar.

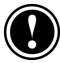

Anslut inte ett CompactFlash-modem till en digital telefonlinje, såvida det inte är särskilt utformat för digital användning.

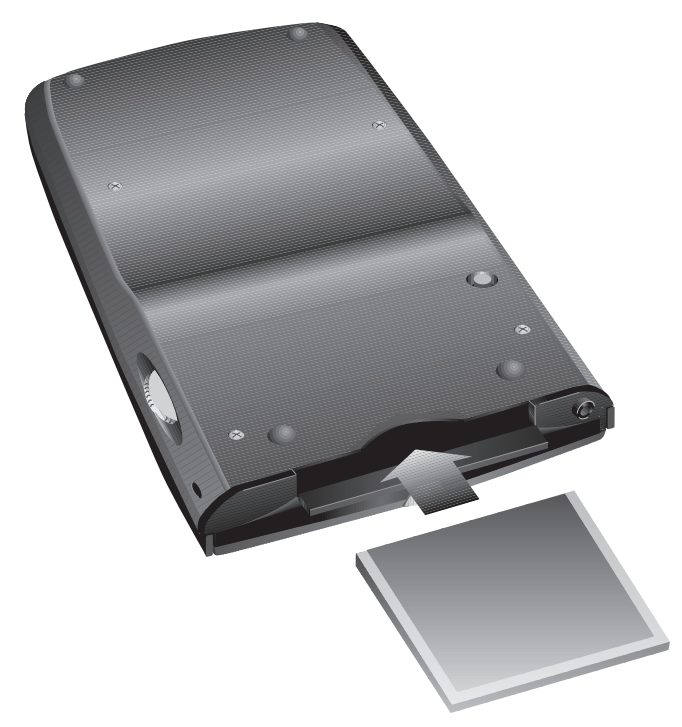

**Plats för CompactFlash-kort**

# Infraröd anslutning med modem

Du kan också använda den infraröda porten på HP Jornada för att koppla upp datorn mot Internet eller en fjärrdator via ett IrDA-kompatibelt modem för infraröd anslutning. När du upprättar en ny fjärranslutning, ska du välja **Generic IrDA modem** från modemlistan. Anslut modemet till en telefonlinje enligt tillverkarens anvisningar och rikta in den infraröda porten på HP Jornada mot den infraröda porten på modemet innan du ringer.

# Anslut datorn med mobiltelefon

Om din mobiltelefontjänst stöder fjärranslutning, kan du använda mobiltelefonen för att ansluta HP Jornada till Internet eller en fjärrdator. Beroende på mobiltelefonens märke och modell kan du ansluta fickdatorn till den antingen med ett CompactFlash-kort eller via den infraröda porten.

### **Sats för CompactFlash-anslutning**

Beställ en anslutningssats för CompactFlash-kort av typ I från mobiltelefonens tillverkare eller en tredjepartsleverantör. Satsen måste vara utformad för att fungera med den specifika telefonmodell du har och tillverkaren måste tillhandahålla en drivrutin för användning med HP Jornada Pocket PC.

När du har installerat och konfigurerat kortet, visas kortets tillverkare och modell på listan med modem eller nätverksadaptrar när du upprättar en ny anslutning (se avsnittet **Upprätta en Internet- eller nätverksanslutning** i detta kapitel).

### **Via infraröd anslutning**

Om din mobiltelefon har en inbyggd IrDA-kompatibel infraröd port (eller om det finns en tillbehörssats för infraröd anslutning för din telefon), kan du använda den infraröda porten på HP Jornada för att ansluta den. När du skapar en ny fjärranslutning, ska du välja **Generic IrDA modem** från modemlistan. Rikta in den infraröda porten på HP Jornada mot den infraröda porten på mobiltelefonen innan du ringer upp. Mer anvisningar om hur du upprättar en trådlös anslutning med en mobiltelefon finns på HP Jornadas webbplats på www.hp.com/jornada.

# Upprätta en Internet- eller nätverksanslutning

För att kunna koppla upp datorn mot ett nätverk eller Internet måste du teckna ett abonnemang hos en Internet-leverantör, ha ett nätverkskonto eller behörighet att ringa upp en specifik dator.

Du behöver ett användarnamn och ett lösenord för varje konto. Det får du av Internet-leverantören eller systemadministratören. Om du tecknar abonnemang hos en kommersiell Internet-leverantör, måste du veta telefonnumret till Internet-servern samt IP- och DNS-adressen (vid behov).

Om du har tänkt att använda kontot för att skicka och ta emot e-postmeddelanden direkt från HP Jornada, behöver du också följande information från Internet-leverantören respektive systemadministratören:

- Ett användarnamn och ett lösenord för ditt e-postkonto. (Dessa kan vara annorlunda än det användarnamn och lösenord du använder för datoranslutningen.)
- Namnet på POP3- eller IMAP4-servern (för inkommande meddelanden).
- Namnet på SMTP-servern (för utgående meddelanden).

Innan du kan koppla upp datorn mot Internet eller ringa upp en specifik stationär PC via modem, måste du upprätta en anslutning för tjänsten på fickdatorn. Om du använder ett nätverksgränssnittskort för att ansluta datorn till ett företagsnätverk, måste du konfigurera nätverksanslutningen. När du anslutit nätverkskabeln till nätverksgränssnittskortet identifierar HP Jornada anslutningen.

### **Upprätta en fjärranslutning (till Internet eller en specifik PC)**

- 1. Installera ett modem eller nätverksgränssnittskort. Mer information finns i avsnittet **Anslut HP Jornada** i det här kapitlet.
- 2. På **Start**-menyn trycker du på **Settings** och sedan på fliken **Connections**.
- 3. Tryck på Modem-ikonen.
- 4. Tryck på **New Connection**.
- 5. Skriv ett namn på anslutningen. Du kan välja vilket namn du vill men det bör beskriva anslutningen, t ex "nätverk".
- 6. Välj ditt modems märke och modell från listan. Om ditt modem inte är med på listan, kanske det är felaktigt installerat. Kontrollera tillverkarens anvisningar.
- 7. Välj baud-hastighet. Hastigheten måste stödjas både av ditt modem och Internet-leverantören eller nätverksdatorn. Fråga systemadministratören om du är osäker på hastigheten.
- 8. Om Internet-leverantören eller systemadministratören rekommenderar specifika inställningar, t ex IP-adresser, DNS-adresser eller paritets- eller flödeskontroll, eller om din anslutning använder SLIP, trycker du på **Advanced** och skriver informationen under respektive flik.
- 9. Tryck på **Next** och ange sedan det telefonnummer du slår för att koppla upp datorn mot Internet eller nätverksdatorn.
- 10. Tryck på **Next** och ställ in alternativen för uppringning.
- 11. Tryck på **Finish**.
- 12. På fliken **Dialing** väljer du din anslutningsplats och ställer in eventuella alternativ eller mallar. (En beskrivning av modemsträngar och -alternativ finns i HP Jornadas online-hjälp.)

Du upprättar en anslutning genom att följa anvisningarna i **Anslut datorn till Internet eller en stationär PC** nedan.

### **Konfigurera en nätverksanslutning**

- 1. Tryck på **Settings** på **Start**-menyn och sedan på **Connections**.
- 2. Tryck på Network-ikonen.
- 3. På fliken **Adapters** väljer du namnet på ditt CompactFlash-kort NIC i listan med installerade adaptrar.
- 4. Om Internet-leverantören eller systemadministratören rekommenderar specifika inställningar, t ex IP-adresser eller DNS-adresser, anger du denna information under respektive flik och trycker sedan på **OK**.
- 5. På fliken **Identification** skriver du ditt användarnamn, ditt lösenord och din domän (om så behövs).

### **Anslut datorn till Internet eller en stationär PC**

- 1. På **Start**-menyn trycker du på **Programs** och sedan på ikonen Connections.
- 2. Tryck på ikonen för anslutningen. Alla anslutningar du har upprättat bör visas som ikoner i mappen **Connections**.
- 3. Skriv användarnamn, lösenord och domän (om så behövs).
- 4. Välj en modemplats. Tryck på **Dialing Options** om du vill bekräfta eller ändra inställningarna för den valda platsen eller skapa en ny plats.
- 5. I dialogrutan **Dialing Options** trycker du på **Dialing Patterns** och gör eventuella ändringar av mallen för denna uppringning. En förklaring av mallarna finns i HP Jornadas online-hjälp.
- 6. Tryck på **OK** så att dialogrutan **Dialing Options** stängs.
- 7. Tryck på **Connect**.
- 8. I dialogrutan **Connect To** ska du kontrollera att rätt telefonnummer visas. Om telefonnumret inte är rätt, justerar du inställningarna i Dialing Options och/eller Dialing Patterns.

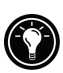

När du har installerat en e-posttjänst, kan du också ansluta datorn till e-postservern från Inbox. Välj tjänst på menyn **Services** och tryck sedan på knappen Connect (eller tryck på **Connect** på menyn **Services**). Mer information finns i avsnittet **Skicka och ta emot e-post** i detta kapitel.

# Surfa på webben (eller i ett företagsintranät)

När du kopplat upp datorn, kan du surfa på Internet eller i ett företagsintranät med Microsoft® Pocket Internet Explorer. Du kan också ladda ned mobila kanaler för offline-visning på HP Jornada.

# Microsoft Pocket Internet Explorer

Du kan använda Microsoft Pocket Internet Explorer och surfa på mobila favoriter och kanaler som du har laddat ned på HP Jornada utan att koppla upp datorn mot Internet. Du kan också koppla upp datorn mot Internet (eller ett företagsnätverk) för att surfa på webben eller i ett företagsintranät.

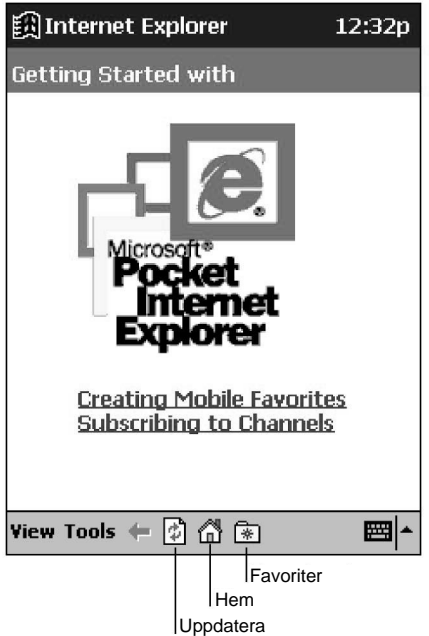

**Hemsidan i Pocket Internet Explorer**

### **Surfa på webben**

- 1. Tryck på **Internet Explorer** på **Start**-menyn.
- 2. Anslut HP Jornada till ett modem eller ett nätverk. (Se avsnittet **Anslut HP Jornada** i detta kapitel.)
- 3. Tryck på **Options** på menyn **Tools** och sedan på **Connections**.
- 4. På fliken **Connections** väljer du en anslutning från listan **Type**.
- 5. Om din Internet-leverantör vill att du går via en proxy-server, ska du markera kryssrutan **Use proxy server** och sedan ange adressen till proxy-servern. Fråga systemadministratören om du vill veta mer.
- 6. Tryck på OK så att du kommer tillbaka till Internet Explorer. Tryck sedan på menyn **Tools** och **Connect**.
- 7. På menyn **View** trycker du på **Address Bar** och skriver en URLadress.

–eller–

Tryck på  $\overline{\mathbb{R}}$  och sedan på den favorit du vill se.

8. När du vill koppla ned anslutningen, trycker du på **Tools** och sedan på **Disconnect**.

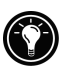

Du kan ställa in Pocket Internet Explorer så att datorn automatiskt kopplas upp mot Internet när du försöker komma åt en webbsida som inte är lagrad på HP Jornada. På menyn **Tools** trycker du på **Options** och sedan på fliken **Connections**. Välj en anslutning och markera sedan kryssrutan **Access remote content automatically**.

# Kanaler

Kanaler är webbplatser särskilt utformade för offline-visning på en fickdator. Du kan utan kostnad prenumerera på två typer av kanaler: AvantGo-kanaler och mobila kanaler från Microsofts partner.

#### **AvantGo-kanaler**

AvantGo är en kostnadsfri interaktiv tjänst som ger dig åtkomst till personliga webbsidor och tusentals populära webbplatser. Till skillnad från mobila kanaler kan du prenumerera på AvantGo-kanaler direkt från HP Jornada. AvantGokanaler laddas ned till HP Jornada när du synkroniserar den med din stationära PC eller kopplar upp den mot Internet. Mer information finns på http:\\avantgo.com\help.

### **Teckna prenumeration på AvantGo**

- 1. På menyn **Tools** i ActiveSync på den stationära PC:n ska du klicka på **Options** och sedan välja AvantGo som informationstyp.
- 2. I Pocket Internet Explorer på HP Jornada trycker du på  $\mathbb{R}$ , så visas din lista med favoriter.
- 3. Tryck på länken **AvantGo Channels**.
- 4. Tryck på **Activating AvantGo**.
- 5. Följ anvisningarna på skärmen. Du måste synkronisera HP Jornada med den stationära PC:n och sedan trycka på knappen My Channels så att installationen av AvantGo slutförs.

När synkroniseringen är klar, trycker du på länken **AvantGo Channels** i din lista med favoriter. Några av de populäraste kanalerna visas. Du lägger till och raderar kanaler genom att trycka på länken **Add** eller **Delete**.

Du kan ändra inställningarna för AvantGo-servern eller lägga till en specifik server för AvantGo-kanaler. På **Start**-menyn trycker du på **Settings** och sedan på ikonen AvantGo Connect på fliken **Connections**.

#### **Mobila kanaler**

Mobila kanaler är webbplatser du prenumererar på från den stationära PC:n. De lagras i undermappen **Channels** i mappen **Mobile Favorites** i mappen **Microsoft Internet Explorer** och laddas ned till HP Jornada under synkronisering. Om du vill se en lista med olika typer av mobila kanaler du kan prenumerera på utan kostnad, ska du besöka webbsidan Windows CE Mobile Channel List på www.microsoft.com/windowsce/channels.

Medan en webbsida av kanaltyp visas klickar du på knappen Add Mobile Channel och väljer sedan **Make available offline**, så laddas denna kanal ned till den stationära PC:n. Nästa gång du utför synkronisering överförs denna mobila kanal till fickdatorn.

### **Visa kanaler**

- 1. Tryck på  $\boxed{\ast}$ , så visas din lista med favoriter.
- 2. Tryck på den kanal du vill se.

Internet Explorer visar den sida som laddades ned förra gången du synkroniserade fickdatorn med den stationära PC:n. Om sidan inte är lagrad på fickdatorn, tonas namnet på favoriten ned. Du måste synkronisera fickdatorn med den stationära PC:n eller koppla upp den mot Internet för att kunna se sidan.

# Mobila favoriter

När du installerar ActiveSync, skapas undermappen **Mobile Favorites** i mappen **Favorites** på den stationära PC:n. Du kan synkronisera favoriterna i denna undermapp med dina favoriter på HP Jornada. Såvida du inte markerar länken som en länk till mobila favoriter, laddas bara själva länken ned till fickdatorn. Du måste då koppla upp datorn mot Internet eller nätverket för att kunna se innehållet.

Om du använder Microsoft Internet Explorer 5 på den stationära PC:n, kan du markera en länk till mobila favoriter. Därefter kan du ladda ned dina mobila favoriter till HP Jornada. På så vis kan du se webbsidor även när du inte är uppkopplad mot Internet eller den stationära PC:n. Använd Internet Explorer 5, som installerades med ActiveSync, när du snabbt vill skapa mobila favoriter.

### **Skapa en mobil favorit**

- 1. I Internet Explorer 5 på den stationära PC:n: Klicka på **Tools** och sedan på **Create Mobile Favorite**.
- 2. Om du vill ändra namnet på länken, skriver du ett nytt namn i **Name**.
- 3. Om du vill uppdatera sidan regelbundet, ska du välja ett uppdateringsschema från listan **Update**.
- 4. Klicka på **OK**. Internet Explorer laddar ned den senaste versionen av webbsidan till den stationära PC:n.
- 5. Om du vill ladda ned de sidor som är länkade till den mobila favorit du just skapat, ska du i Internet Explorer på den stationära PC:n högerklicka på den mobila favoriten och sedan klicka på **Properties**. På fliken **Download** anger du vilken nivå av länkar som ska laddas ned.
- 6. Synkronisera datorn och den stationära PC:n. Mobile Favorites som är lagrade i mappen **Mobile Favorites** i Internet Explorer 5 laddas ned till fickdatorn.

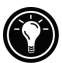

Om du inte anger något uppdateringsschema i steg 3, måste du uppdatera informationen manuellt i HP Jornada. Innan du påbörjar synkroniseringen ska du klicka på **Tools** och sedan på **Synchronize** i Internet Explorer på den stationära PC:n. Kontrollera när den senaste nedladdningen ägde rum och gör vid behov en manuell nedladdning.

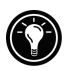

Du kan lägga till en knapp på verktygsfältet i Internet Explorer som du kan använda för att skapa mobila favoriter. I Internet Explorer 5 på den stationära PC:n klickar du på **View**, **Toolbars** och sedan på **Customize**.

### **Visa mobila favoriter**

- 1. Tryck på  $\boxed{\ast}$ , så visas din lista med favoriter.
- 2. Tryck på den mobila favorit du vill se.

Den sida som laddades ned förra gången du synkroniserade fickdatorn med den stationära PC:n visas. Om sidan inte finns på fickdatorn, tonas namnet på favoriten ned och du måste synkronisera fickdatorn med den stationära PC:n eller koppla upp den mot Internet för att kunna se sidan.

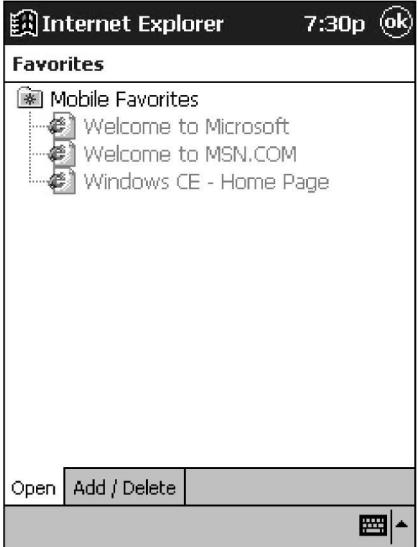

#### **Mobila favoriter**

#### **Spara minne**

Mobila favoriter kan ta upp mycket lagringsminne på HP Jornada. Så här kan du minimera mängden använt minne:

- Stäng bilder och stäng av ljud eller stoppa vissa mobila favoriter som håller på att laddas ned till HP Jornada. På menyn **Tools** i ActiveSync på den stationära PC:n ska du klicka på **Options**, välja Favorite som informationstyp och sedan klicka på **Settings**. Mer information finns i ActiveSyncs hjälpfunktion.
- Begränsa antalet nedladdade länkade sidor. I Internet Explorer på den stationära PC:n ska du högerklicka på den mobila favorit du vill ändra och sedan klicka på **Properties**. Ange 0 eller 1 på fliken **Download** för hur många länkade sidor som ska laddas ned.

# Skicka och ta emot e-post

HP Jornada är utrustad med Inbox, ett komplett e-postprogram som ingår i Microsoft Pocket Outlook. Du kan använda Inbox för att skicka och ta emot e-postmeddelanden antingen genom att synkronisera dem med Microsoft Exchange eller Microsoft Outlook på den stationära PC:n, eller genom att ansluta datorn direkt till en e-postserver via Internet eller ett nätverk.

# Skicka och ta emot meddelanden via stationär PC

Du kan skicka och ta emot meddelanden på HP Jornada via e-posttjänsten på den stationära PC:n genom att synkronisera Inbox. När du aktiverar synkronisering av Inbox i ActiveSync, överförs meddelanden från Inbox och Outbox på HP Jornada till motsvarande mappar på den stationära PC:n varje gång du synkroniserar fickdatorn.

### **Aktivera synkronisering av Inbox**

1. På menyn **Tools** i ActiveSync på den stationära PC:n ska du klicka på **Options** och sedan välja Inbox som informationstyp.

När du synkroniserar:

- E-postmeddelanden i mappen **Inbox** i Microsoft Exchange eller Outlook för stationära datorer kopieras till mappen **Inbox** på HP Jornada. E-postmeddelandena på de två datorerna länkas. Ett e-postmeddelande som du raderar på HP Jornada raderas därför även från den stationära PC:n vid nästa synkronisering.
- E-postmeddelanden i mappen **Outbox** på fickdatorn överförs till Outbox i Microsoft Exchange eller Outlook på den stationära PC:n. Meddelandena skickas nästa gång du skickar e-post från den stationära PC:n.

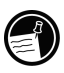

Du kan bara synkronisera e-postmeddelanden med en stationär PC. Även om du har upprättat förbindelser mellan HP Jornada och två stationära datorer, kan du bara synkronisera Inbox med en av dem.

# Skicka och ta emot meddelanden med Inbox

Om du har ett e-postkonto hos en Internet-leverantör eller i ett företagsnätverk, kan du ansluta datorn till e-postservern för det kontot via modem eller ett nätverkskort. Därefter kan du använda Inbox för att skicka och ta emot e-postmeddelanden direkt.

När du ansluter datorn till e-postservern, laddas nya meddelanden ned till mappen **Inbox** på HP Jornada, meddelanden i mappen **Outbox** skickas och meddelanden som har raderats på e-postservern raderas i mappen **Inbox**.

Meddelanden som du tar emot direkt från en e-postserver (istället för från den stationära PC:n) behåller sina länkar till e-postservern. Om du raderar ett meddelande på HP Jornada, raderas meddelanden även på e-postservern nästa gång du ansluter datorn.

Du kan arbeta med e-postmeddelanden online eller offline. När du arbetar online, läser och besvarar du meddelanden medan datorn är ansluten till e-postservern. Meddelandena skickas så snart du trycker på **Send**, vilket sparar utrymme på fickdatorn.

När du arbetar offline, kan du bryta anslutningen till e-postservern, läsa meddelanderubrikerna eller hela meddelanden som du har laddat ned och först därefter besluta vilka meddelanden som ska laddas ned helt. Nästa gång du ansluter datorn, laddar Inbox ned hela de meddelanden du har markerat för hämtning och skickar dem du har skapat. Datorn behöver inte vara ansluten lika länge, vilket sparar pengar, i synnerhet vid långdistansanslutningar.

För att kunna hämta meddelanden från ett e-postkonto måste du installera en tjänst för det kontot. Tjänsten inkluderar din kontoinformation, alternativ för meddelandeleverans samt en länk till en modem- eller nätverksanslutning.

### **Installera en e-posttjänst**

- 1. På **Start**-menyn trycker du på **Programs** och sedan på ikonen Inbox.
- 2. Tryck på **New Service** på menyn **Services**.
- 3. Välj en typ av tjänst (IMAP4 eller POP3) och skriv ett namn på tjänsten. Namnet väljer du själv. Om du är osäker på vilken typ av tjänst som är associerad med ditt konto, kan du fråga systemadministratören. Tryck på **Next.**
- 4. Om du ansluter datorn till e-postservern via modem, ska du välja en fjärranslutning från listrutan.

–eller–

Om du ansluter datorn till e-postservern via en nätverksanslutning, ska du välja **Network Connection** från listrutan. –eller–

Välj **Create new connection** och upprätta en ny fjärranslutning för denna tjänst. Mer information om hur du upprättar en fjärranslutning finns i avsnittet **Upprätta en Internet- eller nätverksanslutning** i detta kapitel.

- 5. Skriv namnet på din e-postserver, ditt användar-ID för e-post och ditt lösenord.
- 6. Ange domänen (om så behövs för Windows NT-nätverk), adressen till den sändande e-postservern (SMTP) och returadressen för svar på dina meddelanden. Tryck på **Next.**
- 7. Ställ in alternativen för meddelandeleverans för din tjänst och tryck på **Finish**.

När du vill ansluta datorn till e-postservern från Inbox, väljer du lämplig tjänst på menyn **Services** och trycker sedan på knappen Connect (eller tryck på **Connect** på menyn **Services** ).

# Arbeta med meddelanden på HP Jornada

#### **Använd meddelandelistan**

Meddelanden du tar emot visas i meddelandelistan. Enligt grundinställningen visas de senast mottagna meddelandena först i listan. Olästa meddelanden står i fetstil.

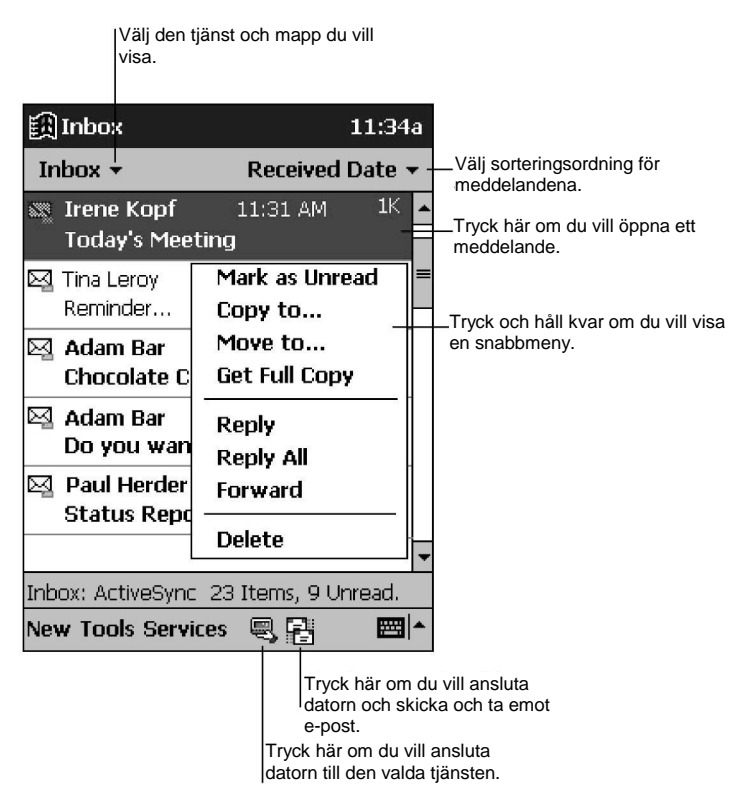

#### **Meddelandelistan i Inbox**

### **Läs ett meddelande**

- 1. Tryck på ikonen för det meddelande i listan som du vill läsa.
	- Tryck på  $\Box$  om du vill besvara eller vidarebefordra meddelandet
	- Tryck på nedåtpilen på kommandoraden om du vill läsa nästa meddelande.

Du raderar ett meddelande genom att trycka på  $\times$  Om dina meddelanden fortfarande är länkade till meddelanden på din e-postserver eller stationära PC, lagras de i mappen **Deleted (local)**. Om dina meddelanden laddades ned direkt från en e-postserver, raderas de både i HP Jornada och e-postservern.

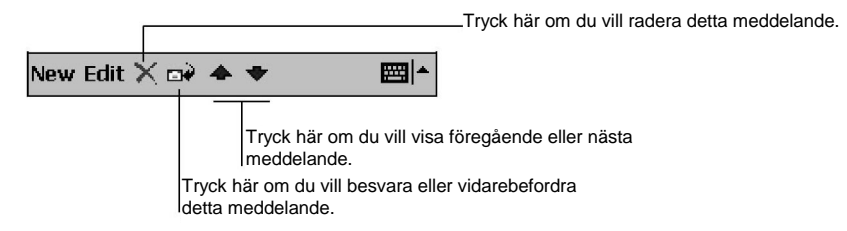

#### **Kommandoraden för läsning av meddelanden**

Enligt grundinställningen laddar Inbox bara ned de första 100 raderna i varje nytt meddelande när du ansluter datorn till e-postservern eller synkroniserar den med den stationära PC:n. Inga e-postbilagor laddas ned. Originalmeddelandena stannar kvar på e-postservern respektive den stationära PC:n. Om du vill läsa hela meddelandet med bilagor, måste du markera meddelandet i Inbox och sedan ansluta datorn till e-postservern eller synkronisera den igen.

### **Markera ett meddelande för hämtning**

- 1. Tryck och håll kvar pennan på det meddelande du vill hämta.
- 2. Tryck på **Get Full Copy** på snabbmenyn.

Inställningar för nedladdningen anger du när du installerar tjänsten eller väljer synkroniseringsalternativ. Du kan ändra dem när du vill:

- Alternativen för synkronisering av Inbox ändrar du med alternativen i ActiveSync. Mer information finns i ActiveSyncs hjälpfunktion.
- Ändra alternativen för direktanslutning till e-postservern i Inbox på HP Jornada. Tryck på **Options** på menyn **Tools**. Tryck på den tjänst du vill ändra på fliken **Services**.

#### **Skapa e-postmeddelanden**

#### **Skapa ett e-postmeddelande**

- 1. Tryck på **New**.
- 2. I rutan **To**: Ange en e-postadress eller välj ett namn från listan Contact genom att trycka på knappen Address Book på kommandoraden.
- 3. Skriv meddelandet.
- 4. Om du vill bifoga en fil, trycker du på ikonen för bilagor.

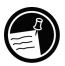

Tänk på att mottagaren måste kunna läsa den bifogade filen. Om mottagaren inte har en Windows Pocket PC, bör du spara filen i ett annat format.

5. Tryck på **Send** när du är klar med meddelandet.

Meddelandet placeras i mappen **Outbox** på fickdatorn och skickas nästa gång du ansluter datorn till e-postservern eller synkroniserar meddelanden med den stationära PC:n.

#### **E-postmeddelanden och mappar**

Enligt grundinställningen visas meddelanden i en av fyra mappar för varje tjänst du har upprättat: **Inbox**, **Deleted (local), Outbox** och **Sent**. Mappen **Deleted (local)** innehåller meddelanden som har raderats på HP Jornada, men fortfarande är länkade till meddelanden på e-postservern eller den stationära PC:n.

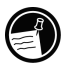

Om du använder IMAP4, kan det hända att mappen **Deleted Items** visas. Den är till för meddelanden som raderas på e-postservern.

Funktionen hos mapparna **Deleted (local)** och **Sent** beror på vilka alternativ du har valt. Tryck på **Tools** och sedan på **Options** i meddelandelistan. Välj dina alternativ på fliken **Message**.

Om du vill organisera meddelanden i nya mappar trycker du på **Tools** och sedan på **New Folder**. En ny mapp skapas. Du flyttar eller kopierar ett meddelande till en annan mapp genom att trycka och hålla kvar pennan på meddelandet i meddelandelistan och sedan trycka på **Move to** eller **Copy to** på snabbmenyn.

Om du flyttar ett e-postmeddelande till en ny mapp bryter du länken mellan meddelandena på HP Jornada och kopian på den stationära PC:n eller POP3 postservern. Nästa gång du utför synkronisering, kan det hända att meddelandet raderas i mappen **Inbox** på e-postservern eller den stationära PC:n. Detta är ett sätt att förhindra dubbletter av e-postmeddelanden, men det innebär också att du inte längre har åtkomst till de e-postmeddelanden du har flyttat från Inbox från andra datorer än fickdatorn. Om du har ett e-postkonto på en IMAP4-postserver, dupliceras alla mappar du skapar och meddelanden du flyttar på e-postservern.

# 5 | Konfigurera HP Jornada

I det här kapitlet får du veta hur du optimerar HP Jornada med hjälp av programmet Settings och andra HP-program. Dessutom beskrivs olika sätt att bygga ut funktionerna genom att lägga till program och du får viktig information om hur du skyddar dina data genom att hantera strömförsörjningen och minnet samt använda säkerhetsfunktionerna.

I det här kapitlet får du hjälp med att göra följande:

- Styra strömförsörjningen på ett effektivt sätt.
- Hantera minnet i HP Jornada.
- Justera inställningarna för bildskärm och ljud.
- Skydda data med hjälp av säkerhetsfunktionerna.
- Konfigurera fasta knappar för spel.
- Konfigurera menyer så att du lätt kommer åt program och dokument.
- Lägga till och ta bort program.

# **Strömförsörjning**

Eftersom data och filer du sparar på HP Jornada lagras i RAM, är det mycket viktigt att HP Jornada alltid har kontinuerlig strömtillförsel. Om strömtillförseln bryts, går all information du har matat in förlorad. Windows for Pocket PCoperativsystemet med program kan visserligen inte raderas, men alla egna inställningar och program du har lagt till raderas om strömmen bryts.

Under normal användning bör HP Jornada fungera i ungefär 8 timmar mellan två laddningar. Vissa funktioner, t ex för musik och CompactFlash-kort, förbrukar mycket ström och kan förkorta driftstiden avsevärt.

Du bör alltid så snart som möjligt åtgärda en varning om svag laddning i HP Jornada. Om du stänger av HP Jornada, bevarar den data i upp till 7 dagar. Fortsätter du att använda HP Jornada tills laddningen når en kritiskt låg nivå, visas meddelandet "Battery very low" (batteriet mycket svagt) och datorn stängs automatiskt av. Du kommer inte att kunna använda fickdatorn förrän du ansluter den till en extern strömkälla för laddning. Data bibehålls i detta fall i 5 dagar.

Eftersom HP Jornada laddas automatiskt varje gång den ansluts till nätström, behöver du bara ansluta den till nätström när den behöver laddas. När HP Jornada är ansluten till nätström, visar indikatorknappen laddningens status:

- Gult sken talar om att batteriet håller på att laddas (ansluten till nätström).
- Grönt sken talar om att batteriet är helt laddat.

### **Kontrollera hur mycket ström som är kvar**

1. Tryck på **HP settings** på **Start**-menyn. Den återstående laddningen visas på en statusrad längst ned på fliken **Settings**.

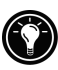

Under vissa förhållanden visas strömstatusikonen på kommandoraden på Today-skärmen. Tryck på strömstatusikonen när du vill öppna kontrollpanelen **Power** 

Så här får HP Jornada så lång driftstid som möjligt mellan två laddningar:

- Ställ in HP Jornada på kontrollpanelen Power så att den stängs av när den har varit overksam under en kort period.
- Ställ in bakgrundsbelysningen på kontollpanelen Backlight så att den tonas ned när datorn varit overksam under en kort period.
- Ändra bildskärmsläget till 8-bitarsfärg i HP settings.
- Om du spelar musik eller använder andra funktioner som inte kräver bildskärm, ska du stänga av bildskärmen genom att trycka in och hålla kvar indikatorknappen. (Du startar bildskärmen genom att trycka på indikatorknappen igen.)

# Hantera minnet

Minnet i HP Jornada är fördelat mellan lagringsminnet och programminnet. Windows for Pocket PC styr automatiskt allokeringen till lagrings- och programminnet. I vissa situationer, t ex när minnet börjar bli fullt, kan det hända att allokeringen inte kan justeras automatiskt. Om du får ett meddelande som talar om att lagrings- eller programminnet inte är tillgängligt, kan du prova med följande lösningar.

# Utöka lagringsminnet

Du kan prova en eller alla av dessa lösningar för att öka lagringsminnet:

- Köp ett minnestillbehör i form av ett CompactFlash-kort och flytta filer från internminnet till kortet. (Mer information om CompactFlash-kort finns i avsnittet **CompactFlash-kort** i kapitel 8.)
- Radera filer som inte behöver vara kvar.
- Ta bort webbsidor som lagrats för offline-visning i Internet Explorermappar.
- Ta bort program du inte längre använder. Se avsnittet **Lägg till och ta bort program** i det här kapitlet.
- Töm programminnet. Se följande avsnitt, **Utöka programminnet**.

# Utöka programminnet

Du kan prova en eller alla av dessa lösningar för att öka programminnet:

- Använd HP task switcher eller kontrollpanelen Memory när du vill avsluta program du för närvarande inte använder. I de flesta fall avslutas programmen automatiskt för att frigöra minne. I vissa situationer, t ex när en dialogruta väntar på ett svar, kan det dock hända att programmet inte kan avslutas automatiskt.
- Töm lagringsminnet enligt anvisningarna i föregående avsnitt. Det frigör en del lagringsminne så att det kan allokeras om som programminne.
- Dra ut synkkabeln eller lyft ut HP Jornada ur hållaren, ta ut CompactFlash-kortet (om ett sådant är installerat) och återställ HP Jornada. Se vidare avsnittet **Återställ HP Jornada** i kapitel 9.

### **Avsluta program med kontrollpanelen Memory**

- 1. Öppna kontrollpanelen Memory och tryck sedan på fliken **Running Programs** och kontrollera statusen hos aktiva program.
- 2. Avsluta aktiva program genom att välja respektive program i listan och sedan trycka på **Stop**.

### **Avsluta program med HP task switcher**

- 1. Tryck på ikonen HP task switcher på Today-skärmen.
- 2. Tryck på **Close Window** och sedan på **Close All** på snabbmenyn.

# Ändra inställningar

Använd programmet HP settings när du snabbt vill ändra inställningar såsom skärmens ljusstyrka och kontrast samt högtalarvolymen, visa systeminformation som t ex minnesstatus och återstående batteriladdning samt ändra drivrutinsinställningar för bildskärm, knappar och strömförsörjning.

### **Starta HP settings**

1. Tryck på **HP settings** på **Start**-menyn. –eller– Tryck ned och håll kvar snabbvalsknappen för HP home menu.

# Fliken Settings

På fliken **Settings** kan du justera bildskärmens ljusstyrka och kontrast, ändra högtalarvolymen efter din arbetsmiljö och kontrollera hur mycket laddning som finns kvar. Du kan också stänga av högtalaren genom att markera motsvarande kryssruta.

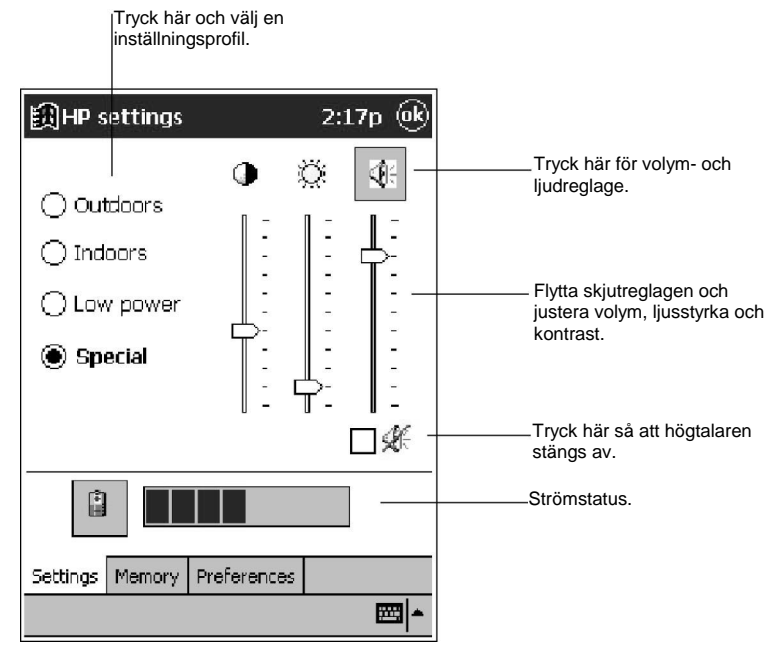

#### **HP settings**

Om du vill ändra högtalarvolymen, kan du snabbt gå till kontrollpanelen Sounds & Reminders genom att trycka på högtalarknappen.

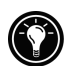

Spara dina inställningar i en av de fyra profilerna. Välj vilken profil som ska ändras och finjustera sedan inställningarna genom att dra skjutreglagen till önskat läge.

Den återstående laddningen visas på en statusrad längst ned på fliken **Settings**. Du byter till kontrollpanelen Power genom att trycka på batteriikonen bredvid strömstatusraden.

### Fliken Memory

På fliken **Memory** visas den totala respektive lediga mängden minne för lagring, program och lagringskort. Mer information om allokering av minne för lagring och program finns i avsnittet **Hantera minnet** i det här kapitlet.

# Fliken Preferences

På fliken **Preferences** väljer du bildskärmsläge och anpassar knappinställningar och vissa alternativ för strömförsörjning.

Du kan förhindra att fickdatorn startas oavsiktligt genom att desaktivera inspelningsknappen och HP:s snabbvalsknappar. På fliken **Preferences** markerar du kryssrutorna **Disable record button** och/eller **Disable HP hot keys**.

Du kan ställa in fickdatorn så att den alltid startas när du trycker på pekskärmen. Markera kryssrutan **Tap screen to power on** på fliken **Preferences**.

# Säkerhet

I det här avsnittet kan du läsa om hur du skyddar HP Jornada och förhindrar att data stjäls eller går förlorade. Du kan ställa in ett lösenord för att skydda dina data och upprätta en loggfil som visar när någon försöker komma åt dem.

# Ställ in ett lösenord

Med programmet HP security kan du förhindra att obehöriga kommer åt HP Jornada och dina data. Du kan ställa in ett lösenord som skyddar data, ställa in en lösenordsfråga och upprätta en loggfil som visar när någon försöker komma åt HP Jornada.

Om du aktiverar lösenordsskyddet, måste du ange ditt lösenord varje gång du startar fickdatorn. Du kan också ställa in en kort fördröjning, så att du slipper skriva lösenordet en gång till om du startar HP Jornada på nytt relativt snart. Fördröjningsfunktionen är lämplig att använda om du t ex ofta startar och stänger av HP Jornada för att spara ström.

### **Ställ in ett huvudlösenord**

- 1. Tryck på **Settings** på **Start**-menyn. Tryck sedan på ikonen HP security på fliken **Personal**.
- 2. På fliken **Primary** ska du ange ett fyrsiffrigt lösenord med skärmens tangentbord.
- 3. Markera kryssrutan **Enable password protection**.

Om du glömmer ditt lösenord, måste du återställa HP Jornada till fabriksinställningarna, vilket raderar alla data du lagrat i datorn. Se vidare **Återställ HP Jornada** i kapitel 9.

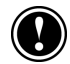

### **Skapa och aktivera en lösenordsfråga**

- 1. Tryck på **Settings** på **Start**-menyn. Tryck sedan på ikonen HP security på fliken **Personal**.
- 2. Skriv en fråga i rutan **Question** på fliken **Reminder** med hjälp av inmatningspanelen.
- 3. Skriv svaret på lösenordsfrågan i rutan **Answer**. Svaret är påminnelsen om ditt lösenord.
- 4. Markera kryssrutan **Enable password protection**.
- 5. I rutan **Prompt after** anger du hur många gånger du vill försöka med huvudlösenordet innan HP security visar lösenordsfrågan.

När du trycker på **OK**, sparas dina ändringar och lösenordsskyddet aktiveras. Du måste skriva lösenordet varje gång du startar HP Jornada och varje gång du öppnar programmet HP security.

### **Ställ in en lösenordsfördröjning**

- 1. Ställ in huvudlösenordet.
- 2. Markera kryssrutan **Delay activation after suspend for**.
- 3. Ange hur många minuter fördröjningen ska vara med hjälp av inmatningspanelen.

### **Radera lösenordet**

1. På fliken **Primary** trycker du på CLR bland de numeriska tangenterna.

### Skapa en säkerhetslogg

Du kan också använda programmet HP security för att registrera alla försök att komma åt HP Jornada, liksom alla försök att ändra inställningarna av lösenordet. Du kan läsa loggen på HP Jornada eller exportera den som en fil som du sedan sparar eller redigerar på den stationära PC:n.

### **Aktivera säkerhetsloggning**

- 1. Markera kryssrutan **Enable logging** på fliken **Log**.
	- I tabellen på fliken **Log** visas olika poster.
	- Tryck på **Clear Log** om du vill radera alla poster.
	- Tryck på **Export Log** om du vill exportera loggen till en fil.

# Lägg till information om ägaren

Om du tappar bort HP Jornada har du större chanser att få den tillbaka om den innehåller information om dig som ägare. Använd kontrollpanelen Owner Information när du vill skriva eller uppdatera denna information.

### **Lägg till eller ändra information om ägaren**

- 1. Tryck på **Settings** på **Start**-menyn och tryck sedan på ikonen Owner Information.
- 2. Skriv ditt namn, din adress och eventuellt annan information på fliken **Identification**.
- 3. Skriv på fliken **Notes** övrig information som du vill ska visas (t ex en tillfällig adress eller ett erbjudande om hittelön).

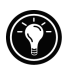

Om du vill att information om ägaren ska visas varje gång du startar HP Jornada, markerar du kryssrutan **Show information when device is turned on**.

# Konfigurera fasta knappar

Du kan konfigurera de fasta knapparna på HP Jornada efter hur du arbetar. De kan associeras med olika program med hjälp av kontrollpanelen Buttons och med programmet HP game buttons kan du skapa hårdvaruprofiler för specifika spel.

# Kontrollpanelen Buttons

På kontrollpanelen Buttons kan du associera HP Jornadas fasta knappar — HP:s snabbvalsknappar och inspelningsknappen — med valfritt program. Du kan också programmera funktionsknappen så att den styr hastigheten när du rullar fram ett dokument på skärmen.

### **Associera en fast knapp med ett program**

- 1. Tryck på **Settings** på **Start**-menyn och tryck sedan på ikonen Buttons.
- 2. Välj en knapp från listan på fliken **Program Buttons**.
- 3. Välj det program som ska associeras med knappen i listan **Button assignment**.

### **Styr hastigheten när du rullar fram dokument**

- 1. Tryck på **Settings** på **Start**-menyn och tryck sedan på ikonen Buttons.
- 2. Ställ in repetionsfrekvens och fördröjning före repetition med reglagen på fliken **Up/Down Control**.

### HP game buttons

Programmet HP game buttons gör det lättare att spela spel på HP Jornada. Med HP game buttons kan du associera de fasta knapparna på fickdatorn med spelfunktioner.

#### **Starta HP game buttons**

- 1. Tryck på **Settings** på **Start**-menyn.
- 2. Tryck på fliken **System** och sedan på ikonen HP game buttons.
- 3. Markera kryssrutan **Enable mapping** så att spelknapparna aktiveras.
- 4. Välj en spelprofil i listrutan som du vill använda eller ändra, eller skapa en ny.

Du kan göra det enklare att aktivera eller desaktivera spelknapparna genom att markera kryssrutan **Show status icon**. Statusikonen för HP game buttons visas på kommandoraden på Today-skärmen. Tryck på statusikonen när du vill aktivera respektive desaktivera spelknapparna.

#### **Skapa en spelprofil**

Du kan skapa olika profiler för vart och ett av dina favoritspel genom att associera de fasta knapparna på fickdatorn med olika funktioner i spelen.

### **Så skapar du en spelprofil**

- 1. Starta programmet HP game buttons.
- 2. Tryck på listrutan med spelprofiler. Inmatningspanelen visas.
- 3. Skriv ett namn på profilen på inmatningspanelen.
- 4. På listan med inställningar väljer du en funktion och trycker sedan på den fasta knapp du vill associera med funktionen.
- 5. Upprepa steg 4 tills du har associerat alla viktiga spelfunktioner med fasta knappar.

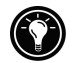

# Konfigurera menyer

Du kan anpassa datorns menyer så att du enkelt kommer åt program och dokument.

# HP home menu

Med programmet HP home menu kan du snabbt starta dina favoritprogram eller öppna dokument du använder ofta. Du kan ändra var och en av de 21 knapparna i HP home menu genom att lägga till beskrivningar eller associera dem med de program och dokument du använder mest.

### **Ändra en knapps associering**

- 1. Tryck på snabbvalsknappen för HP home menu så att HP home menu startas. Om du vill se den andra sidan med knappar, ska du trycka på snabbvalsknappen en gång till eller på ikonen HP home menu längst ned till höger på skärmen.
- 2. Tryck ned och håll kvar pennan på den knapp du vill ändra.
- 3. Tryck på **Assign**, **Rename** eller **Delete** på snabbmenyn.
	- Tryck på **Assign** och leta sedan reda på det program eller dokument som ska associeras med knappen.
	- Tryck på **Rename** och skriv sedan en beskrivning som ska visas under knappen. Beskrivningen kan bestå av maximalt 10 tecken. Den förinställda beskrivningen är filnamnet.
	- Tryck på **Delete** om du vill radera knappens nuvarande associering.

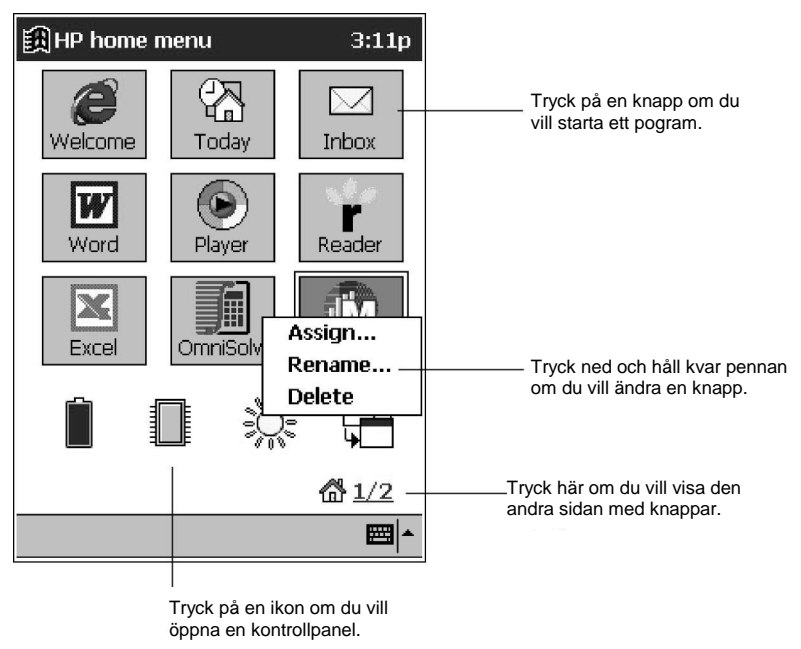

**HP home menu**

# Start-menyn

Du kan också lägga till eller ta bort program från **Start**-menyn för att göra det lättare att komma åt de program du använder mest.

### **Lägg till ett program på Start-menyn**

- 1. Tryck på **Settings** på **Start**-menyn och tryck sedan på **Menus**.
- 2. Markera kryssrutan för det program du vill lägga till på fliken **Start Menu**.

Fliken **Start Menu** visar endast de program som är lagrade i mappen **Start Menu** på HP Jornada. Om du saknar ett visst program kan du använda File Explorer och flytta programmet till mappen **Start Menu**.

### New-menyn

Du kan också lägga till och ta bort program på **New**–menyn för att göra det lättare att skapa dokument i vanliga program.

### **Lägg till ett program på menyn**

- 1. Tryck på **Settings** på **Start**-menyn och tryck sedan på **Menus**.
- 2. Markera kryssrutan **Turn on New button menu** på fliken **New Menu** och välj sedan de dokumenttyper som ska visas på menyn.

# Lägg till och ta bort program

# Installera program

Du kan utöka funktionerna i HP Jornada genom att installera ytterligare programvara. Det finns en stor mängd programvara för Windows for Pocket PC, med allt från ekonomi- och systemprogram till spel och underhållning. Vissa program finns på de CD-skivor som medföljer HP Jornada. Andra program beställer du från programvaruleverantörer eller hämtar från webben.

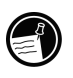

Du kan bara köra program som är särskilt avsedda för Windows for Pocket PC på HP Jornada, inte program som är avsedda för Windows 95 eller Windows NT. Dessutom kanske du behöver en programversion som är särskilt utformad för SH3-processorn.

Börja med att ladda ned installationsfilerna på den stationära PC:n när du ska installera programvara på HP Jornada. Använd sedan ActiveSync eller starta Application Manager.

### **Installera program**

1. Ladda ned programmet eller installationsprogrammet från webben till den stationära PC:n. –eller–

Sätt in disketten eller kompaktdisken i respektive enhet i den stationära PC:n.

- 2. Anslut HP Jornada till den stationära PC:n.
- 3. Om programmet har ett installationsprogram (oftast med namnet Setup.exe eller Install.exe), ska du dubbelklicka på det på den stationära PC:n. Installationsprogrammet kopierar alla filer som behövs till HP Jornada.
Om programmet inte har något tillhörande installationsprogram, ska du dra programfilen (oftast av typen \*.exe) till ikonen HP Jornada i ActiveSyncfönstret. Om dialogrutan **No Converter Selected** öppnas, trycker du på **OK** så att filen kopieras utan konvertering. Programvara som installeras på det här sättet visas alltid i listan **Remove Programs**. Det kan också hända att du måste radera det manuellt, om du skulle vilja ta bort det från HP Jornada.

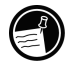

#### **Lägg till program med Application Manager**

- 1. Anslut HP Jornada till den stationära PC:n och öppna sedan ActiveSync-fönstret.
- 2. Klicka på **Add/Remove Programs** på **Tools**–menyn i ActiveSyncfönstret.
- 3. Markera kryssrutan för det program du vill lägga till.

### Ta bort program

Du kan frigöra lagringsminne på HP Jornada genom att ta bort program du inte längre använder. Det är bara program du har lagt till som kan tas bort, dvs bara program som är lagrade i RAM. De förinstallerade programmen program som är lagrade i ROM — kan inte tas bort. Å andra sidan tar dessa program inte upp lagringsutrymme.

#### **Ta bort ett program**

- 1. Tryck på **Settings** på **Start**-menyn.
- 2. Tryck på **Remove Programs** på fliken **System**.
- 3. Välj programmet i listan och tryck sedan på **Remove**.

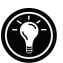

Leta reda på programmet med File Explorer på fickdatorn om programmet inte visas i listan med installerade program. Tryck sedan ned och håll kvar pennan på programmet och tryck på **Delete** på snabbmenyn.

# 6 | Microsoft Pocket Outlook

Microsoft Pocket Outlook innehåller programmen Calendar, Contacts, Tasks, Inbox och Notes. Du kan använda dem ett och ett eller tillsammans. E-postadresser som du lagrat i Contacts t ex kan du använda när du skickar e-postmeddelanden i Inbox.

Med ActiveSync kan du synkronisera information i Microsoft Outlook eller Microsoft Exchange på den stationära PC:n med information i Pocket Outlook på HP Jornada. Varje gång du synkroniserar datorn, jämför ActiveSync de ändringar du gjort på fickdatorn och den stationära PC:n och uppdaterar båda datorerna med den senaste informationen. Mer information om hur du använder ActiveSync finns i ActiveSyncs hjälpfunktion på den stationära PC:n.

I det här kapitlet beskrivs följande:

- Bokning av avtalade tider och möten med hjälp av Calendar.
- Kontaktinformation om vänner och kollegor med Contacts.
- Uppgiftslista i Tasks.
- Anteckningar och idéer i Notes.

# Calendar: planeringar och avtalade tider

Använd Calendar till att boka avtalade tider och andra händelser. Du kan kontrollera dina avtalade tider på någon av vyerna Agenda, Day, Week, Month och Year) och enkelt byta vy med **View**-menyn.

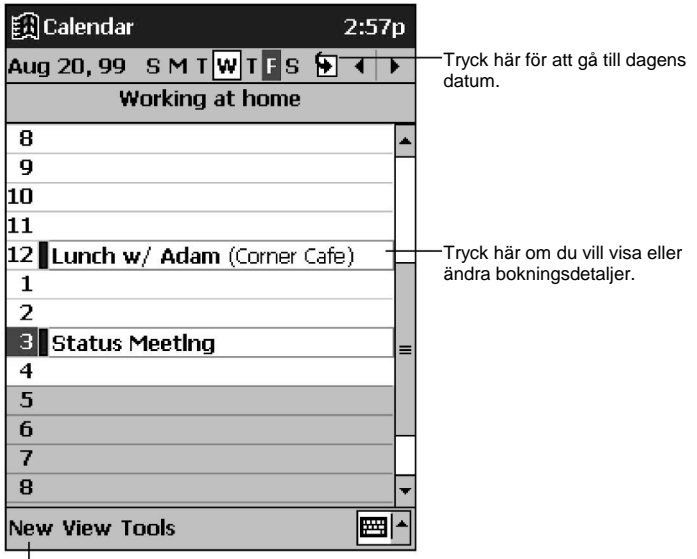

Tryck här om du vill skapa en ny bokning.

#### **Vyn Day i Calendar**

När du trycker på en avtalad tid i Calendar, visas en översiktsbild med den information du angivit. Tryck på den övre delen av översiktsbilden om du vill ändra någonting i den avtalade tiden.

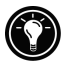

Du kan ändra visningen i Calendar, t ex vilken dag som ska vara veckans första. Tryck på **Options** på **Tools**-menyn.

#### **Boka en avtalad tid**

- 1. I vyn Day eller Week trycker du på önskat datum och klockslag för den avtalade tiden.
- 2. Tryck på **New**.
- 3. Skriv en beskrivning av och platsen för den avtalade tiden med hjälp av inmatningspanelen.
- 4. Om så behövs kan du trycka på datumet och klockslaget för att ändra dem.
- 5. Skriv ytterligare information om du vill. (Du kanske måste dölja inmatningspanelen för att kunna se alla fält som är tillgängliga.)
- 6. Tryck på fliken **Notes** om du vill lägga till anteckningar. Du kan skriva text, rita eller göra en inspelning. Mer information om hur du skapar anteckningar finns i avsnittet **Notes: tankar och idéer** längre fram i det här kapitlet.
- 7. Tryck på **OK** när du är klar och vill återvända till kalendern.

Om du väljer **Remind me** för en avtalad tid, kommer HP Jornada att påminna dig enligt vad som är inställt på kontrollpanelen **Sounds & Reminders**.

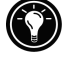

### Boka möten

I Calendar kan du boka möten med andra användare av Outlook eller Pocket Outlook. En mötesförfrågan skapas automatiskt och skickas antingen när du synkroniserar Inbox eller när du ansluter datorn till e-postservern. Ange hur du vill att dessa förfrågningar ska skickas genom att trycka på **Tools** och sedan på **Options**. Om du skickar och tar emot e-postmeddelanden via ActiveSync, ska du välja **ActiveSync**.

#### **Så bokar du ett möte**

- 1. Skapa en avtalad tid.
- 2. Dölj inmatningspanelen och tryck på **Attendees** i informationen om avtalade tider.
- 3. Välj mötesdeltagare från listan med e-postadresser, som du har skapat i Contacts.

Mötesfrågan skapas automatiskt och placeras i mappen **Outbox**.

Mer information om hur du skickar och tar emot mötesfrågningar finns i hjälpfunktionen för Calendar respektive Inbox på HP Jornada.

## Contacts: information om vänner och kollegor

I Contacts kan du ha en lista över dina vänner och kollegor så att du lätt kan hitta den information du söker efter, oavsett om du är hemma eller på resa. Via den infraröda porten på HP Jornada kan du snabbt överföra information i Contacts till andra handdatorer med Windows-operativsystem.

#### 74 | HP Jornada 540-serien, användarhandbok

Välj den kategori som ska visas. J.

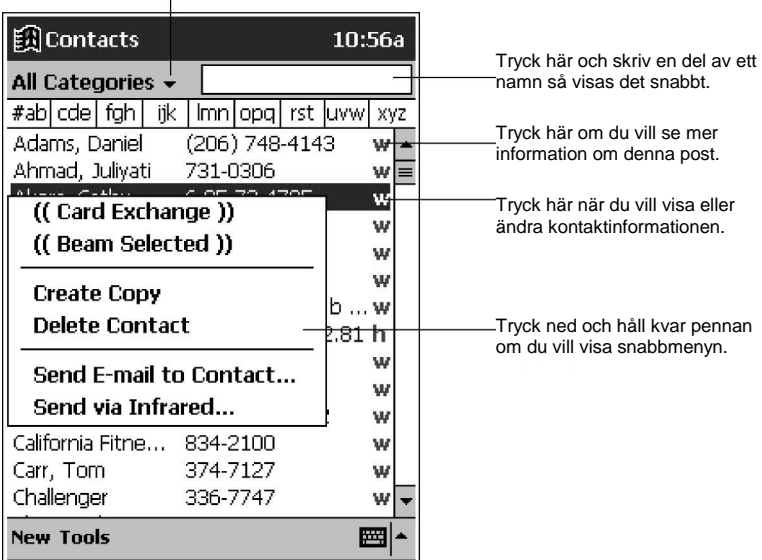

#### **Listan i Contacts**

När du trycker på en post med kontaktuppgifter i Contacts, visas en översiktsbild med den information du angivit.

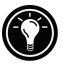

Du kan välja att posterna ska visas på ett annat sätt i listan. Tryck på **Tools** och sedan på **Options**.

#### **Skapa en post med kontaktuppgifter**

- 1. Tryck på **New**.
- 2. Skriv ett namn och övrig kontaktinformation på inmatningspanelen. Du måste rulla fram bilden för att kunna se alla tillgängliga fält.
- 3. Tilldela en kategori posten med uppgifterna genom att rulla fram bilden och sedan trycka på **Categories.** Välj en kategori från listan. Du kan välja att kontaktpersonerna ska visas per kategori på listan.
- 4. Tryck på fliken **Notes** om du vill lägga till anteckningar. Du kan skriva text, rita eller göra en inspelning. Läs mer om hur du skapar anteckningar i avsnittet **Notes: tankar och idéer** senare i det här kapitlet.
- 5. Tryck på **OK** när du är klar och vill återvända till listan.

### Överför kontaktinformation till andra handdatorer

Du kan utbyta kontaktinformation med kollegor som har handdatorer med Windows-operativsystem eller i Palm-serien (t ex Palm III, Palm V och Palm VII). Med programmet PeaceMaker kan du överföra en eller flera poster med kontaktuppgifter eller skicka en förvald post (t ex ditt visitkort).

#### **Skicka kontaktuppgifter till en annan handdator**

- 1. Tryck och håll kvar pennan på den post med kontaktuppgifter du vill skicka i Contacts.
- 2. Tryck på lämpligt alternativ på snabbmenyn:
	- Om du vill skicka ett kort till en handdator med Windowsoperativsystem, ska du trycka på **Send via Infrared**.
	- Vill du skicka ett kort till en Palm-dator, trycker du på **Beam Selected** och sedan på **Send Contacts**.
- 3. Rikta in den infraröda porten på HP Jornada mot den infraröda porten på den mottagande datorn.

#### **Överför ditt visitkort**

- 1. Tryck och håll kvar pennan på en post med kontaktuppgifter i Contacts.
- 2. Tryck på **Card Exchange** på snabbmenyn.
- 3. Om du inte har valt att en viss post med kontaktuppgifter ska skickas, trycker du på **Select Card** och rullar sedan fram listan och väljer kontaktinformation om dig själv.
- 4. Rikta in den infraröda porten på HP Jornada mot den infraröda porten på den mottagande datorn och tryck på **Send Business Card**.

# Tasks: uppgiftslista

Använd Tasks när du vill hålla reda på vad du har att göra. På listan i Tasks visas försenade uppgifter i rött. När du trycker på en uppgift i Tasks, visas en översiktsbild med den information du angivit.

#### 76 | HP Jornada 540-serien, användarhandbok

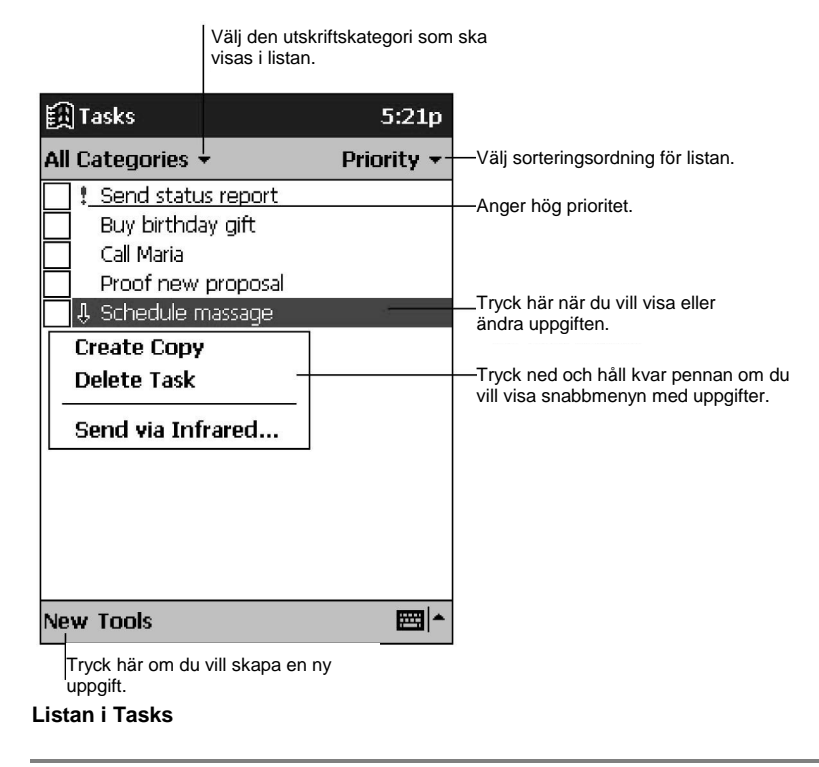

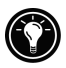

Du kan välja att informationen ska visas på ett annat sätt i listan. Tryck på **Tools** och sedan på **Options**.

#### **Skapa en uppgift**

- 1. Tryck på **New**.
- 2. Skriv en beskrivning på inmatningspanelen.
- 3. Du kan antingen ange ett startdatum och ett slutdatum eller annan information. Tryck först på fältet. Om inmatningspanelen är öppen, måste du dölja den för att kunna se alla fält som är tillgängliga.
- 4. Tilldela en kategori uppgiften genom att trycka på **Categories** och sedan välja en kategori från listan. (Du kan välja att uppgifterna ska visas per kategori på listan i Tasks.)
- 5. Tryck på fliken **Notes** om du vill lägga till anteckningar. Du kan skriva text, rita eller göra en inspelning. Lär mer om hur du skapar anteckningar i avsnittet **Notes: tankar och idéer** senare i det här kapitlet.
- 6. Tryck på **OK** när du är klar och vill återvända till listan med uppgifter.

Skapa snabbt en uppgift med bara ett ämne. Tryck på **Entry Bar** på **Tools**menyn. Tryck på **Tap here to add a new task** och skriv information.

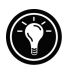

## Notes: tankar och idéer

Med Notes kan du snabbt spara tankar, påminnelser, idéer, skisser och telefonnummer. Du kan skriva en anteckning eller göra en inspelning. Du kan också göra en inspelning i en anteckning. Om en anteckning är öppen när du spelar in, kommer den att ingå i anteckningen som en ikon. Om listan med anteckningar visas under inspelningen, skapas den som en fristående inspelning.

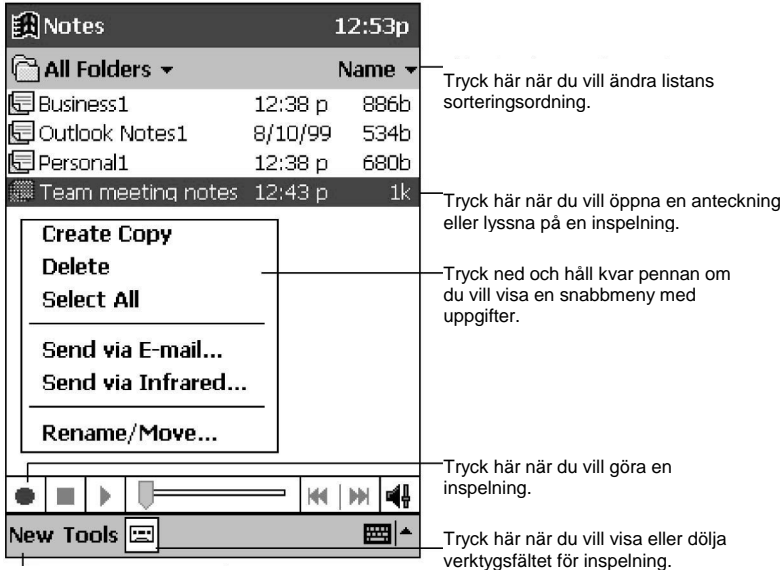

Tryck här om du vill skapa ett nytt objekt.

**Listan i Notes**

#### **Skapa en anteckning**

- 1. Tryck på **New**.
- 2. Skapa anteckningen genom att skriva för hand, rita, skriva på tangentbordet och/eller göra en inspelning. Mer information om hur du använder inmatningspanelen, hur du skriver för hand och ritar på skärmen samt gör inspelningar finns i avsnittet **Mata in information** i kapitel 2.

# 7 | Medföljande program

HP Jornada levereras med Microsoft Windows for Pocket PC samt program från andra leverantörer. Pocket PC-programvaran omfattar Microsoft Pocket Word, Microsoft Pocket Excel, Microsoft Money, Microsoft Windows Media Player for Pocket PC och Microsoft Reader. Programvara från tredjepartsleverantörer är OmniSolve från Landware. I det här avsnittet finns en översikt över dessa program, med tillräckligt mycket information för att du ska komma igång. Fullständiga anvisningar för hur du använder ett program finns i programmets online-hjälp.

I det här kapitlet beskrivs följande:

- Microsoft Pocket Word.
- Microsoft Pocket Excel.
- Microsoft Money 2000 for Pocket PC.
- Microsoft Windows Media Player for Pocket PC, MusicMatch JukeBox och Windows Media Manager.
- Microsoft Reader
- Landware OmniSolve, ekonomisk räknare.

# Microsoft Pocket Word

Microsoft Pocket Word körs tillsammans med Microsoft Word på din stationära PC och ger dig enkel åtkomst till kopior av dina dokument. Du kan skapa nya dokument på HP Jornada eller kopiera dokument från den stationära PC:n till fickdatorn. Synkronisera dokumenten i den stationära PC:n och HP Jornada regelbundet så att du har det senaste innehållet i båda datorerna.

#### **Använd Pocket Word**

- 1. Tryck på **Programs** på **Start**-menyn och tryck sedan på ikonen Pocket Word.
- 2. Tryck på namnet på ett dokument i fillistan. –eller– Tryck på **New** om du vill öppna ett tomt dokument.

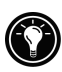

Om du vill öppna en mall istället för ett tomt dokument, väljer du en mall för nya dokument. Tryck på **Options** på **Tools**-menyn och rulla sedan fram listan och välj en standardmall. När du trycker på **New** visas mallen med den text och de format den innehåller.

Du kan bara öppna ett dokument åt gången. När du öppnar ett andra dokument, tillfrågas du om du vill spara det första. Du kan spara ett dokument du skapat eller redigerat i en mängd olika format, t ex Pocket Word (.psw), Rich Text Format (.rtf) och Plain Text (.txt).

Du kan mata in information i Pocket Word på fyra sätt: skriva för hand, rita, skriva på tangentbordet och spela in. Med **View**–menyn byter du mellan de olika lägena. Varje läge har sitt eget verktygsfält, som du visar respektive döljer genom att trycka på knappen Show/Hide Toolbar på kommandoraden.

- **Skriv på tangentbordet.** På inmatningspanelen kan du skriva text i dokumentet. Antingen skriver du på skärmens tangentbord eller använder funktionen för teckenigenkänning. Mer information finns i avsnittet **Mata in information** i kapitel 2.
- **Skriv med pennan.** Med pennan kan du skriva direkt på skärmen. Linjerna på skärmen är avsedda som en vägledning och zoomningen är större än när du skriver på tangentbordet för att det ska bli enklare att skriva. Mer information finns i avsnittet **Mata in information** i kapitel 2.

Handskrivna ord konverteras till grafik (metafiler) när ett Pocket Worddokument konverteras till ett Word-dokument på en stationär PC.

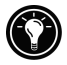

- **Rita med pennan.** Med pennan kan du rita på skärmen. Det finns ett rutnät som hjälp. När du lyfter pennan från skärmen efter det första strecket, visas en ruta som anger var det du ritar hamnar. Varje streck du sedan gör i rutan, eller på kanten av den, blir en del av bilden. Mer information finns i avsnittet **Mata in information** i kapitel 2.
- **Spela in.** Med inspelningsfunktionen kan du bädda in en inspelning i ett dokument. Inspelningar sparas som .wav-filer. Mer information finns i avsnittet **Mata in information** i kapitel 2.

### Tips för arbete i Pocket Word

- Du kan ändra zoominställningen. Tryck på **View** och sedan på **Zoom**. Välj därefter ett procenttal. Välj ett högre procenttal om du vill skriva text och ett lägre om du vill se mer av dokumentet.
- Om du öppar ett Word-dokument som skapats på en stationär PC, ska du välja **Wrap to Window** på **View**-menyn så att du kan se hela dokumentet.

# Microsoft Pocket Excel

Microsoft Pocket Excel körs tillsammans med Microsoft Excel på din stationära PC och ger dig enkel åtkomst till kopior av dina arbetsböcker. Du kan skapa nya arbetsböcker på HP Jornada eller kopiera arbetsböcker från den stationära PC:n till fickdatorn. Synkronisera arbetsböckerna i den stationära PC:n och HP Jornada regelbundet så att du har det senaste innehållet i båda datorerna. Pocket Excel har grundläggande verktyg för kalkylark, t ex formler, funktioner, sortering och filtrering. Med dem kan du skapa enkla arbetsböcker som t ex utgiftsrapporter och bilersättningsrapporter.

#### **Använd Pocket Excel**

- 1. Tryck på **Programs** på **Start**-menyn och tryck sedan på ikonen Pocket Excel.
- 2. Tryck på namnet på en arbetsbok i fillistan. –eller– Tryck på **New** om du vill öppna en tom arbetsbok.

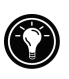

Om du vill öppna en mall istället för en tom arbetsbok, väljer du en mall för nya arbetsböcker. Tryck på **Options** på **Tools**-menyn och rulla sedan fram listan och välj en standardmall. När du trycker på **New** visas mallen med den text och de format den innehåller.

Du kan bara öppna en arbetsbok åt gången. När du öppnar en andra arbetsbok, tillfrågas du om du vill spara den första. Du kan spara en arbetsbok du skapat eller redigerat i olika format, t ex Pocket Excel (.pxl) och Excel (.xls).

### Tips för arbete i Pocket Excel

- Använd helskärmsläge så att så mycket som möjligt av arbetsboken visas. Tryck på **View** och sedan på **Full Screen**. När du vill avsluta helskärmsläget trycker du på **Restore**.
- Om din arbetsbok innehåller känslig information, kan du skydda den med lösenord. Öppna arbetsboken och tryck på **Edit** och på **Password**.
- Visa respektive dölj objekt i fönstret. Tryck på **View** och tryck sedan på de objekt du vill visa respektive dölja.
- Lås fönsterrutor i ett kalkylark. Välj först den cell där fönsterrutor ska låsas. Tryck på **View** och sedan på **Freeze Panes**. Du kan t ex låsa ett kalkylarks övre fönsterruta och rutan längst till vänster så att rad- och kolumnbeteckningarna visas medan du rullar fram arket.
- Du kan dela in ett kalkylark i fönsterrutor om du vill se valda delar. Tryck på **View** och sedan på **Split**. Dra delningslisten till önskat läge. Om du vill ta bort delningen, trycker du på **View** och sedan på **Remove Split**.
- Visa och dölj rader och kolumner. Om du vill dölja en rad eller kolumn, väljer du en cell i den raden eller kolumnen. Tryck sedan på **Format**, därefter på **Row** eller **Column** och slutligen på **Hide**. En dold rad eller kolumn visas igen om du trycker på **Tools** och sedan på **Go To** och därefter skriver en referens som finns i den dolda raden eller kolumnen. Tryck sedan på **Format** och **Row** eller **Column** och slutligen på **Unhide**.

# Microsoft Money 2000

Med Microsoft Money 2000 är det lätt att mata in och se ekonomiska transaktioner, kontrollera konton och spåra investeringar. Om du använder Microsoft Money på den stationära PC:n, kan du synkronisera dina konton med fickdatorn. På så vis behöver du inte mata in kontouppgifter och annan information som krävs för hand. För att kunna synkronisera Microsoft Money-konton måste du starta Setup-programmet i mappen **Extras\MSMoney** på ActiveSync-CD:n. Första gången du synkroniserar ersätts all Microsoft Money-information i HP Jornada med information från den stationära PC:n.

Även om du inte använder Microsoft Money på den stationära PC:n, kan du använda Microsoft Money på HP Jornada för att ordna din ekonomi. Däremot kan du inte synkronisera den ekonomiska informationen med den stationära PC:n.

#### **Starta Microsoft Money**

1. Tryck på **Programs** på **Start**-menyn och tryck sedan på ikonen Microsoft Money.

Microsoft Money har fem skärmbilder:

- **Account Manager.** Visar namnen på alla konton och deras aktuella saldon. Den totala summan av alla kontosaldon visas längst ned på skärmen.
- **Account Register.** Visar alla lagrade transaktioner för det valda kontot. För varje transaktion visas datum, betalningsmottagare, summa och aktuellt kontosaldo efter transaktionen. Den utgående balansen visas längst ned på skärmen.
- **Categories.** Gör att du kan skapa en lista med kategorier som hjälper dig att hålla reda på inkomster och utgifter.
- **Investments.** Hjälper dig spåra värdet av investeringarna i din portfölj. På skärmen Investments visas varje investering, med det aktuella antalet aktier och deras pris och marknadsvärde. Det totala marknadsvärdet av alla investeringar visas längst ned på skärmen.
- **Payees.** Gör att du kan registrera kontaktuppgifter om personer eller företag med vilka du gör affärer.

#### **Skapa ett nytt konto**

- 1. Tryck på **New**. En skärmbild för inmatning av kontouppgifter visas.
- 2. Skriv namnet på kontot och välj en kontotyp från listan på fliken **Required**.
- 3. Skriv övrig information du vill ha med på fliken **Optional**.
- 4. Tryck på **OK**, så sparas kontot.

#### **Registrera en transaktion**

- 1. Öppna kontoregistret.
- 2. Tryck på **New** så att du kan skapa en ny transaktion.
- 3. På fliken **Required** väljer du typen av transaktion, konto, betalningsmottagare, datum och transaktionens summa.
- 4. Tryck på **OK** så att du kommer tillbaka till kontoregistret.

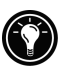

Funktionen AutoComplete+ hjälper dig att snabbt mata in samma typ av transaktioner, t ex bankomatuttag, genom att fylla i fälten med data från de senaste transaktionerna. Om AutoComplete+ matar in fel information, kan du korrigera den med inmatningspanelen. Om du inte vill att information ska matas in automatiskt, trycker du på **Tools** och sedan på **Options** och stänger av AutoComplete+.

#### **Skapa en ny investering**

- 1. Tryck på **New** på skärmbilden för nya investeringar.
- 2. Skriv investeringens namn, symbol, aktuella pris och antalet aktier.
- 3. Tryck på **OK** så att investeringen läggs till i din portfölj.

Microsoft Money kan uppdatera investeringspriser från webbplatsen Money Central.

#### **Uppdatera investeringspriser**

- 1. Koppla upp datorn mot Internet (se kapitel 4).
- 2. Tryck på **Update Investments** på **Tools**-menyn.

Microsoft Money visar datum och klockslag för uppdateringen längst ned på skärmen.

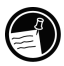

Om du inte kan koppla upp datorn mot Internet, kan du uppdatera investeringspriserna manuellt. Tryck på investeringen och ange ett nytt pris med inmatningspanelen.

# Microsoft Windows Media Player

Använd Microsoft Windows Media Player for Pocket PC när du vill lyssna på digitala ljudfiler, t ex melodier och ljudklipp. Media Player stöder ljudfiler som är inspelade i följande format: ASF, WMA, MP3 och WAV.

#### **Starta Windows Media Player**

1. Tryck på **Programs** på **Start**-menyn och tryck sedan på ikonen **Windows Media Player**.

Aktiv lista med spelordning

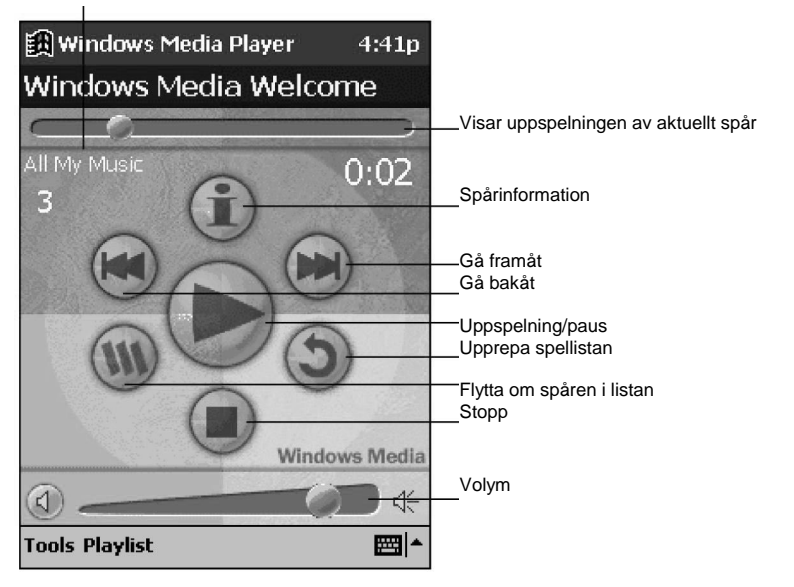

**Startbilden i Windows Media Player**

Du sparar ström genom att ha bildskärmen avstängd när du lyssnar på musik på HP Jornada. Du stänger av bildskärmen genom att trycka ned och hålla kvar indikatorknappen. (Tryck på indikatorknappen igen när du vill starta bildskärmen.)

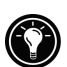

### Skapa ljudfiler för HP Jornada

Du kan kopiera musikfiler och sedan lyssna på dem på HP Jornada. Först konverterar eller "rippar" du filerna från en ljud-CD eller laddar ned melodier från en webbplats som t ex EMusic.com. När du har sparat ljudfilen på den stationära PC:n, konverterar du filen till rätt format med Microsoft Windows Media Manager for Pocket PC och kopierar den till HP Jornada.

#### **Kopiera melodier från ljud-CD-skivor**

Med programmet MusicMatch® JukeBox kan du spela in melodier från dina favoritljud-CD-skivor i ett format som kan spelas på HP Jornada. MusicMatch JukeBox finns på HP Jornada CD-ROM.

#### **Kopiera en melodi från en ljud-CD**

- 1. Installera MusicMatch JukeBox från HP Jornada CD-ROM på den stationära PC:n. Mer information finns på HP Jornada CD-ROM.
- 2. Starta JukeBox-programmet på den stationära PC:n.
- 3. Sätt in en ljud-CD i CD-ROM-enheten på den stationära PC:n. JukeBox bör identifiera ljud-CD:n automatiskt.
- 4. Välj den melodi som ska kopieras i JukeBox-fönstret.
- 5. Ange namnet på melodin, albumets titel och artistens namn.
- 6. Klicka på knappen Play (med en pil) så att kopieringen börjar.
- 7. Ange var melodifilen finns genom att trycka på **Recorder** på **Options**–menyn och sedan trycka på **Settings**. Välj därefter en mapp.

#### **Använd Microsoft Windows Media Manager for Pocket PC**

Använd Microsoft® Windows® Media Manager for Pocket PC på den stationära PC:n när du vill skapa digitala ljudfiler i Windows Media-format och överföra ljudfiler till HP Jornada. Filer som sparats i Windows Media-format låter bra och tar inte upp mycket lagringsminne.

Windows Media Manager finns i mappen **Extras** på ActiveSync CD-ROM. Du måste installera Windows Media Manager på den stationära PC:n för att kunna kopiera och konvertera digitala ljudfiler.

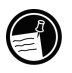

Vissa leverantörer distribuerar ljudfiler i formatet "packaged content", dvs digital musik som har krypterats för att vara upphovsrättsligt skyddad. Du måste ha en giltig licens för att få spela sådana filer på HP Jornada. Mer information om hur du erhåller en licens och de specifika licensvillkoren finns i licensavtalet från filens leverantör.

### Så använder du Playlist Manager

Använd Playlist Manager när du vill ställa in spelordningen för olika spår. **All My Music** är en lista med den förinställda spelordningen. Den innehåller alla digitala ljudfiler som är tillgängliga för spelning på HP Jornada (inkluderande ett CompactFlash-kort, om ett sådant är installerat). Tryck på **Select Playlist** om du vill se en lista med de senaste spelordningarna. Tryck på **All Playlists** om du vill skapa eller redigera en lista.

Tryck ned och håll kvar pennan på ett spår eller en lista med spelordningar om du t ex vill kopiera, flytta eller radera spår.

## Arbeta med ljudfiler på ett CompactFlash-kort

Eftersom melodier och ljudfiler kan ta upp mycket lagringsminne, kan det vara bra att lagra dem på ett CompactFlash-kort. Filerna måste då läggas i en mapp med namnet "My Documents". Du bör också använda Microsoft Windows Media Manager for Pocket PC för att överföra filer från den stationära PC:n till lagringskortet, eftersom Media Manager klarar säkerhetsprotokoll för filer med krypterat innehåll (packaged content). Mer information om hur du installerar ett CompactFlash-kort och arbetar med filer på ett lagringskort finns i avsnittet **CompactFlash-kort** i kapitel 8.

När du lagrar melodier och ljudfiler på CompactFlash-kort, måste filerna ligga i en mapp som heter "My Documents".

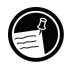

# Microsoft Reader

Med Microsoft Reader kan du läsa elektroniska böcker (e-böcker) på HP Jornada. Ladda ned böcker till den stationära PC:n från en webbplats för e-böcker och kopiera sedan bokfilerna till fickdatorn med ActiveSync. Böckerna visas i Reader Library.

En e-bok har många funktioner som en tryckt bok inte har. Dessa når du från vilken sida som helst. Du kan lägga till anteckningar eller bokmärken, markera text, söka efter ord eller fraser och kopiera text för användning i andra dokument eller meddelanden.

Reader Guidebook är förinstallerad på HP Jornada och innehåller all information du behöver för att kunna använda Microsoft Reader. Du öppnar Guidebook från Microsoft Reader enligt anvisningarna nedan.

#### **Starta Microsoft Reader**

- 1. Tryck på **Programs** på **Start**-menyn och tryck sedan på **Microsoft Reader**. Microsoft Reader visar Library, en lista med alla e-böcker som är lagrade i HP Jornada.
- 2. Du öppnar en bok genom att trycka på dess titel i Library-listan.

Mappen **MSReader** i mappen **Extras** på ActiveSync CD-ROM innehåller exempelböcker och ett lexikon. Ladda ned filerna från den stationära PC:n till fickdatorn med ActiveSync enligt anvisningarna i Readme-filen i mappen **MSReader**.

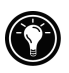

När du har läst ut en bok, kan du radera den om du vill. Detta sparar utrymme i fickdatorn. Om en kopia av boken är lagrad på den stationära PC:n, kan du ladda ned den igen när som helst. Du tar bort en bok från fickdatorn genom att trycka ned och hålla kvar pennan på boktiteln i Library-listan och sedan trycka på **Delete** på snabbmenyn.

# **OmniSolve**

OmniSolve är ett ekonomiprogram som har samma funktioner som HP:s ekonomiska räknare. Det är särskilt utformat för yrkesverksamma som använder fickdatorer för snabba och korrekta beslut. OmniSolve utnyttjar en lättanvänd kalkylmall som underlättar problemlösning och samtidigt är kraftfull och flexibel.

#### **Starta OmniSolve**

1. Tryck på **Programs** på **Start**-menyn och tryck sedan på OmniSolve.

Mer information om hur du använder OmniSolve finns i online-hjälpen.

# 8 | Tillbehör

Genom att köpa tillbehör till HP Jornada kan du lägga till funktioner, ersätta komponenter och skydda fickdatorn mot skador. HP tillverkar en mängd olika tillbehör särskilt utformade för att utöka HP Jornada Pocket PC. Dessutom kan du köpa CompactFlash-korttillbehör från många leverantörer. I det här kapitlet beskrivs följande:

- Tillbehör från HP.
- Hur du installerar och använder CompactFlash-kort.

# HP-tillbehör

Följande tillbehör kan köpas från Hewlett-Packard. (HP:s artikelnummer står inom parentes.) På Hewlett-Packards webbplats på www.hp.com/jornada finns uppdateringar av denna lista. Dessa tillbehör fungerar tillsammans med alla modeller av HP Jornada 540 Series Pocket PC.

- **USB-hållare (F1820A).** Ansluter HP Jornada till en USB-kompatibel stationär PC med Windows 98 eller Windows 2000.
- **Seriell hållare (F1834A).** Ansluter HP Jornada till en seriell kommunikationsport på en stationär PC som har Windows NT, Windows 95/98 eller Windows 2000.
- **USB-kabel (F1821A).** Ansluter HP Jornada till en USB-kompatibel stationär PC med Windows 98 eller Windows 2000 utan hållare.
- **Seriell kabel (F1819A).** Ansluter HP Jornada till en seriell kommunikationsport på en stationär PC som har Windows NT, Windows 95/98 eller Windows 2000.
- **Nätadapter (F1817A).** Internationell adapter som ansluter datorn till nätström i alla länder.
- **Läderfodral (F1829A).** Tunt läderfodral för HP Jornada med hållare för penna. Det uppfällbara locket gör det lätt att komma åt datorn.
- **Dubbelvikt läderfodral (F1826A).** Elegant läderfodral för HP Jornada.
- **Pennor (F1818A).** Förpackning om tre originalpennor.
- **Fodral (F1828A).** HP Jornadas originalfodral i ett stycke med penna.
- **Skärmskydd i plast (F1827A).** Skyddar pekskärmen mot repor och skråmor (6-pack).

# CompactFlash CompactFlash-kort

CompactFlash-kort ger en mängd extrafunktioner, t ex extra minne, uttagbar lagring samt anslutning till externa bildskärmar, nätverk och modem. Många kort är särskilt testade för användning med HP Jornada. En lista med rekommenderade kort finns på HP:s webbplats på www.hp.com/jornada.

Innan du kan använda ett visst kort, kanske du måste installera programvarudrivrutinerna för detta kort. Du bör kunna få sådana för operativsystemet Windows for Pocket PC från kortets tillverkare. Installera programvarudrivrutinerna på samma sätt som du installerar annan programvara. Mer information finns i avsnittet **Lägg till och ta bort program** i kapitel 5.

#### **Installera ett CompactFlash-kort**

- 1. Öppna luckan till CompactFlash-platsen.
- 2. Sätt in CompactFlash-kortet i kortplatsen.

Om du använder ett CompactFlash-minneskort eller ett annat kort som inte kräver kabel, kan du stänga luckan till CompactFlash-platsen medan kortet sitter i HP Jornada.

Om du använder ett CompactFlash-kortmodem eller -NIC, som kräver kabel, sticker kabelkontakten ut ur kortplatsen och du kan inte stänga luckan. Skjut in luckan i datorns hölje parallellt med CompactFlash-kortet tills den är helt inskiuten.

#### 92 | HP Jornada 540-serien, användarhandbok

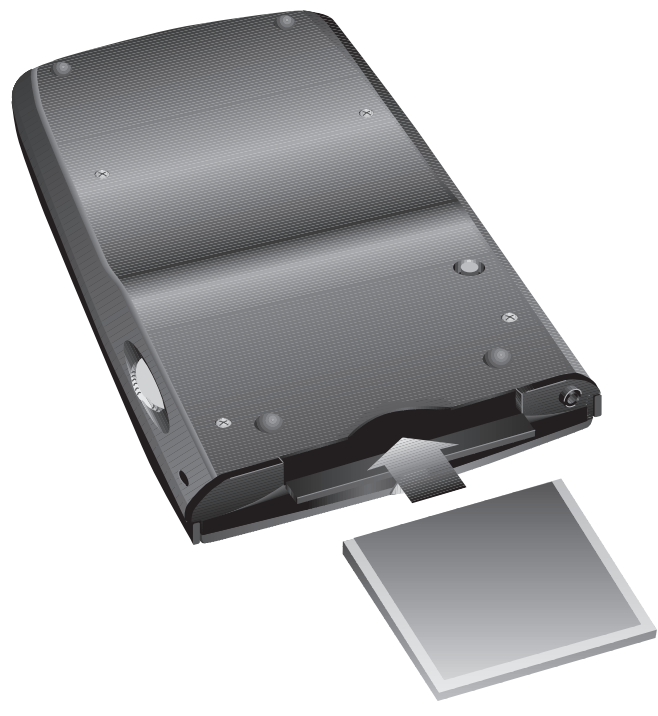

**Plats för CompactFlash-kort**

# 9 | Felsökning

I detta kapitel kan du få hjälp om du får problem när du använder HP Jornada Pocket PC. Om du behöver information om felsökning i ActiveSync, ska du klicka på **Microsoft ActiveSync Help** på **Help**-menyn i ActiveSync.

I detta kapitel får du hjälp med följande:

- Återställning av HP Jornada.
- Återställning av HP Jornada till fabriksinställningarna.
- Felsökning av enklare problem.
- Felsökning av problem med fjärranslutningar.
- Felsökning av problem med bildskärmen och pekskärmen.

# Återställ HP Jornada Återställ HP Jornada

Ibland kanske du måste återställa HP Jornada, t ex när du har återställt data från den stationära PC:n eller när operativsystemet slutar att ge respons. Att återställa HP Jornada liknar återställning av den stationära PC:n. Operativsystemet startas om och sparade data bevaras, men alla data som inte sparats går förlorade.

Återställ datorn när du har återställt data från en backup-fil eller när HP Jornada verkar ha "hängt sig".

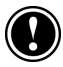

När du återställer datorn, förlorar du alla data som inte sparats i öppna dokument och program. Stäng dokument och program med HP task switcher. (Tryck på ikonen HP task switcher på Today-skärmen och tryck sedan på **Close Window** och **Close All** på snabbmenyn.)

#### **Så återställer du datorn**

- 1. Koppla bort synkkabeln eller lyft ut HP Jornada ur hållaren.
- 2. Ta bort CompactFlash-kortet (om ett sådant är installerat).
- 3. Tryck på återställningsknappen med pennan på baksidan av HP Jornada enligt följande illustration.

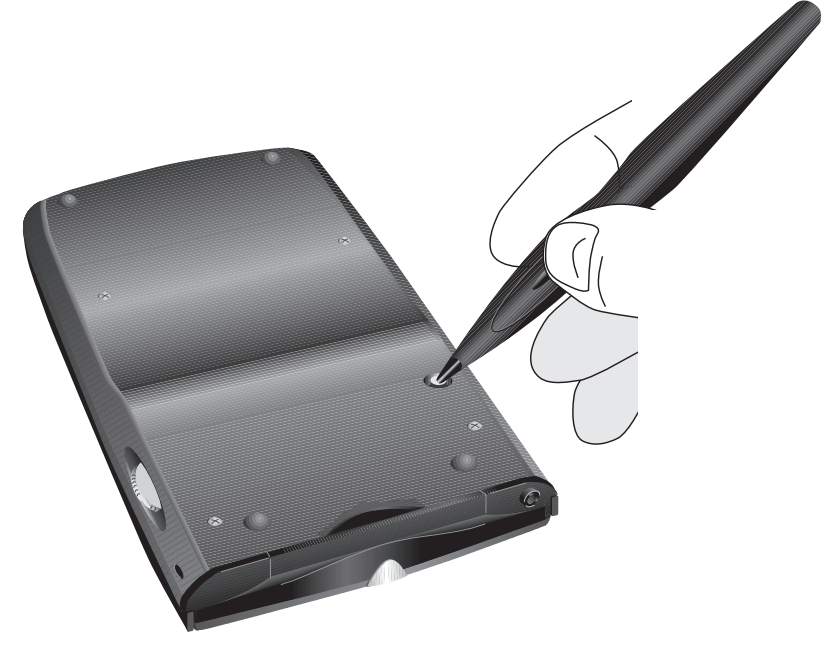

**Återställningsknapp**

### Återställ fabriksinställningarna

I vissa fall, t ex om HP Jornada inte ger respons efter att ha återställts eller du glömmer ditt lösenord, kanske du måste återställa HP Jornada till fabriksinställningarna. Alla data du har matat in raderas, dvs alla filer, systeminställningar och program du har installerat.

Om du vill vara säker på att ha kvar all information även om du måste återställa fabriksinställningarna, bör du regelbundet säkerhetskopiera alla data till den stationära PC:n (med ActiveSync) eller ett CompactFlash-kort (med programmet HP backup). Mer information om hur du säkerhetskopierar data finns i avsnittet **Säkerhetskopiera och återställ data** i kapitel 3.

När du återställer fabriksinställningarna raderas alla filer, program och data du har matat in. Du kan bara återställa data som har säkerhetskopierats till den stationära PC:n eller ett CompactFlash-kort. (Mer information finns i avsnittet **Säkerhetskopiera och återställ data** i kapitel 3.)

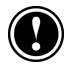

#### **Så återställer du fabriksinställningarna**

- 1. Koppla bort HP Jornada från nätström och den stationära PC:n.
- 2. Tryck ned och håll kvar spetsen på pennan på återställningsknappen på baksidan av HP Jornada.
- 3. Tryck på strömbrytaren medan du håller ned återställningsknappen.
- 4. Släpp återställningsknappen.
- 5. Tryck på strömbrytaren igen så att HP Jornada startas om.

När du har återställt fabriksinställningarna, måste du gå igenom Welcome Wizard och återupprätta en förbindelse med den stationära PC:n. Du kanske också vill återställa data till HP Jornada från den senaste backup-filen. Mer information finns i avsnittet **Använd HP Jornada för första gången** i kapitel 2 och avsnittet **Säkerhetskopiera och återställ data** i kapitel 3.

# Enklare problem Enklare problem

Om du får problem med datorn, kan du gå till avsnittet om ditt specifika problem nedan. Du kan också besöka HP:s webbplats på www.hp.com/jornada om du vill veta mer om vanliga problem.

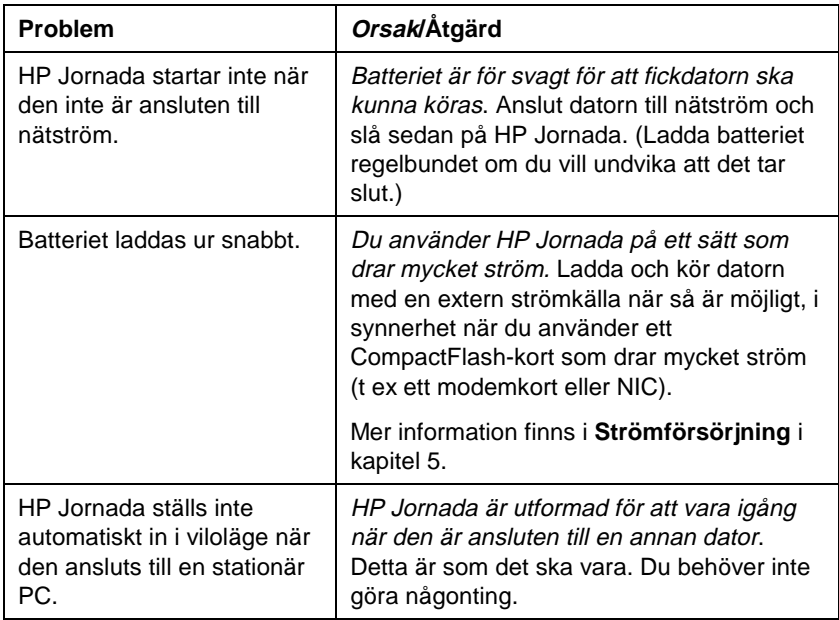

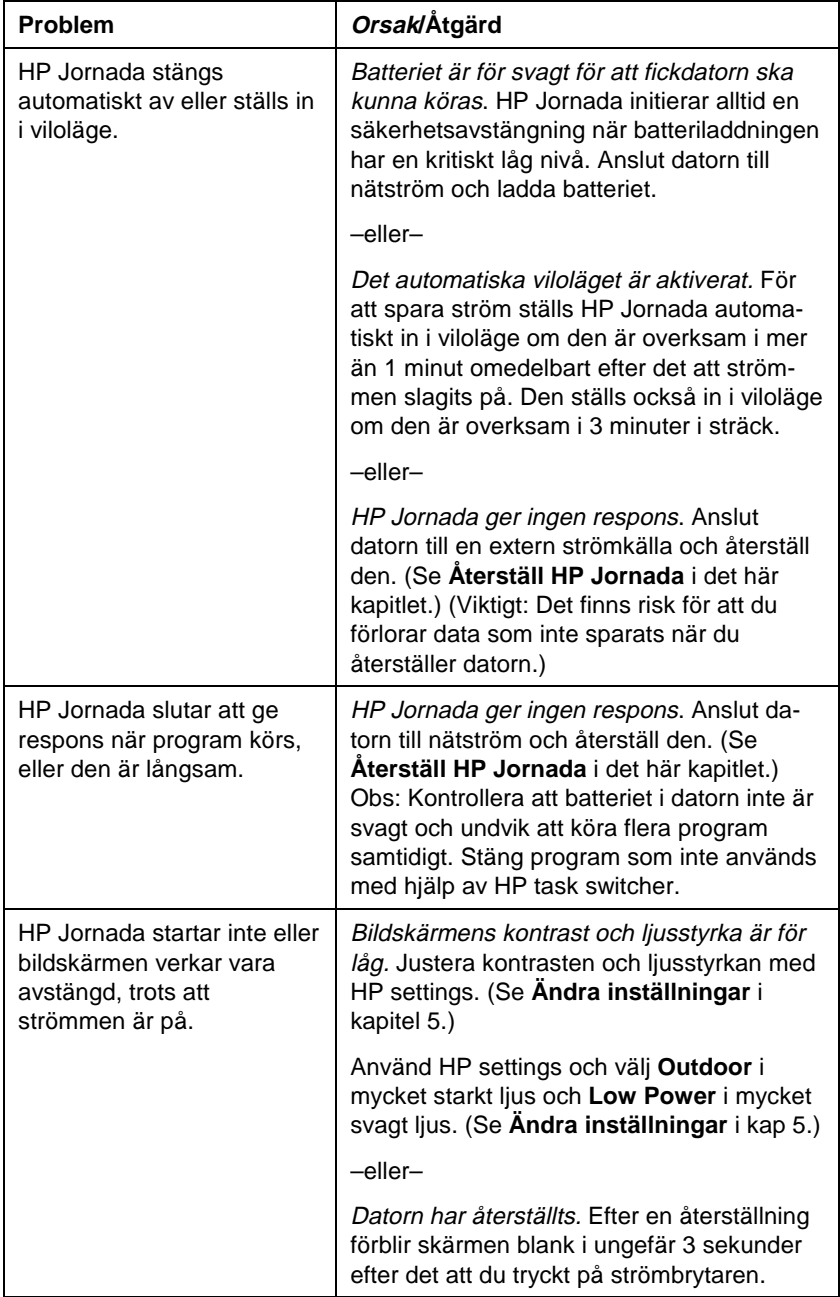

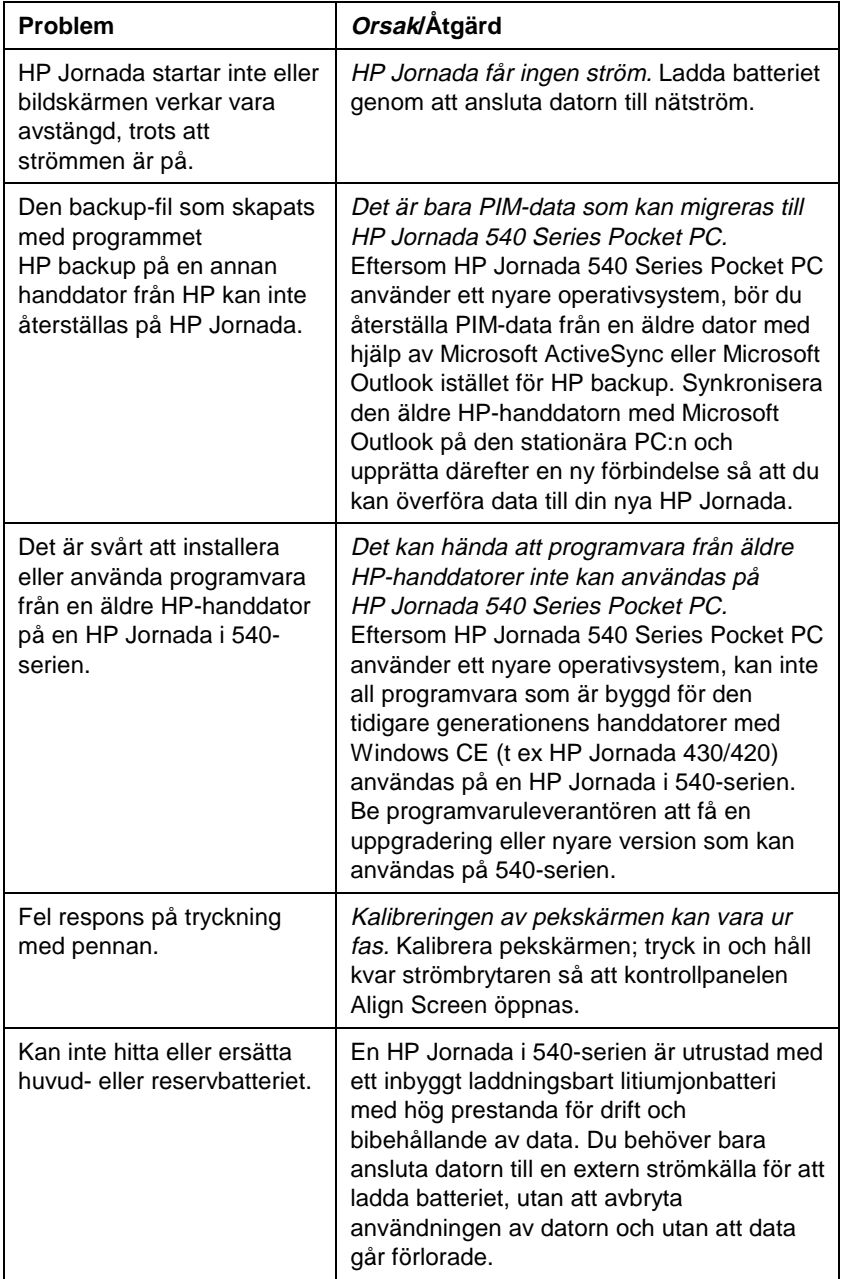

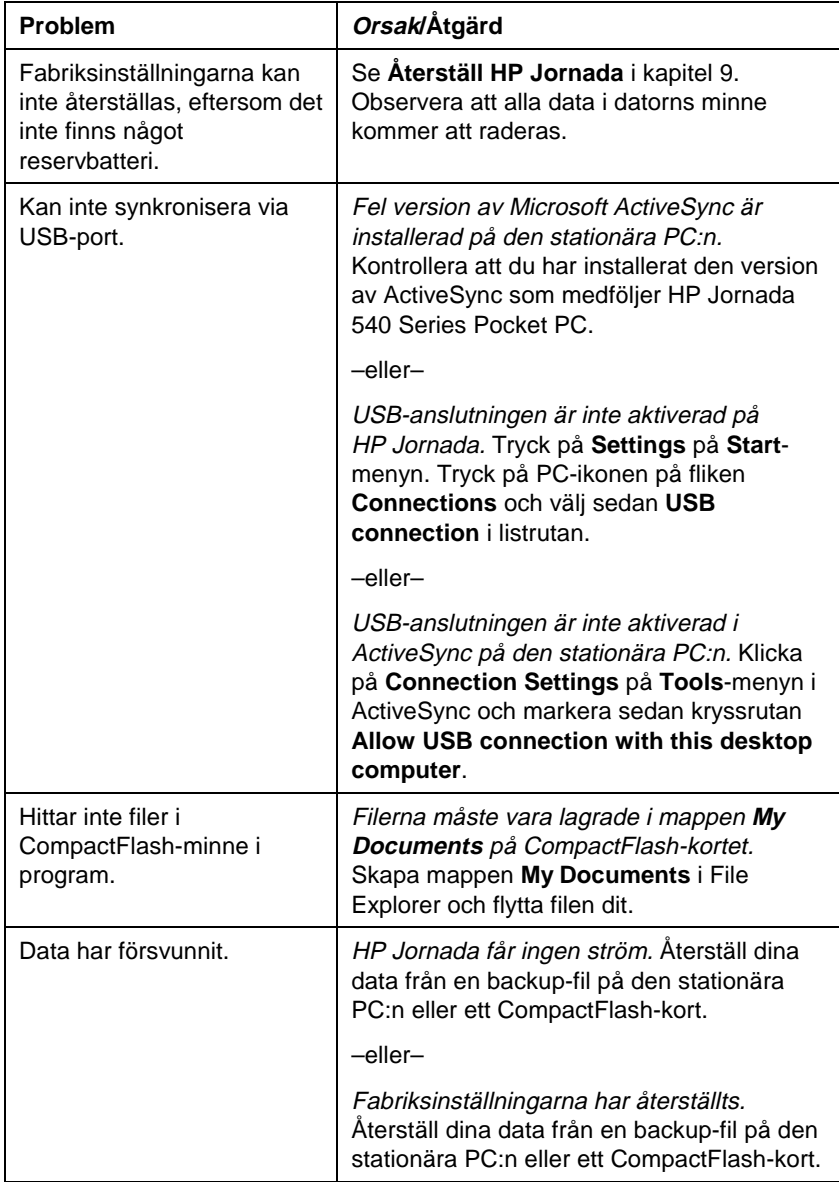

# **Fjärranslutningar**

I det här avsnittet får du hjälp med felsökning vid anslutning av HP Jornada till andra datorer. Se ActiveSyncs hjälpfunktion när det gäller problem med kommunikationen med den stationära PC:n.

### Kan ringa ut, men inte upprätta en korrekt anslutning

Kontrollera att det nätverk till vilket du försöker ansluta datorn stöder Point-to-Point Protocol (PPP). Internet-leverantören eller nätverksadministratören kan verifiera detta.

Kontrollera att uppgifterna om den uppringande enheten är korrekta. Tryck på **Settings** på **Start**-menyn och tryck sedan på **Connections**, **Modem**, **Dialing** och kontrollera att fältet **Location** visar rätt uppgifter om varifrån du försöker upprätta anslutningen.

### Fjärranslutningen är instabil

Se till att modemet sitter stadigt och är anslutet till både datorn och telefonjacket.

Desaktivera funktionen för samtal väntar. Tryck på **Programs** på **Start**-menyn och tryck sedan på fliken **Connections**. Tryck på Modem-ikonen, markera sedan kryssrutan **Disable call waiting** på fliken **Dialing** och ange den desaktiveringskod som specificeras av ditt telefonbolag.

### Kan inte använda infraröd överföring mellan datorer med Windows-operativsystem

Om du inte kan överföra information via en infraröd anslutning mellan datorer med Windows-operativsystem kan du försöka med detta:

- Överför bara en fil, eller inte mer än 25 poster med kontaktuppgifter, åt gången.
- Placera de infraröda portarna mitt emot varandra på ett avstånd om mindre än 20 cm, men mer än 5 cm.
- Se till att det inte finns något mellan de två infraröda portarna.
- Ändra ljusstyrkan i rummet. Vissa typer av ljus stör infraröd kommunikation. Försök med att flytta datorerna eller stänga av några lampor.

### Problem med nätverksanslutning

Följande lösningar kan hjälpa dig om du får problem med att använda ett nätverkskort för nätverksanslutning. Ytterligare felsökningsinformation finns i hjälpfunktionen i Connections på fickdatorn och i hjälpfunktionen i ActiveSync på den stationära PC:n.

- Verifiera att nätverksgränssnittskortet är kompatibelt med HP Jornada 540 Series Pocket PC.
- Kontrollera att du har lagt till all serverinformation som behövs. Tryck på **Settings** på **Start**-menyn. Tryck på **Network** på fliken **Connections**. Tryck på den adapter du har installerat (vanligen Ethernet-kortets namn) och ange eventuell information. De flesta nätverk använder DHCP. Därför behöver du förmodligen inte ändra dessa inställningar, såvida inte nätverksadministratören ber dig göra det.
- Om **Network Connection** inte finns med på listan som anslutningsmetod i dialogrutan **ActiveSync** när du påbörjar synkroniseringen, kan du vänta några minuter och sedan försöka igen. Om synkroniseringen inte startar på en gång, är nätverket förmodligen ansträngt och det kan ta någon minut innan datorn ansluts till nätverket.
- Kontrollera att rätt drivrutiner för ditt kort är installerade i datorn. Mer information finns i handboken till nätverkskortet.
- Verifiera hos nätverksadministratören att ditt användarnamn och lösenord är korrekt.
- Fråga nätverksadministratören om det nätverk du försöker ansluta datorn till är tillgängligt, eller försök att ansluta en annan dator till det.
- Du kan inte ansluta datorn till ett nätverk till vilket en annan dator med samma namn redan är ansluten. I så fall måste du ändra din dators namn. Tryck på **Settings** på **Start**-menyn. Tryck på **About** på fliken **System** och tryck sedan på fliken **Device ID**.

### Problem med kabel och hållare

Följande lösningar kan hjälpa dig om du får problem med anslutning till den stationära PC:n. Ytterligare felsökningsinformation finns i hjälpfunktionen i Connections på HP Jornada och i hjälpfunktionen i ActiveSync på den stationära PC:n.

- Kontrollera att datorn är startad.
- Om ett modem eller Ethernet-kort sitter i datorn, ska du ta ut det.
- Kontrollera att det inte finns några andra aktiva anslutningar i datorn.

Tryck på **Today** på **Start**-menyn. Tryck på <sup>電</sup>回 eller <sup>是</sup>回 längst ned på skärmen och tryck sedan på **Disconnect**.

- Kontrollera att kabeln sitter säkert i COM- eller USB-porten på baksidan av den stationära PC:n. Använd den medföljande kabeln utan extrakablar och förlängningar.
- Sätt in den andra änden av kabeln ordentligt i rätt port på fickdatorn. Om du använder hållare, ska du trycka fast datorn ordentligt i den.

### Bildskärmsproblem

Om du får svårt att se data på HP Jornadas skärm, kan du prova följande förslag.

#### **Skärmen är blank**

Gör så här om skärmen förblir mörk eller om datorn inte ger respons när du trycker på strömbrytaren (utan att hålla kvar):

- Tryck på indikatorknappen så att du ser om bildskärmen är startad.
- Ställ in bildskärmens kontrast och ljusstyrka. På vissa datorer kan skärmen bli mörkare respektive ljusare tills datorn verkar vara avstängd. (Se avsnittet **Ändra inställningar** i kapitel 5.)
- Återställ datorn. Efter en återställning förblir skärmen blank i ungefär 3 sekunder från och med att du trycker på strömbrytaren.
- Ladda batteriet genom att ansluta datorn till nätström.

#### **Skärmen är mörk**

Om bildskärmen utsätts långvarigt för direkt solsken kan den tillfälligt bli mörkare. Detta är normalt för LCD-skärmar och är inte ett permanent tillstånd.

#### **Svårt att se i solsken eller mörka rum**

Justera kontrasten och ljusstyrkan med HP settings. (Se avsnittet **Ändra inställningar** i kapitel 5.) I mycket starkt ljus bör du välja profilen **Outdoor** i HP settings. I mycket svagt ljus bör du välja profilen **Low Power**. I ett mörkt rum kanske du också måste kontrollera att bakgrundsbelysningen är tänd och/eller placera en lampa så att ljuset faller direkt på skärmen.

#### **Svårt att läsa på skärmen**

Om det är svårt att läsa ett dokument i Notes, kan du prova med att ändra storleken på vyn. Tryck på ett procenttal för zoomning på **Tools**-menyn. I Pocket Word och Pocket Excel trycker du på **Zoom** på **View**-menyn och väljer sedan ett procenttal. I Pocket Internet Explorer trycker du på **Text Size** på **View**-menyn och väljer sedan en storlek.

Om du får problem med att läsa Pocket Outlook-data, kan du prova med att förstora skärmfonten. Om du vill göra det i Calendar, Tasks eller Contacts trycker du på **Tools** och sedan på **Options** och väljer därefter **Use large font**.
# 10 | Support och service

### **Webbplats**

På vår webbplats hittar du produktinformation och tips och råd om hur du utnyttjar HP Jornada maximalt. HP tillhandahåller denna tjänst utan kostnad; du betalar bara för samtalskostnader och Internet-abonnemang. Du kopplar upp dig mot webbplatsen från en dator via Internet genom att gå till www.hp.com/jornada.

## Kundsupport

Om du har frågor som inte besvaras i den här användarhandboken eller på webbplatsen (se innehållsförteckningen och sakregistret), kan du ta kontakt med Hewlett-Packards världsomspännande centra för support och service för handdatorer på telefonnumren i följande tabell.

Om datorn behöver service, ska du ta kontakt med Hewlett-Packard för att få serviceinformation, leveransanvisningar och uppgifter om kostnader för service utanför garantin innan du skickar datorn till HP för reparation.

I länder som inte finns med i tabellen kontaktar du en HP-auktoriserad återförsäljare eller d:o försäljningskontor.

## Service

Diagnostikanvisningar och övrig serviceinformation kan du få på något av de telefonnummer för teknisk support som står nedan. Lämna inte in datorn för service utan att först kontakta ett Hewlett-Packard-kontor. Om datorn omfattas av garantiservice, kommer du att bli ombedd att uppvisa ett daterat inköpsbevis. I länder som inte finns med i tabellen kontaktar du en HPauktoriserad återförsäljare eller d:o försäljningskontor.

Innan du kontaktar oss för hjälp bör du göra följande:

- 1. Läs bruksanvisningen.
- 2. Ha följande information om produkten till hands:
	- Modellnummer
	- Serienummer
	- Inköpsdatum
- 3. Se till att produkten är klar att användas. Supportpersonalen kan be dig köra tester och utföra andra åtgärder.
- 4. Organisera frågan eller problemet. Ju mer detaljerad information du kan lämna, desto snabbare kan supportpersonalen hjälpa dig.

### Kontakta Hewlett-Packard

Vi tar fullt ansvar för produkten, från försäljning till service. Du har tillgång till vårt världsomspännande nätverk för kundsupport med personlig telefonservice om du skulle behöva det.

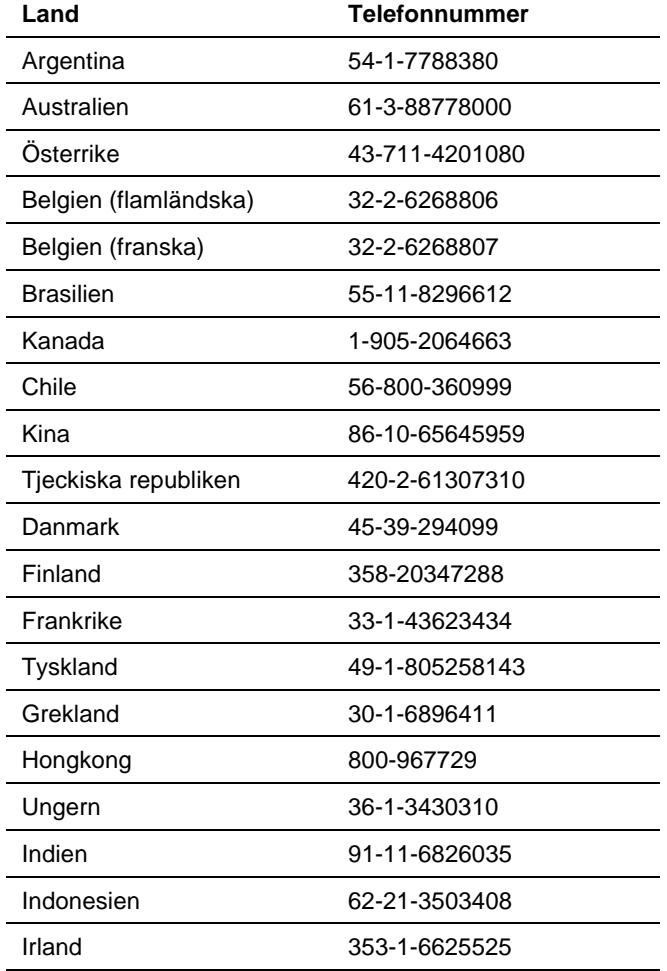

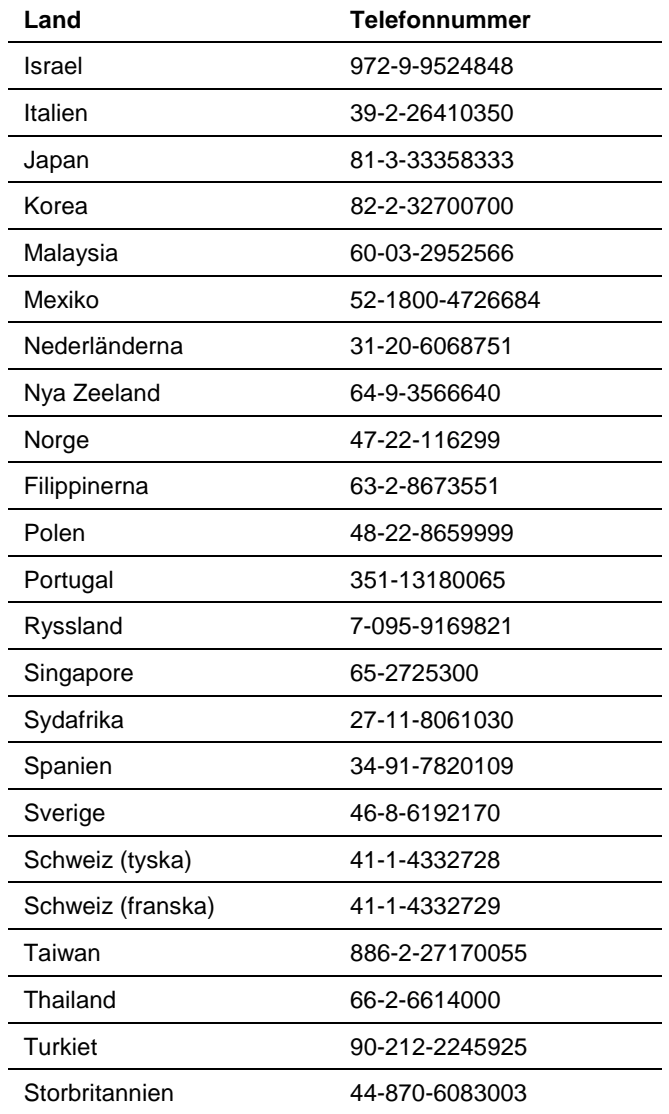

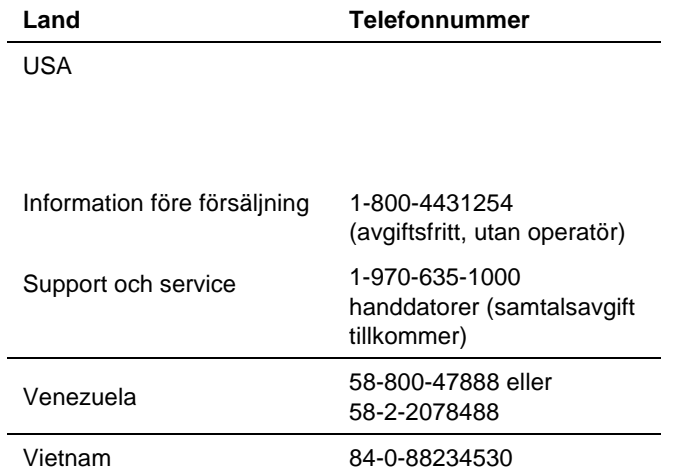

Alla Customer Care Center har öppet under kontorstid. Information före försäljning kan fås i USA 24 timmar om dygnet, 7 dagar i veckan. Support och service kan fås i USA från 05:00 till 17:00 Pacific Time, måndag till fredag.

# Garanti Garanti

**Viktigt:** Detta är dina avtalsvillkor för hårdvarugarantin. Läs dem noggrant.

Garantivillkoren kan variera i olika länder. Om så är fallet kan en HPauktoriserad återförsäljare eller Hewlett-Packards försäljnings- och servicekontor ge dig mer information.

### Ett års begränsad hårdvarugaranti

Hewlett-Packard (HP) garanterar att denna hårdvaruprodukt inte är behäftad med material- eller tillverkningsfel under ett år fr o m det inköpsdatum som framgår av slutanvändarens inköpsbevis.

Om ett sådant fel anmäls till HP före garantitidens utgång, är HP skyldigt att reparera produkten eller, efter egen bedömning, ersätta den.

Om HP inte inom rimlig tid kan reparera eller ersätta en defekt produkt där felet omfattas av HP:s garanti, äger kunden rätt till återbetalning av köpesumman mot att denna returnerar produkten.

### Begränsningar i garantin

Garantin omfattar inte fel som uppstått pga (a) missbruk, (b) otillåten modifiering, (c) öppnande av datorn i annat syfte än att utföra en officiell uppgradering med HP:s uppgraderingssats, (d) användning eller förvaring i en omgivning som inte stämmer överens med specifikationerna för produkten, (e) skador som uppstått under resa, (f) felaktigt underhåll eller (g) användning av programvara, tillbehör, media, reservdelar, förbrukningsartiklar eller andra artiklar som inte är avsedda för användning med produkten.

HP lämnar ingen övrig skriftlig eller muntlig garanti för denna produkt.

Eventuella underförstådda garantier om säljbarhet eller lämplighet för ett visst ändamål begränsas till den ettåriga giltighetstiden för denna skriftliga garanti.

I vissa länder är frånsägelser och begränsningar i garantin inte tillåtna, varför ovanstående frånsägelser och begränsningar kanske inte gäller kunden.

Denna garanti ger kunden specifika lagliga rättigheter. Beroende på i vilket land kunden bor kan denne även ha andra rättigheter.

### Begränsning av ansvar och ersättningsskyldighet

Kunden kan endast få den kompensation som beskrivs ovan.

Förutom vad som anges ovan kan HP aldrig göras ansvarigt för indirekta, direkta, speciella eller tillfälliga skador eller följdskador (inklusive förlorad vinst) oavsett om garanti, kontrakt eller andra juridiska omständigheter åberopas.

I vissa länder är frånsägelser och begränsningar i garantin inte tillåtna, varför ovanstående frånsägelser och begränsningar kanske inte gäller kunden.

#### S k consumer transactions i Australien, Nya Zeeland och Storbritannien:

Ovanstående begränsningar och avståndstaganden gäller ej och påverkar ej konsumentens lagstadgade rättigheter vid konsumenttransaktioner i Australien, Nya Zeeland och Storbritannien.

#### För konsumenter i Australien

Ovanstående garantivillkor och eventuella andra garantier som medföljer denna produkt utesluter inte, begränsar inte och ändrar inte de rättigheter som stadgas i Trade Practices Act 1974, förutom i den omfattning detta är enligt lag tillåtet, och ej heller någon motsvarande statlig eller territoriell lagstiftning som kan tillämpas på ditt köp av denna produkt. Om du har några frågor angående dina rättigheter är du välkommen att kontakta Hewlett-Packard Customer Care Center på 61-3-88778000.

#### För konsumenter i Nya Zeeland

Ovanstående garantivillkor och eventuella andra garantier som medföljer denna produkt utesluter inte, begränsar inte och ändrar inte de rättigheter som stadgas i Consumer Guarantees Act 1993 , förutom i den omfattning detta är enligt lag tillåtet, och som kan tillämpas på ditt köp av denna produkt. Om du har några frågor angående dina rättigheter är du välkommen att kontakta Hewlett-Packard End User Support på 0800-733547.

### Hewlett-Packards år-2000-garanti

I enlighet med alla villkor och begränsningar i HP:s begränsade garanti som medföljer denna HP-produkt, garanterar HP att denna HP-produkt på korrekt sätt kommer att kunna bearbeta datuminformation (vilket inkluderar men inte är begränsat till beräkning, jämförelse och hantering av ordningsföljd) från, till och mellan 1900- och 2000-talet, samt år 1999 och 2000, inklusive beräkningar med skottår, när den används enligt anvisningarna i den produktdokumentation som tillhandahålls av HP (inklusive eventuella instruktioner för installation av programrättelser och uppgraderingar), under förutsättning att alla andra produkter (t ex hårdvara, programvara och fast programvara) som används i kombination med HP-produkten(-erna) utbyter data på rätt sätt med denna(dessa). År-2000-garantin gäller till och med 31 januari 2001.

HP har vidtagit alla åtgärder för att våra produkttester ska ge ett exakt resultat. Miljön hos varje enskild kund är emellertid annorlunda än miljön i HP:s testlaboratorium, och det är därför kundens ansvar att bedöma huruvida dessa produkter är år-2000-beredda i dennes specifika miljö. Därför tillhandahålls informationen om år-2000-statusen hos HP:s produkter "i befintligt skick" utan någon form av garantier samt med förbehållet att de kan komma att ändras utan föregående meddelande. Den information som tillhandahålls här utgör en s k Year 2000 Readiness Disclosure för dokumentet Year 2000 Information and Readiness Disclosure Act.

Hewlett-Packard ger inga utfästelser eller garantier med avseende på år-2000 anpassningen hos icke-HP-produkter, inklusive förinstallerade operativsystem eller tillämpningsprogram. Tillverkarna av dessa produkter tillhandahåller i förekommande fall sådan information och kunderna uppmanas att kontakta respektive tillverkare direkt för att verifiera år-2000-anpassningen.

Den information som tillhandahålls här utgör en s k Year 2000 Readiness Disclosure för dokumentet Year 2000 Information and Readiness Disclosure Act. HP vill uppmana sina kunder att vara fullt medvetna om den eventuella påverkan övergången till år 2000 kan ha på deras affärsmiljö och deras möjligheter att vara konkurrenskraftiga i det tjugoförsta århundradet. HP vill också uppmana sina kunder att ta itu med erforderliga åtgärder så snart som möjligt.

VIKTIGT: MICROSOFT HAR TILLKÄNNAGIVIT ATT DET FÖR MÅNGA AV DESS OPERATIVSYSTEM OCH TILLÄMPNINGSPROGRAM KRÄVS ATT KUNDEN INSTALLERAR PROGRAMRÄTTELSER FÖR ÅR-2000-ANPASS-NING OCH ATT YTTERLIGARE PROGRAMRÄTTELSER KAN KOMMA ATT KRÄVAS I FRAMTIDEN. BEHOVET AV SÅDANA PROGRAMRÄTTELSER ÄR MED STÖRSTA SANNOLIKHET TILLÄMPLIGT PÅ DEN OPERATIV-SYSTEMPROGRAMVARA OCH DE EVENTUELLA MICROSOFT-TILLÄMP-NINGAR SOM LEVERERATS MED DENNA PRODUKT. VI UPPMANAR VÅRA KUNDER ATT KONTAKTA MICROSOFT VIA www.microsoft.com\y2k ELLER 1-888-MSFTY2K FÖR MER INFORMATION ANGÅENDE Y2K.

### HP:s licensavtal och garantivillkor för programvara

Denna HP-produkt är utrustad med förinstallerade program. Läs noga igenom HP:s licensavtal för programvara innan du fortsätter.

**Viktigt**: Läs noga igenom villkoren i licensavtalet och garantin innan du börjar använda utrustningen. Programrättigheterna ges på licens, och säljs inte. HP eller dess licensgivare behåller all upphovsrätt till programvaran och du ges vissa rättigheter att använda den under förusättning att du går med på villkoren i detta licensavtal. Licens att använda programvaran upplåts endast under förutsättning att du går med på samtliga villkor i licensavtalet. Genom att ta utrustningen i bruk anses du ha accepterat villkoren i licensavtalet. Om du däremot inte samtycker till villkoren i licensavtalet ska du omgående returnera hela paketet för att erhålla full återbetalning.

#### HP:s licensavtal för programvara

HP:s licensavtal för programvara gäller användningen av all programvara som levererats till dig, kunden, som en del av denna HP-produkt, med undantag för programvara från Microsoft. Licens för användning av produkter från Microsoft upplåts enligt villkoren i Microsoft End User License Agreement (EULA), som finns med i Microsofts dokumentation. Eventuella garantivillkor från tillverkare av eventuell programvara från tredje part och som kan finnas tillgänglig online eller i dokumentation eller annat material som ingår i produktförpackningen gäller för användningen av detta tredjepartsprogram.

Följande villkor gäller för användningen av programvaran:

#### **Användning**

Du får endast använda programvaran på en dator. Det är inte tillåtet att omkonstruera, assemblera eller dekompilera programvaran.

Transaktioner i EU:s medlemsländer: Förbudet mot dekompilering är underställt direktiv 91/250/EEC.

#### **Kopior och anpassningar**

Du får endast kopiera eller anpassa programvaran för (a) lagringsändamål eller (b) då kopiering eller anpassning är nödvändig för att programmet ska kunna användas på en dator, under förutsättning att kopiorna eller anpassningarna inte används för något annat ändamål.

Du har inga andra rättigheter såvida du inte skaffar en giltig licens för kopiering, vilken kan köpas från HP för vissa program.

Du samtycker till att ingen garanti, kostnadsfri installation eller kostnadsfri utbildning tillhandahålls av HP för eventuella kopior eller anpassningar som du gjort.

Alla kopior och anpassningar av programvaran måste vara försedda med samma copyright-information som finns i eller på originalet.

#### **Äganderätt**

Du godtar att du inte har annan äganderätt till programvaran än rätten till de fysiska medierna. Du godtar och är införstådd med att leverantören har copyright till programvaran och att denna är upphovsrättsligt skyddad. Du godtar och är införstådd med att programvaran eller delar av den kan ha utvecklats av en tredjepartsleverantör som är omnämnd i den copyright-text som medföljer programvaran, och att denna leverantör äger rätt att hålla kunden ansvarig för eventuella intrång i upphovsrätten eller handlande i strid mot villkoren i detta licensavtal

#### **Överlåtelse av programvarurättigheter**

Du kan överlåta programvarurättigheter till tredje part enbart som en del av en överlåtelse av samtliga rättigheter och endast om tredje part i förväg godkänner villkoren i detta licensavtal. Vid sådan överlåtelse godtar du att dina programvarurättigheter upphör i samband med överlåtelsen. Du ska då förstöra dina kopior och anpassningar eller överlåta dem på tredje part. Vid överlåtelse till en statlig myndighet eller instans i USA eller till en underleverantör i samband med ett kontrakt med en sådan myndighet eller instans kräver HP först ett skriftligt godkännande av licensavtalet.

#### **Vidarelicensiering och distribution**

Du har ej rätt att vidarelicensiera programvaran eller distribuera kopior eller anpassningar av den till allmänheten på fysiska media eller via telekommunikation utan skriftligt tillstånd från HP.

#### **Uppsägning**

HP äger rätt att säga upp detta avtal om kunden inte uppfyller avtalsvillkoren, under förutsättning att HP bett kunden att åtgärda missförhållandena samt att denne ej gjort detta inom trettio (30) dagar från uppmaningen.

#### **Uppdateringar och uppgraderingar**

Du samtycker till att programvaran inte inkluderar uppdateringar och uppgraderingar som kan finnas tillgängliga från HP under ett separat supportavtal.

#### **Exportbestämmelser**

Du förbinder dig att inte exportera eller vidareexportera programvaran eller en kopia eller anpassning av denna i strid mot den amerikanska exportlagstiftningen eller andra tillämpliga bestämmelser.

#### **Bestämmelser för amerikanska myndigheter**

Programvaran och dokumentationen har utvecklats helt och hållet med privata medel. De levereras och licensieras som "commercial computer software" enligt definitionen i DFARS 252.227-7013 (okt 1988), DFARS 252.211-7015 (maj 1991) eller DFARS 252.227- 7014 (jun 1995), som "commercial item" enligt definitionen i FAR 2.101 (a) eller som "restricted computer software" enligt definitionen i FAR 52.227-19 (jun 1987) (eller motsvarande bestämmelse eller kontraktsklausul), beroende på vad som är tillämpligt. Detta är de enda rättigheter du har för sådan programvara och dokumentation enligt tillämplig FAR- eller DFARS-klausul eller HP:s standardprogramvaruavtal för den berörda produkten.

#### HP:s begränsade programvarugaranti

Viktigt: Denna begränsade garanti gäller alla program som levereras till kunden som en del av HP-produkten, inklusive eventuell operativsystemprogramvara. Eventuella garantivillkor från tillverkare av eventuell programvara från tredje part och som kan finnas tillgänglig online eller i dokumentation eller annat material som ingår i produktförpackningen gäller före HP:s begränsade programvarugaranti när det gäller användningen av detta tredjepartsprogram.

#### **Nittio dagars begränsad programvarugaranti**

HP ger NITTIO (90) DAGARS garanti fr o m inköpsdatumet för att programvaran kommer att exekvera sina programinstruktioner när alla filer är korrekt installerade. HP garanterar inte att programvaran fungerar utan avbrott eller felfritt. I händelse av att programvaran misslyckas med att exekvera programinstruktionerna under garantitiden kommer HP att byta ut den eller betala ersättning. Returnera programmedierna till HP för utbyte. Om HP inte kan ersätta programmedierna inom rimlig tid, har kunden rätt till kompensation motsvarande inköpspriset under förutsättning att produkten och alla kopior returneras.

#### **Uttagbara media (om sådana medföljer)**

HP garanterar att de uttagbara medier, om sådana medföljer, på vilka denna produkt har spelats in, inte är behäftade med material- eller tillverkningsfel och fungerar korrekt vid normal användning i NITTIO (90) DAGAR från inköpsdatumet. Om medierna visar sig vara defekta under garantitiden, har kunden rätt att få dem ersatta eller erhålla en återbetalning. Returnera programmedierna till HP för utbyte. Om HP inte kan ersätta medierna inom rimlig tid, har kunden rätt till kompensation motsvarande inköpspriset under förutsättning att denne returnerar produkten samt förstör alla kopior av programmet som finns på ej uttagbara media.

#### **Garantianspråk**

Du måste skriftligen meddela HP om eventuella garantianspråk senast trettio (30) dagar efter garantitidens utgång.

#### **Begränsningar i garantin**

HP lämnar ingen övrig skriftlig eller muntlig garanti för denna produkt.

Eventuella underförstådda garantier om säljbarhet eller lämplighet för ett visst ändamål begränsas till de 90 dagar denna skriftliga garanti gäller. I vissa länder är frånsägelser och begränsningar i garantin inte tillåtna, varför ovanstående frånsägelser och begränsningar kanske inte gäller kunden. Denna garanti ger kunden specifika lagliga rättigheter. Beroende på i vilket land kunden bor kan denne även ha andra rättigheter.

#### **Begränsning av ansvar och ersättningsskyldighet**

DU KAN ENDAST FÅ DEN KOMPENSATION SOM BESKRIVS OVAN. HP KAN ALDRIG GÖRAS ANSVARIGT FÖR DIREKTA, INDIREKTA, SPECIELLA ELLER TILLFÄLLIGA SKADOR ELLER FÖLJDSKADOR (INKLUSIVE FÖRLORAD VINST) OAVSETT OM GARANTI, KONTRAKT ELLER ANDRA JURIDISKA OMSTÄNDIGHETER ÅBEROPAS. I vissa länder är frånsägelser och begränsningar i garantin inte tillåtna, varför ovanstående frånsägelser och begränsningar kanske inte gäller kunden.

Under inga omständigheter är HP skyldigt att betala tillbaka mer än inköpspriset för programvaran och/eller produkten. De ovan angivna begränsningarna gäller oavsett du godtar programvaran eller ej.

S k consumer transactions i Australien och Storbritannien: Avståndstaganden och begränsningar i detta dokument gäller ej och påverkar ej konsumentens lagstadgade rättigheter.

# Ordlista

**Nätadapter.** Extern strömförsörjningsenhet som konverterar växelström från ett vanligt eluttag till den lågspännings likström som krävs för att driva HP Jornada.

**Säkerhetskopiering.** En kopia av dina HP Jornada-filer och -data som sparas på din stationära PC eller på ett PC Card-kort.

**CompactFlash.** Uttagbara media för minneskort med hög prestanda och annan kringutrustning såsom modem och nätverksgränssnittskort.

**Hållare.** För bordsplacering av HP Jornada med direktanslutning till en stationär PC. Hållaren förblir ansluten till den stationära PC:n även då du tar ur HP Jornada.

**Fjärranslutning.** En modemanslutning mellan HP Jornada och en annan dator. Du kan ha en fjärranslutning till Internet, ett nätverk eller ett modem som är anslutet till en PC.

**Direktanslutning.** En förbindelse mellan HP Jornada och en annan dator via synkkabel eller IR-port.

**DNS (Domain Name System).** En Internet-tjänst som översätter domännamn till IP-adresser. Domännamnet www.jornada.com skulle t ex kunna översättas till 198.125.247.4.

**Drivrutin.** Ett styrprogram som gör att en dator kan fungera tillsammans med en specifik enhet eller kringutrustning.

**IMAP4 (Internet Messaging Access Protocol v4).** Ett protokoll som tillåter en dator att ta emot meddelanden från en postserver.

**Infraröd port.** En kommunikationsport som använder optiska (infraröda) signaler istället för kablar för att överföra data.

**Internet.** Ett världsomspännande nätverk av datorer som erbjuder tjänster som t ex e-post, World Wide Web, FTP, Usenet och annat.

**Intranät.** Ett nätverk som erbjuder liknande tjänster som Internet, men som vanligen bara kan nås av användare inom ett visst företag eller en organisation.

**IP (Internet Protocol).** Standard som används för överföring av s k informationspaket via Internet.

**IrDA (Infrared Data Association-protokoll).** En vedertagen standard för infraröd kommunikation mellan datorer och kringutrustning eller andra enheter.

**ISP (Internet Service Provider, Internet-leverantör).** Ett kommersiellt företag som tillhandahåller Internet-åtkomst för privatpersoner och företag, vanligen mot en avgift.

**LAN (lokalt nätverk).** En grupp datorer, vanligen placerade i närheten av varandra (antingen i samma byggnad eller i närliggande byggnader), som är sammanlänkade så att de kan dela filer och utbyta data.

**Modem.** En kommunikationsenhet som gör så att en dator kan överföra data via telefonlinjer.

**NIC (nätverksgränssnittskort).** Ett nätverksgränssnittskort (NIC) är ett kort installerat i en dator som gör att datorn kan anslutas till ett nätverk. Via nätverksgränssnittskort kan man erhålla en dedikerad kontinuerlig anslutning med ett nätverk.

**Förbindelse (partnership).** En etablerad förbindelse mellan din HP Jornada och din PC som används i syfte att synkronisera och överföra data.

**PIM (Personal Information Manager).** Ett eller flera tillämpningsprogram som organiserar information som t ex adresser, avtalade tider och anteckningar.

**POP3 (Post Office Protocol v3).** Ett protokoll som tillåter en dator att ta emot meddelanden från en postserver.

**PPP (Point-to-Point Protocol).** Den metod som HP Jornada standardmässigt använder för att kommunicera med en Internet-leverantörs nätverksserver.

**Proxy-server.** En server som är placerad mellan en klientdator eller webbläsare och Internet. En proxy-server garanterar säkerheten genom att filtrera förfrågningar och kan förbättra prestandan genom att lagra lokala kopior av begärd information.

**RAM (Random Access Memory).** Icke beständigt minne där man kan lagra och läsa data. Data som är lagrade i RAM finns bara kvar så länge det finns strömförsörjning.

**Fjärranslutning.** En förbindelse mellan din HP Jornada och en fjärrdator eller server.

**Återställning.** Processen att starta om HP Jornada och åter initiera operativsystemet. Vid återställning raderas alla data i öppna dokument som inte sparats, men de data som redan sparats behålls.

**Återställning av data.** Att återställa de data som fanns på datorn vid den senaste säkerhetskopieringen. Detta omfattar kopiering av den säkerhetskopierade informationen till HP Jornada.

**ROM (Read-Only Memory).** En minneskrets där program och data installeras permanent. Data i ROM kan inte modifieras eller raderas.

**Seriell anslutning.** En kabelförbindelse mellan HP Jornada och en seriell port (COM-port) på en stationär PC.

**SLIP (Serial Line Internet Protocol).** En metod för uppkoppling mot Internet. Liknar PPP, men är äldre och enklare.

**SMTP (Simplified Mail Transport Protocol).** Protokoll för sändning av e-postmeddelanden mellan datorer via Internet.

**Penna.** En penna som används för navigering på en pekskärm.

**Synkronisering.** Processen att jämföra filer eller data på två datorer i syfte att kontrollera att de innehåller exakt samma information.

**Pekskärm.** En pekkänslig skärm som gör att du kan öppna filer, starta program och välja text genom att röra vid skärmen eller trycka på den med pennan.

**USB (Universal Serial Bus).** Standard för anslutning av kringutrustning. USB stöder relativt snabba dataöverföringshastigheter och kan användas för att ansluta flera enheter till samma dator.

# Sakregister

### A

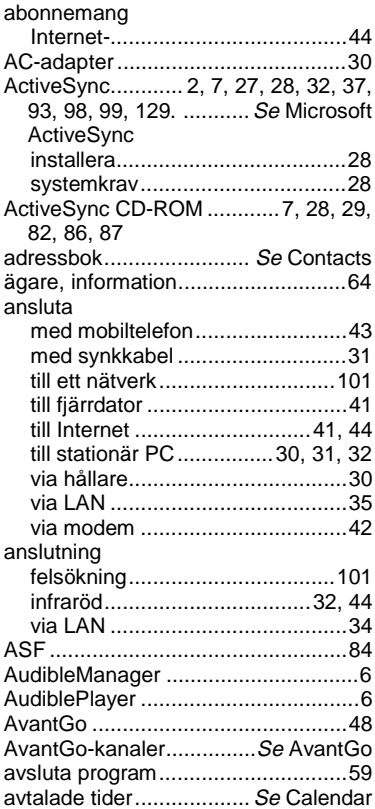

### B

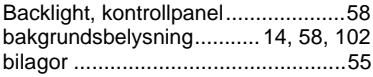

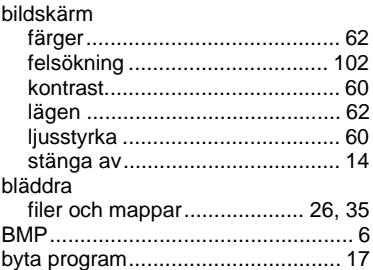

## C

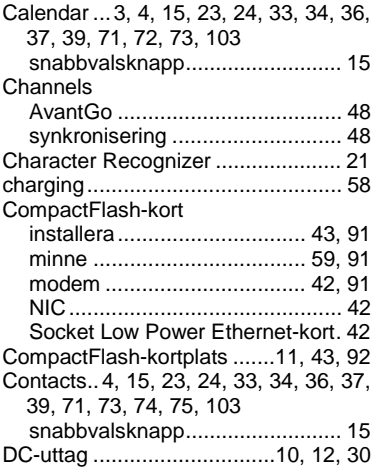

### D

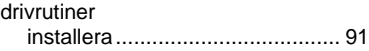

### E

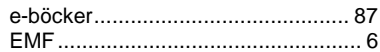

122 | HP Jornada 540-serien, användarhandbok

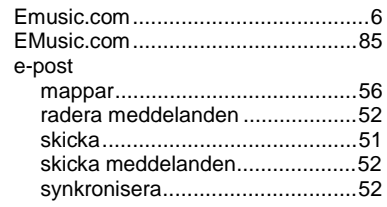

### F

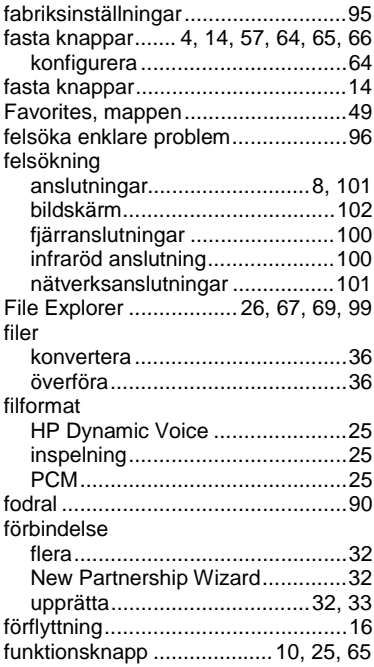

## G

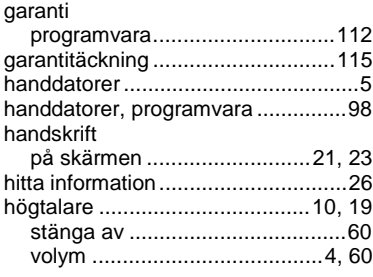

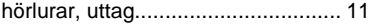

#### H  $\ddot{\phantom{1}}$

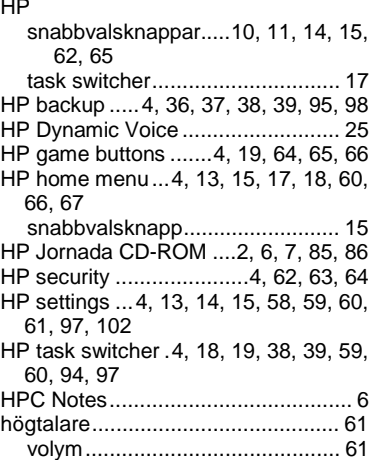

## I

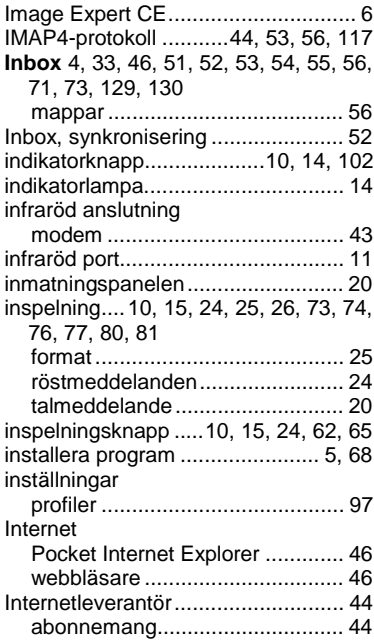

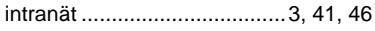

## J

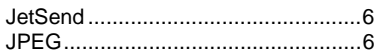

## K

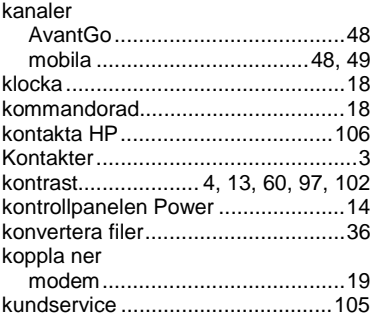

## L

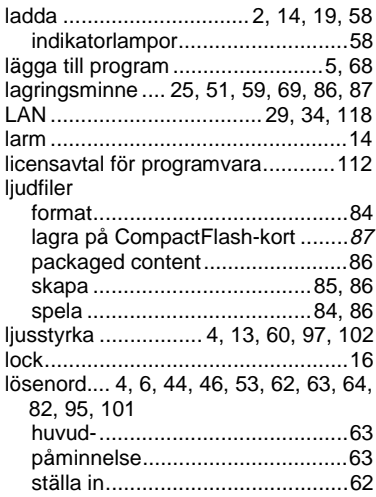

### M

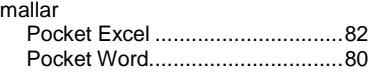

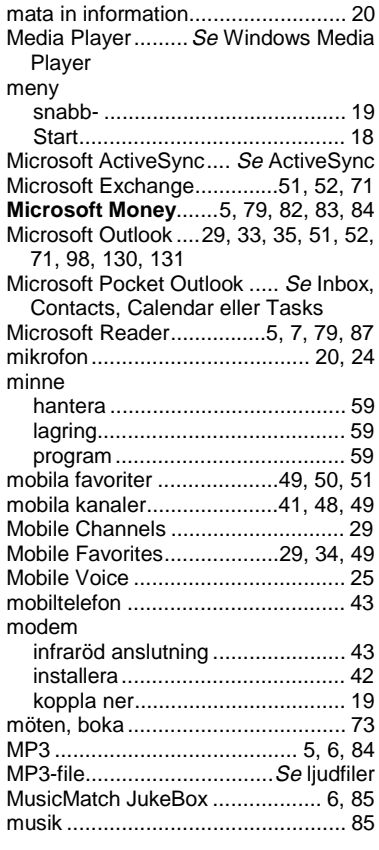

## N

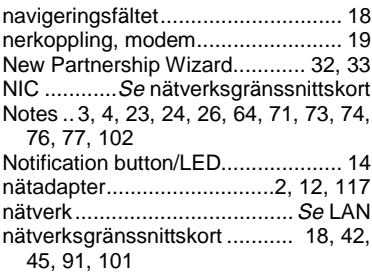

124 | HP Jornada 540-serien, användarhandbok

### $\Omega$

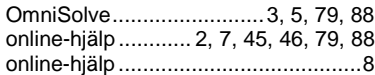

### P

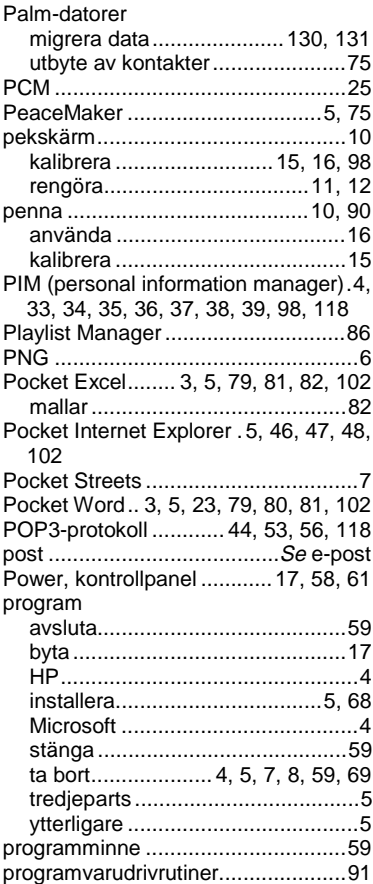

## Q R

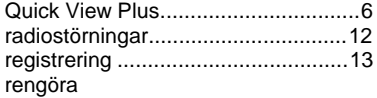

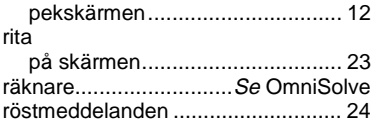

### S

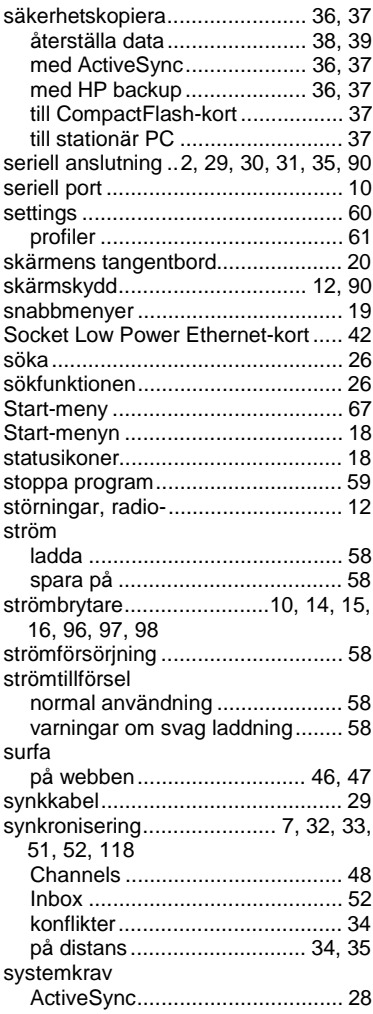

## T

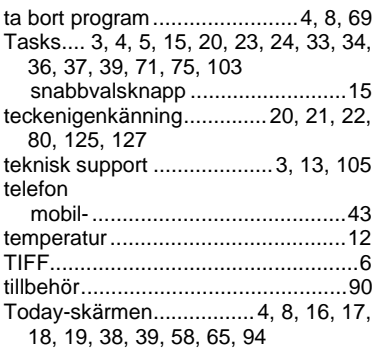

## U - Z

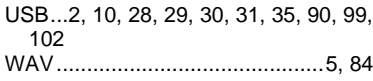

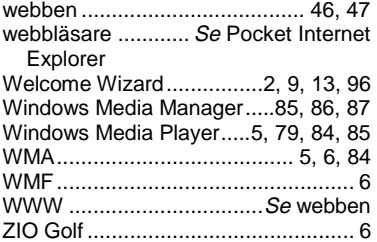

## Å - Ö

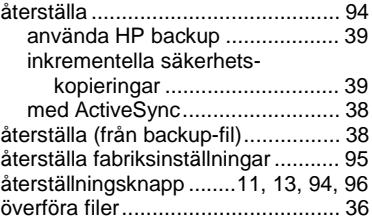

# Bilaga A Teckenigenkänning

Tack vare funktionen för teckenigenkänning kan du skriva tecken direkt på HP Jornada-skärmen med den speciella pennan, precis som på ett papper. Tecknen du skriver omvandlas till tangentbordstext. Du kan skriva text på detta sätt i vilket sammanhang som helst, t ex om du vill göra en anteckning eller fylla i fält i en dialogruta.

Enligt grundinställningen omvandlar funktionen för teckenigenkänning det du skriver till gemena (små) bokstäver (Jot-kompatibelt läge). I detta läge skriver du gemena bokstäver. I slutet av den här bilagan finner du exempel på hur du ska skriva tecknen i gement läge. Du kan även välja att skriva versaler (Graffiti-kompatibelt läge). I detta läge skriver du versaler (stora bokstäver). Om du föredrar att skriva versaler ska du trycka på **Uppercase Mode** under **Options** i menyn för inmatningsmetod (input method). Om den text du skrivit omvandlas till små eller stora bokstäver beror på var på inmatningspanelen du skrev den och inte på vilket läge du valt.

Inmatningspanelen för teckenigenkänning är indelad i tre skrivområden. Bokstäver som skrivs i det vänstra området (märkt **ABC**) omvandlas till versaler medan bokstäver som skrivs i området i mitten (märkt **abc**) omvandlas till gemener. Det högra området (märkt **123**) använder du för att skriva siffror, symboler, specialtecken och interpunktionstecken.

128 | HP Jornada 540-serien, användarhandbok

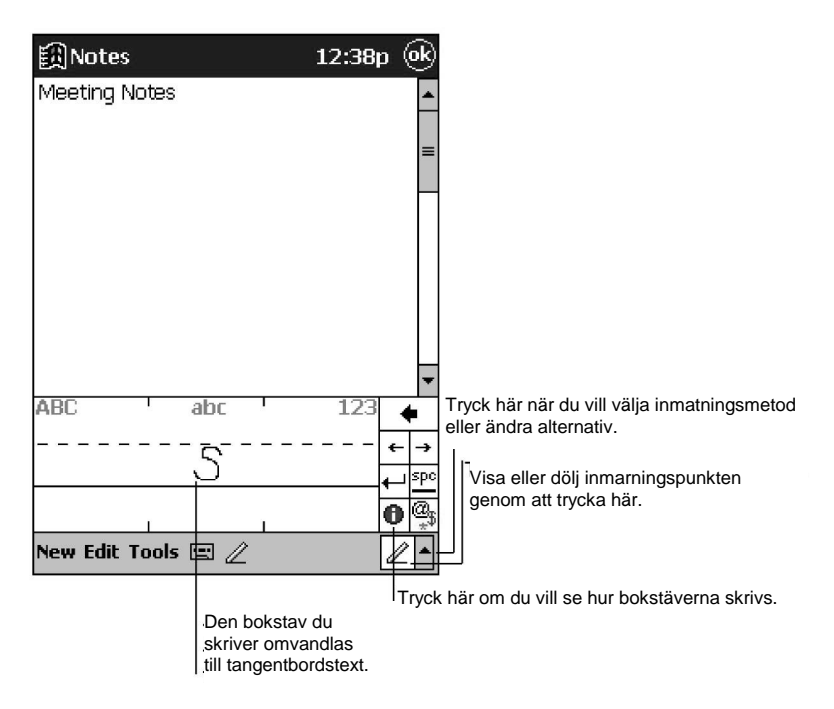

I nedanstående illustration ser du vissa av de tecken du kan skriva i gement läge (punkten vid varje tecken representerar startpunkten när du skriver). Glöm inte att även om du skriver en bokstav gement, kan texten ändå visas versalt beroende på i vilket område du skriver den. Om du exempelvis skriver ett gement "a" i **ABC**-området, visas ett versalt "A" på skärmen.

#### Letter Area

#### Number/Punctuation Area

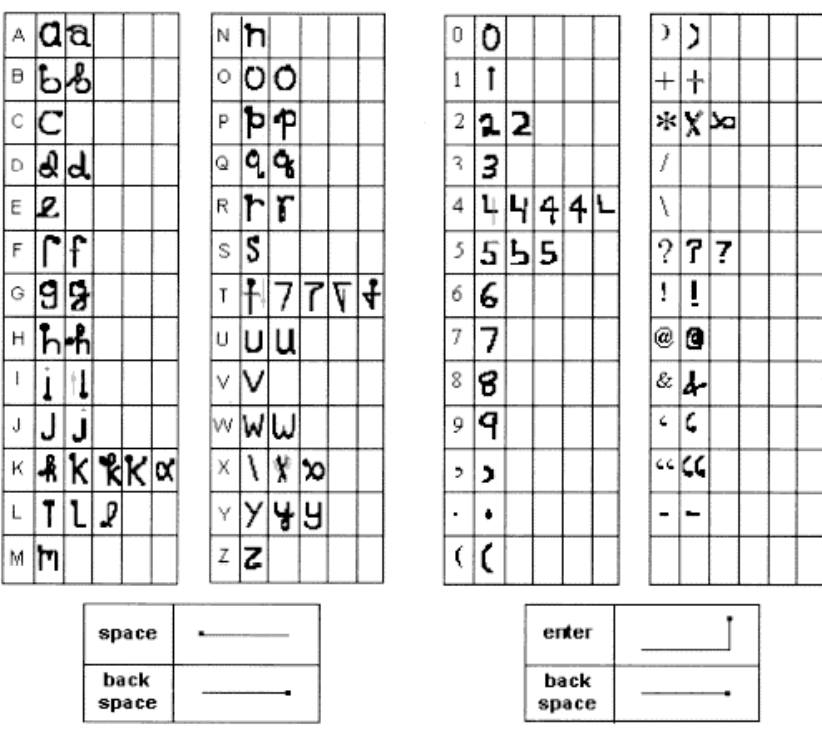

Om du vill veta mer om hur man använder funktionen för teckenigenkänning

och se exempel på alla tecken trycker du på  $\bigoplus$  på inmatningspanelen för teckenigenkänning.

# Bilaga B Migrering av data från andra handdatorer

### Överföring av data från en fick- eller handdator

Om du använder en fick- eller handdator med Windows-operativsystem kan du överföra data till din HP Jornada. Om du har offline-mappar i Inbox på fickeller handdatorn som innehåller e-postmeddelanden som du vill överföra till HP Jornada, måste du följa den procedur som beskrivs nedan.

#### **Överför data från en annan handdator med Windows**

- 1. Installera Microsoft ActiveSync 3.1 på din stationära PC. Om du vill veta mer om hur du installerar ActiveSync, se häftet Getting Started with Microsoft ActiveSync.
- 2. Synkronisera fickdatorn med den stationära PC:n så att informationen på den stationära PC:n är aktuell.
- 3. Om du har filer på fickdatorn som du vill överföra, t ex Note Takeranteckningar och -inspelningar, ska du stänga av funktionen för filkonvertering i ActiveSync så att filerna behåller sitt format och använda ActiveSync Explorer för att kopiera filerna till den stationära PC:n. Om du vill ha specifika anvisningar, gå till ActiveSyncs hjälpfunktion på den stationära PC:n.
- 4. Synkronisera HP Jornada med den stationära PC:n. Därmed uppdateras HP Jornada med aktuella data från den stationära PC:n.
- 5. Installera om programmen. Vänd dig till respektive programleverantör och ta reda på om det finns nya versioner som är optimerade för HP Jornada Pocket PC.
- 6. Använd ActiveSync Explorer och kopiera de filer som du överförde till den stationära PC:n i steg 3 till HP Jornada.
- 7. Gå till ActiveSync och aktivera funktionen för filkonvertering.
- 8. Gör inställningar och ange anslutningsinformation på HP Jornada.

#### **Överför offline-mappar**

- 1. Anslut din fick- eller handdator till den stationära PC:n och tryck sedan på **Windows CE Inbox Transfer** i menyn **Tools** i Microsoft Outlook.
- 2. Välj **Copy or move selected messages to your desktop computer** och tryck sedan på knappen Browse.
- 3. Välj den offline-mapp som innehåller de meddelanden du vill föra över till den stationära PC:n. Tryck sedan på **OK**.
- 4. Tryck på knappen Transfer och välj den mapp du vill överföra meddelandena till, eller tryck på **New Folder** om du vill skapa en ny mapp. Tryck på **OK** så meddelandena överförs. Nu måste du överföra meddelandena från den stationära PC:n till HP Jornada.
- 5. Gå till Inbox på HP Jornada, tryck på **Tools** och tryck sedan på **New Folder** så att en mapp för de meddelanden som du ska överföra skapas.
- 6. Gå till Outlook på den stationära PC:n och välj de meddelanden du vill föra över.
- 7. Anslut HP Jornada till den stationära PC:n och tryck sedan på **Windows CE Inbox Transfer** i menyn **Tools** i Outlook.
- 8. Välj **Copy selected messages to your mobile device** och tryck sedan på knappen Browse.
- 9. Välj den offline-mapp på fickdatorn som du vill föra över meddelandena till. Tryck sedan på **OK**.
- 10. Tryck på knappen Transfer. De valda meddelandena flyttas till HP Jornada.

### Migrera data från Palm-datorer

#### Migrera data från Palm III och nyare produkter

Handdatorerna i serierna Palm V™ och Palm III™ kan synkronisera data med Microsoft Outlook 97/98. Från MS Outlook kan du sedan synkronisera data med HP Jornada via ActiveSync. Använd PocketMirror® från Chapura™ (medföljer programvaran Palm™ Desktop) när du vill synkronisera data mellan en Palm-dator och Microsoft Outlook.

För att kunna använda Chapuras PocketMirror-kanal måste du först installera det Palm Desktop™-program som medföljer Palm IIIx™ eller Palm V™. Om du väljer att synkronisera med Microsoft Outlook, kommer PocketMirrorkanalen att installeras tillsammans med Palm Desktop-programmet. För ytterligare information, gå till Palms webbsida med adressen www.palm.com.

#### Migrera data från äldre Palm-datorer

Om du vill använda PocketMirror för att synkronisera din PalmPilot- eller Pilotdator med Microsoft Outlook, måste du köpa den kommersiella versionen av programmet från Chapura, tillverkaren av PocketMirror. Kontakta Chapura direkt.